# <span id="page-0-0"></span>**Dell™ Studio XPS™ 8100 Εγχειρίδιο σέρβις**

- [Προτού ξεκινήσετε](#page-1-0) [Τεχνική επισκόπηση](#page-4-0) [Κάλυμμα του υπολογιστή](#page-7-0) [Μονάδα\(ες\) μνήμης](#page-10-0) [Πρόσοψη](#page-13-0) [Στήριγμα κάρτας γραφικών](#page-16-0) [Κάρτες PCI και PCI Express](#page-18-0) [Επάνω κάλυμμα](#page-24-0) [Μονάδες δίσκων](#page-26-0) [Επάνω πλαίσιο I/O](#page-32-0)
- [Μπροστινό πλαίσιο USB](#page-35-0) [Διάταξη Bluetooth](#page-37-0) [Μονάδα κουμπιού τροφοδοσίας](#page-39-0) Ανεμιστήρες [Επεξεργαστής](#page-45-0) [Μπαταρία σε σχήμα νομίσματος](#page-49-0) [Τροφοδοτικό](#page-51-0) [Πλακέτα συστήματος](#page-53-0) Ρύθμιση συστήματος [BIOS](#page-63-0)

# **Σημειώσεις, ειδοποιήσεις και προσοχές**

**ΣΗΜΕΙΩΣΗ:** Η ΣΗΜΕΙΩΣΗ υποδεικνύει σημαντικές πληροφορίες που σας βοηθούν να χρησιμοποιείτε καλύτερα τον υπολογιστή σας.

**ΠΡΟΣΟΧΗ: Η ΠΡΟΣΟΧΗ υποδηλώνει είτε πιθανή βλάβη στο υλικό είτε απώλεια δεδομένων και υποδεικνύει τον τρόπο με τον οποίο μπορείτε να αποφύγετε το πρόβλημα.**

**ΕΙΔΟΠΟΙΗΣΗ: Η ΕΙΔΟΠΟΙΗΣΗ επισημαίνει ενδεχόμενο κίνδυνο βλάβης στον εξοπλισμό, τραυματισμού ή θανάτου.**

**Οι πληροφορίες που περιλαμβάνει το παρόν έγγραφο μπορεί να αλλάξουν χωρίς σχετική ειδοποίηση. © 2009 Dell Inc. Με επιφύλαξη παντός δικαιώματος.**

Απαγορεύεται αυστηρά η αναπαραγωγή του υλικού με οποιονδήποτε τρόπο, αν δεν υπάρχει σχετική γραπτή άδεια της Dell Inc.

Τα εμπορικά σήματα που χρησιμοποιούνται στο παρόν κείμενο: Η ονομασία *Dell*, το λογότυπο *DELL*, και η ονομασία *Studio XPS* είναι εμπορικά σήματα της Dell Inc.; Οι ονομασίες *Intel* και *Intel SpeedStep* είναι είτε εμπορικά σήματα είτε σήματα κατατεθέντα της Intel Corporation στις Ηνωμένες Πολιτείες και άλλες χώρες. Οι ονομασίες *Microsoft*, *Windows*, *Windows Vista*, και *Windows Vista* και το λογότυπο του κουμπιού Έναρξης είναι είτε εμπορικά σήματα είτε σήματα κατατεθέντα της Microsoft Corporation στις Ηνωμένες Πολιτείες και/ή σε άλλες χώρες.

Άλλα εμπορικά σήματα και εμπορικές ονομασίες μπορεί να χρησιμοποιούνται στο παρόν έγγραφο αναφερόμενα είτε στους κατόχους των σημάτων και των ονοµάτων είτε στα προϊόντα τους. Η Dell Inc. αποποιείται κάθε αξίωση ιδιοκτησίας επί των εμπορικών σημάτων και ονομάτων τρίτων.

Δεκέμβριος 2009 Αναθ. A00

Πρότυπο: σειρά D03M Τύπος: D03M001

## <span id="page-1-0"></span> **Προτού ξεκινήσετε Dell™ Studio XPS™ 8100 Εγχειρίδιο σέρβις**

- [Τεχνικές προδιαγραφές](#page-1-1)
- [Προτεινόμενα εργαλεία](#page-1-2)
- [Τερματισμός της λειτουργίας του υπολογιστή σας](#page-1-3)
- [Οδηγίες ασφαλείας](#page-2-0)

Αυτό το κεφάλαιο παρουσιάζει τις διαδικασίες για την αφαίρεση και εγκατάσταση των μερών στον υπολογιστή σας. Αν δεν αναφέρεται κάτι διαφορετικό, κάθε διαδικασία προϋποθέτει ότι ισχύουν τα εξής:

- Έχετε εκτελέσει τα βήματα που περιγράφονται στις ενότητες <u>Τερματισμός της λειτουργίας του υπολογιστή σας</u> και [Οδηγίες ασφαλείας](#page-2-0).
- Έχετε διαβάσει τις πληροφορίες για την ασφάλεια που παραλάβατε μαζί με τον υπολογιστή σας*.*
- Μπορείτε να αντικαταστήσετε ένα εξάρτημα ή—αν το αγοράσατε χωριστά—να το εγκαταστήσετε εκτελώντας τη διαδικασία αφαίρεσης με αντίστροφη σειρά.

# <span id="page-1-1"></span>**Τεχνικές προδιαγραφές**

Για πληροφορίες σχετικά με τις τεχνικές προδιαγραφές του υπολογιστή σας, δείτε στην ενότητα *Γενικές προδιαγραφές* στη διεύθυνση **support.dell.com/manuals**.

# <span id="page-1-2"></span>**Προτεινόμενα εργαλεία**

Για τις διαδικασίες που αναφέρει το έγγραφο μπορεί να απαιτούνται τα εξής εργαλεία:

- Μικρό κατσαβίδι με επίπεδη μύτη
- Μικρό σταυροκατσάβιδο Philips
- Πλαστική σφήνα
- Εκτελέσιμο πρόγραμμα ενημέρωσης BIOS που διατίθεται στην τοποθεσία **support.dell.com**

# <span id="page-1-3"></span>**Τερματισμός της λειτουργίας του υπολογιστή σας**

**ΠΡΟΣΟΧΗ: Για να μη χαθούν δεδομένα, αποθηκεύστε και κλείστε όλα τα ανοικτά αρχεία και τερματίστε όλα τα ανοικτά προγράμματα προτού σβήσετε τον υπολογιστή σας.**

- 1. Αποθηκεύστε και κλείστε όλα τα ανοιχτά αρχεία και τερματίστε όλα τα ανοιχτά προγράμματα.
- 2. Κλείστε τον υπολογιστή σας:

*Windows Vista*®:

Κάντε κλικ στην επιλογή Start (Έναρξη) <sup>του</sup>, κάντε κλικ στο βέλος **και, στη συνέχεια, κάντε κλικ στην** επιλογή **Shut Down** (Τερματισμός λειτουργίας).

*Windows*® *7*:

Κάντε κλικ στην επιλογή **Start** (Έναρξη) , και στη συνέχεια, κάντε κλικ στην επιλογή **Shut Down** (Τερματισμός λειτουργίας).

- 3. Ο υπολογιστής σβήνει μόλις ολοκληρωθεί η διαδικασία τερματισμού του λειτουργικού συστήματος.
- 4. Βεβαιωθείτε ότι έχετε σβήσει τον υπολογιστή. Αν ο υπολογιστής σας και οι συνδεδεμένες συσκευές δεν σβήσουν αυτόματα όταν τερματίσετε το λειτουργικό σύστημα, πιέστε το κουμπί τροφοδοσίας και κρατήστε το πατημένο ωσότου σβήσει ο υπολογιστής.

# <span id="page-2-0"></span>**Οδηγίες ασφαλείας**

Για την προστασία του υπολογιστή από ενδεχόμενη βλάβη, αλλά και για τη δική σας ασφάλεια, ακολουθήστε τις παρακάτω κατευθυντήριες γραμμές για θέματα ασφάλειας.

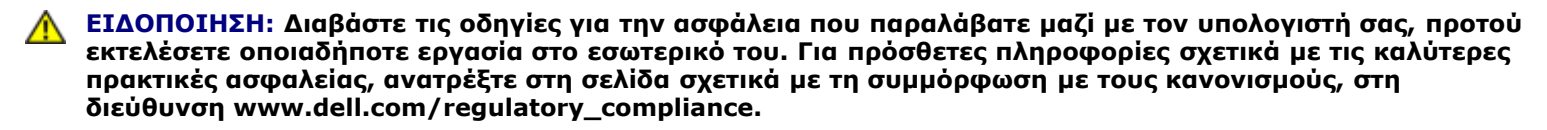

**ΠΡΟΣΟΧΗ: Μόνο εξουσιοδοτημένος τεχνικός συντήρησης επιτρέπεται να εκτελεί επισκευές στον υπολογιστή σας. Η εγγύησή σας δεν καλύπτει ζημιές εξαιτίας εργασιών συντήρησης που δεν είναι εξουσιοδοτημένες από την Dell™.**

**ΠΡΟΣΟΧΗ: Όταν αποσυνδέετε ένα καλώδιο, τραβήξτε το από το σύνδεσμο ή την ειδική γλωττίδα και μην τραβάτε το ίδιο το καλώδιο. Μερικά καλώδια έχουν συνδέσμους με γλωττίδες ασφαλείας. Προτού αποσυνδέσετε καλώδιο αυτού του τύπου, πιέστε τις γλωττίδες αυτές. Όπως τραβάτε τους συνδέσμους, φροντίστε να μένουν απόλυτα ευθυγραμμισμένοι για να μη λυγίσει κάποια ακίδα τους. Επίσης, πριν συνδέσετε ένα καλώδιο, βεβαιωθείτε ότι και οι δύο σύνδεσμοι είναι σωστά προσανατολισμένοι και ευθυγραμμισμένοι.**

**ΠΡΟΣΟΧΗ: Για να αποφύγετε την πρόκληση βλαβών στον υπολογιστή, εκτελέστε τα παρακάτω βήματα πριν ξεκινήσετε τις εργασίες στο εσωτερικό του υπολογιστή σας.**

- 1. Βεβαιωθείτε ότι η επιφάνεια εργασίας είναι επίπεδη και καθαρή για να αποφύγετε τις γρατζουνιές στο κάλυμμα του υπολογιστή.
- 2. Σβήστε τον υπολογιστή σας (βλέπε [Τερματισμός της λειτουργίας του υπολογιστή σας](#page-1-3)) και όλες τις προσαρτημένες συσκευές.

#### **ΠΡΟΣΟΧΗ: Για να αποσυνδέσετε ένα καλώδιο δικτύου, βγάλτε πρώτα το βύσμα του από τον υπολογιστή σας και, στη συνέχεια, βγάλτε το άλλο βύσμα του από τη συσκευή δικτύου.**

- 3. Αποσυνδέστε όλα τα καλώδια τηλεφώνου ή δικτύου από τον υπολογιστή.
- 4. Αποσυνδέστε τον υπολογιστή σας και όλες τις προσαρτημένες συσκευές από τις ηλεκτρικές τους πρίζες.
- 5. Αποσυνδέστε όλες τις προσαρτημένες συσκευές από τον υπολογιστή σας.
- 6. Πιέστε και αφαιρέστε τυχόν εγκατεστημένες κάρτες από τη μονάδα ανάγνωσης κάρτας μνήμης «19 σε 1».
- 7. Πιέστε παρατεταμένα το κουμπί τροφοδοσίας για να γειώσετε την πλακέτα του συστήματος.

#### **ΠΡΟΣΟΧΗ: Πριν αγγίξετε οτιδήποτε στο εσωτερικό του υπολογιστή, γειωθείτε αγγίζοντας μια άβαφη μεταλλική επιφάνεια, όπως το μέταλλο στο πίσω μέρος του υπολογιστή. Την ώρα που εργάζεστε, αγγίζετε κατά τακτά χρονικά διαστήματα την άβαφη μεταλλική επιφάνεια ώστε να απομακρύνετε τον στατικό ηλεκτρισμό που μπορεί να προκαλέσει βλάβη στα εσωτερικά εξαρτήματα.**

Προτού ξεκινήσετε: Dell Studio XPS 8100 Εγχειρίδιο σέρβις

## <span id="page-4-0"></span> **Τεχνική επισκόπηση Dell™ Studio XPS™ 8100 Εγχειρίδιο σέρβις**

- [Εσωτερική όψη του υπολογιστή σας](#page-4-1)
- [Συστατικά στοιχεία της κάρτας συστήματος](#page-4-2)

**ΕΙΔΟΠΟΙΗΣΗ: Διαβάστε τις οδηγίες για την ασφάλεια που παραλάβατε μαζί με τον υπολογιστή σας, προτού εκτελέσετε οποιαδήποτε εργασία στο εσωτερικό του. Για πρόσθετες πληροφορίες σχετικά με τις καλύτερες πρακτικές ασφαλείας, ανατρέξτε στη σελίδα σχετικά με τη συμμόρφωση με τους κανονισμούς, στη διεύθυνση www.dell.com/regulatory\_compliance.**

# <span id="page-4-1"></span>**Εσωτερική όψη του υπολογιστή σας**

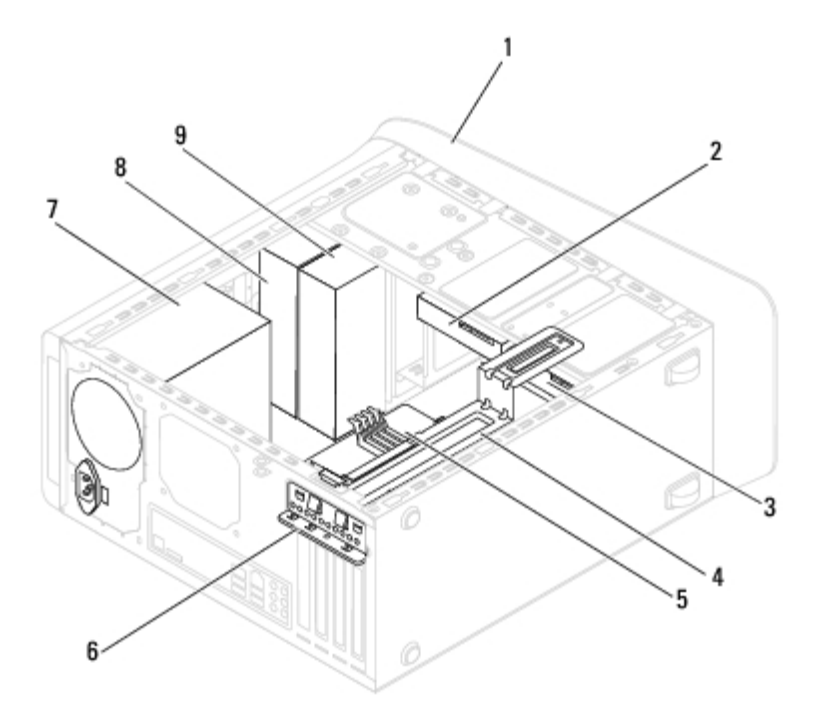

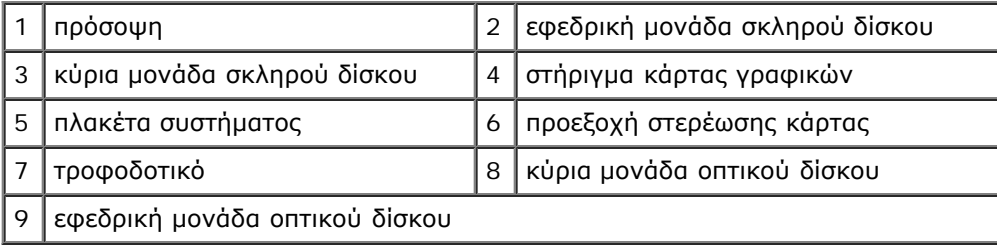

# <span id="page-4-2"></span>**Συστατικά στοιχεία της κάρτας συστήματος**

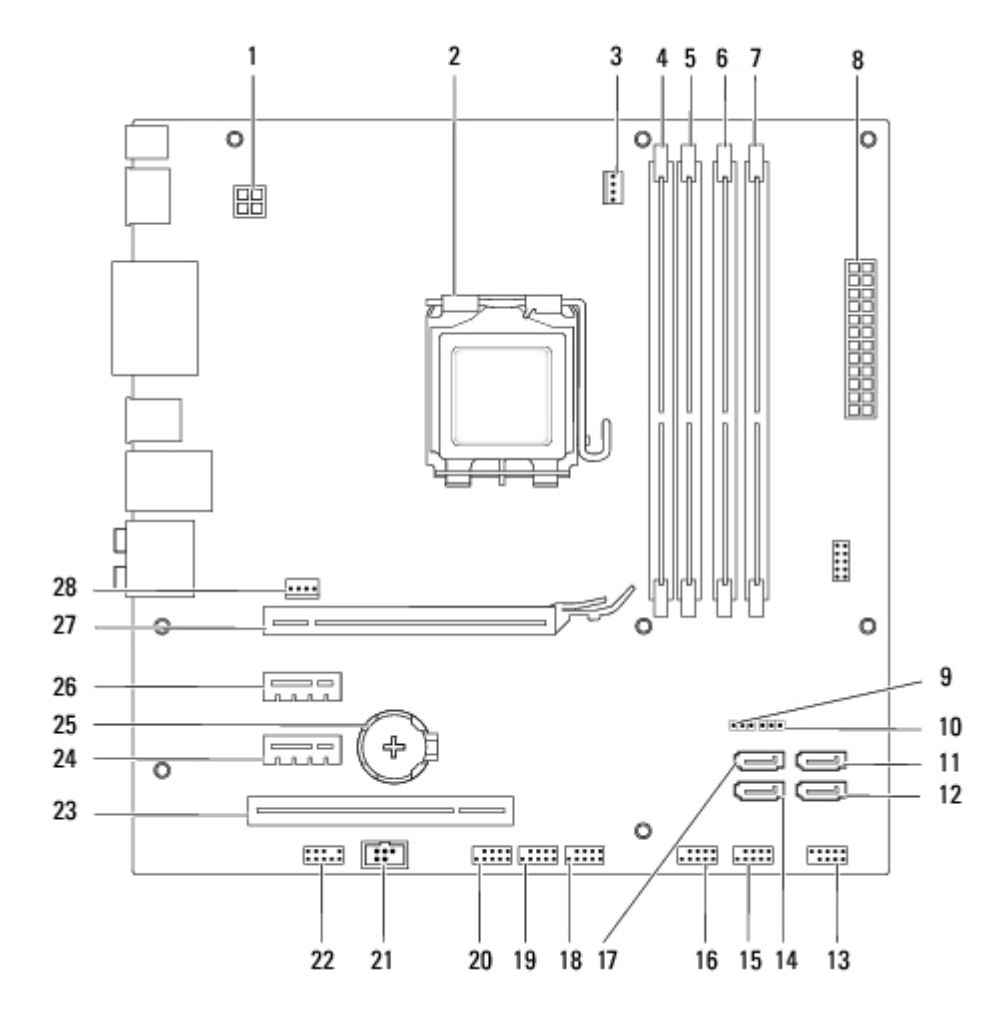

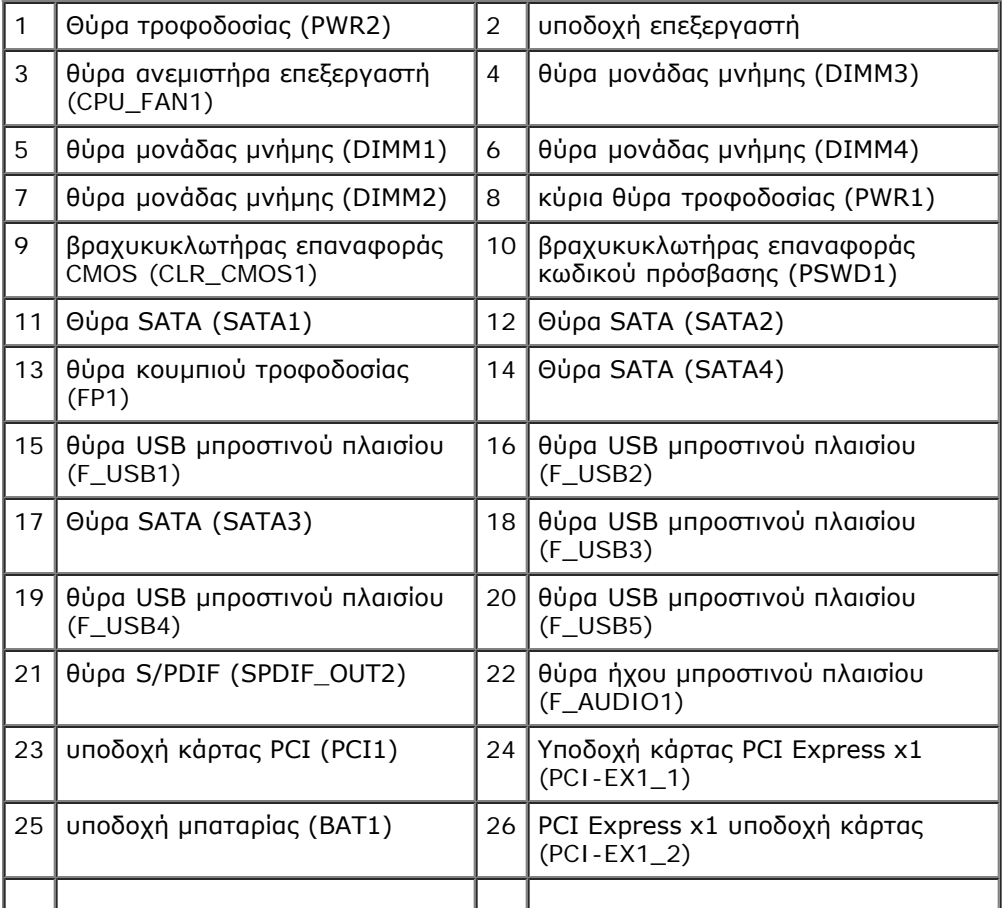

Τεχνική επισκόπηση: Dell Studio XPS 8100 Εγχειρίδιο σέρβις

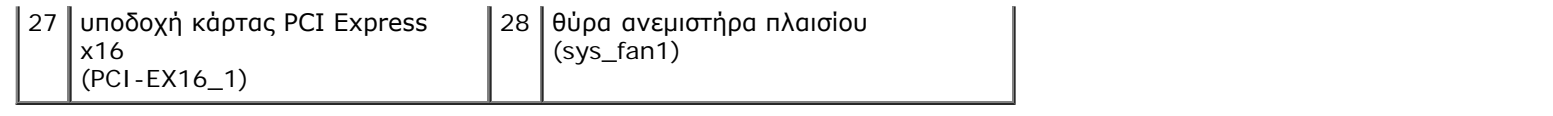

<span id="page-7-0"></span>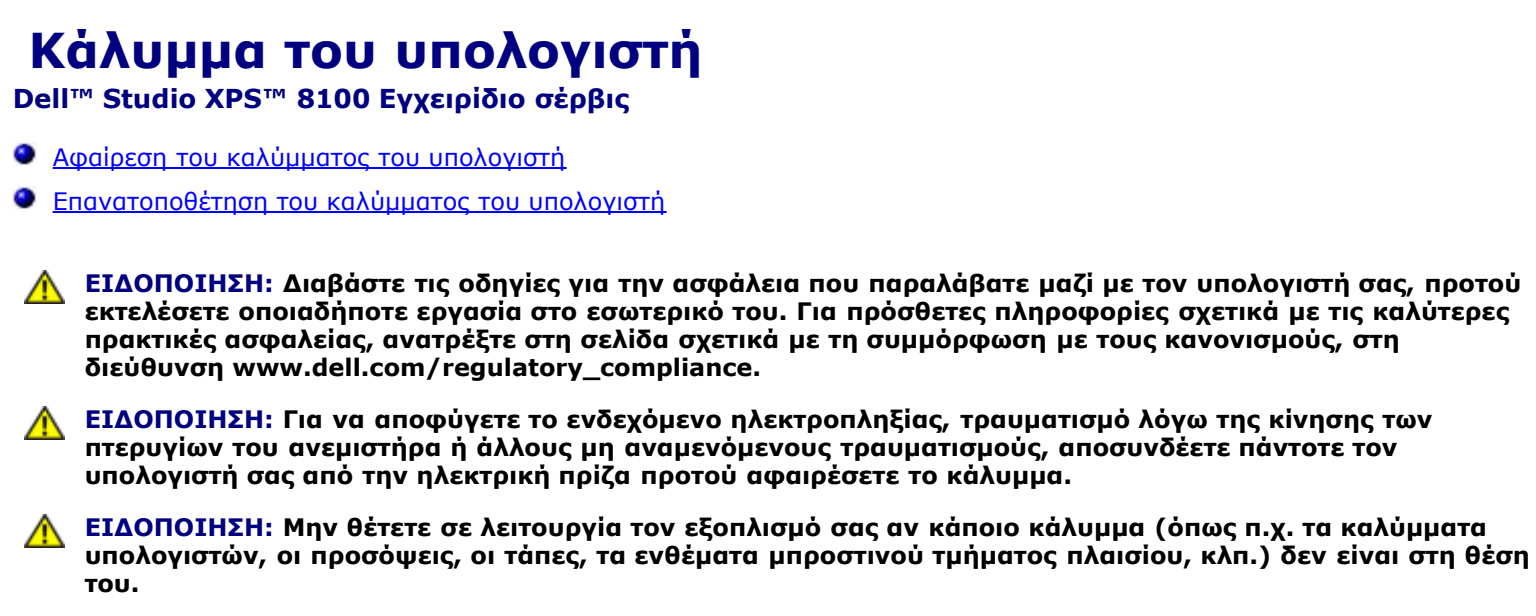

**ΠΡΟΣΟΧΗ: Μόνο εξουσιοδοτημένος τεχνικός συντήρησης επιτρέπεται να εκτελεί επισκευές στον υπολογιστή σας. Η εγγύησή σας δεν καλύπτει ζημιές εξαιτίας εργασιών συντήρησης που δεν είναι εξουσιοδοτημένες από την Dell™.**

**ΠΡΟΣΟΧΗ: Φροντίστε να υπάρχει αρκετός χώρος για να στηρίζεται ο υπολογιστής όταν αφαιρεθεί το κάλυμμα-τουλάχιστον 30 εκατοστά (1 πόδι) από την επιφάνεια εργασίας.**

# <span id="page-7-1"></span>**Αφαίρεση του καλύμματος του υπολογιστή**

- 1. Ακολουθήστε τις διαδικασίες στην ενότητα [Προτού ξεκινήσετε](#page-1-0).
- 2. Στηρίξτε τον υπολογιστή στο πλαϊνό του μέρος με το κάλυμμά του να βλέπει προς τα πάνω.
- 3. Αφαιρέστε τη βίδα χειρός που συγκρατεί το κάλυμμα του υπολογιστή στο πλαίσιο, με τη βοήθεια κατσαβιδιού, αν χρειάζεται.
- 4. Απελευθερώστε το κάλυμμα του υπολογιστή σύροντας το μακριά και ανασηκώνοντάς το από το μπροστινό μέρος του υπολογιστή.

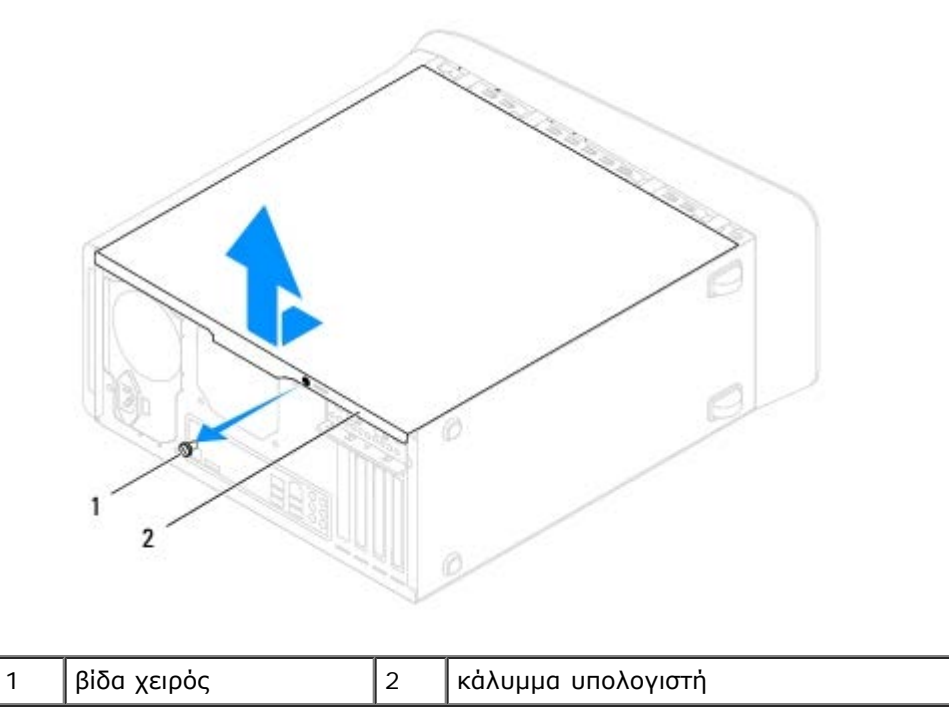

5. Αφήστε το κάλυμμα του υπολογιστή σε ασφαλές σημείο.

# <span id="page-8-0"></span>**Επανατοποθέτηση του καλύμματος του υπολογιστή**

- 1. Ακολουθήστε τις διαδικασίες στην ενότητα [Προτού ξεκινήσετε](#page-1-0).
- 2. Βεβαιωθείτε ότι όλα τα καλώδια είναι συνδεδεμένα και τυλίξτε τα, ώστε να μην εμποδίζουν.
- 3. Βεβαιωθείτε ότι δεν έχουν αφεθεί στο εσωτερικό του υπολογιστή εργαλεία ή εξαρτήματα που δεν χρειάζονται.
- 4. Ευθυγραμμίστε τις γλωττίδες στο κάτω μέρος του καλύμματος υπολογιστή με τις υποδοχές που βρίσκονται στην άκρη του υπολογιστή.
- 5. Πιέστε το κάλυμμα του υπολογιστή και σύρετέ το προς το μπροστινό μέρος του υπολογιστή.
- 6. Επανατοποθετήστε τη βίδα χειρός που συγκρατεί το κάλυμμα του υπολογιστή στο πλαίσιο.

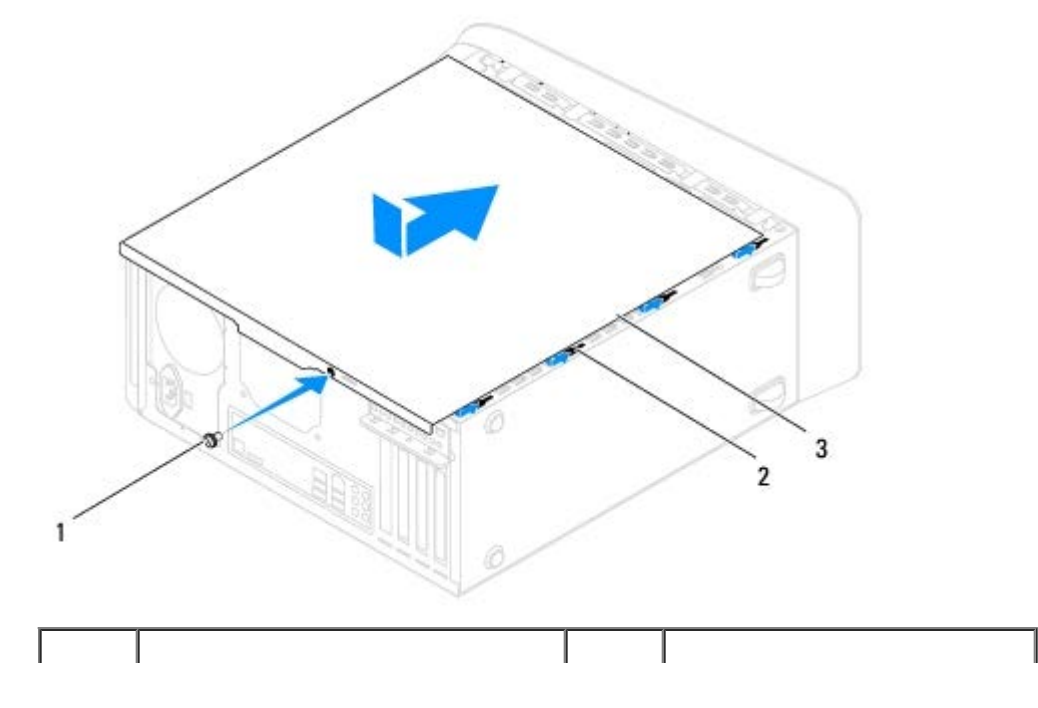

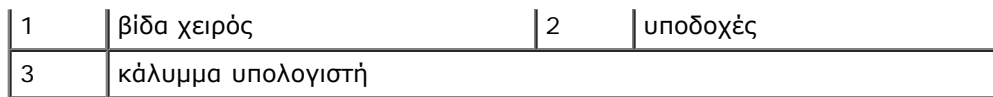

7. Τοποθετήστε τον υπολογιστή σε όρθια θέση.

<span id="page-10-0"></span>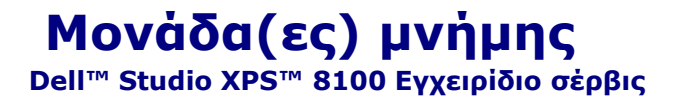

- [Αφαίρεση μονάδας\(ων\) μνήμης](#page-10-1)
- [Επανατοποθέτηση μονάδας\(ων\) μνήμης](#page-10-2)
- **ΕΙΔΟΠΟΙΗΣΗ: Διαβάστε τις οδηγίες για την ασφάλεια που παραλάβατε μαζί με τον υπολογιστή σας, προτού εκτελέσετε οποιαδήποτε εργασία στο εσωτερικό του. Για πρόσθετες πληροφορίες σχετικά με τις καλύτερες πρακτικές ασφαλείας, ανατρέξτε στη σελίδα σχετικά με τη συμμόρφωση με τους κανονισμούς, στη διεύθυνση www.dell.com/regulatory\_compliance.**

**ΕΙΔΟΠΟΙΗΣΗ: Για να προστατευτείτε από ηλεκτροπληξία, πριν να αφαιρέσετε το κάλυμμα του υπολογιστή σας, αποσυνδέετέ τον πάντα από την πρίζα.**

**ΕΙΔΟΠΟΙΗΣΗ: Μην θέτετε σε λειτουργία τον εξοπλισμό σας αν κάποιο κάλυμμα (όπως π.χ. τα καλύμματα υπολογιστών, οι προσόψεις, οι τάπες, τα ενθέματα μπροστινού τμήματος πλαισίου, κλπ.) δεν είναι στη θέση του.**

**ΠΡΟΣΟΧΗ: Μόνο εξουσιοδοτημένος τεχνικός συντήρησης επιτρέπεται να εκτελεί επισκευές στον υπολογιστή σας. Η εγγύησή σας δεν καλύπτει ζημιές εξαιτίας εργασιών συντήρησης που δεν είναι εξουσιοδοτημένες από την Dell™.**

# <span id="page-10-1"></span>**Αφαίρεση μονάδας(ων) μνήμης**

- 1. Ακολουθήστε τις διαδικασίες στην ενότητα [Προτού ξεκινήσετε](#page-1-0).
- 2. Αφαιρέστε το κάλυμμα του υπολογιστή (ανατρέξτε στην ενότητα [Αφαίρεση του καλύμματος του υπολογιστή](#page-7-1)).
- 3. Τοποθετήστε τη μονάδα(ες) μνήμης στην πλακέτα του συστήματος (ανατρέξτε στην ενότητα [Συστατικά στοιχεία της](#page-4-2) [κάρτας συστήματος](#page-4-2)).
- 4. Πιέστε το συνδετήρα ασφαλείας στο κάθε άκρο της θύρας της μονάδας μνήμης.

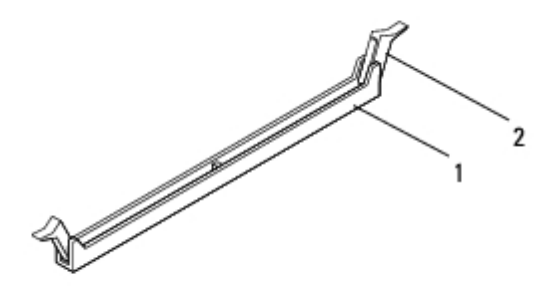

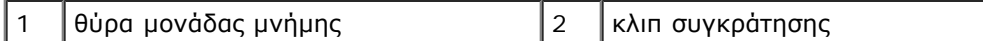

5. Πιάστε τη μονάδα μνήμης και τραβήξτε την προς τα επάνω.

Αν η μονάδα μνήμης δεν βγαίνει εύκολα, κουνήστε την απαλά εμπρός - πίσω για να την αφαιρέσετε από το σύνδεσμο.

# <span id="page-10-2"></span>**Επανατοποθέτηση μονάδας(ων) μνήμης**

- 1. Ακολουθήστε τις διαδικασίες στην ενότητα [Προτού ξεκινήσετε](#page-1-0).
- 2. Πιέστε το συνδετήρα ασφαλείας στο κάθε άκρο της θύρας της μονάδας μνήμης.
- **ΠΡΟΣΟΧΗ: Μόνο εξουσιοδοτημένος τεχνικός συντήρησης επιτρέπεται να εκτελεί επισκευές στον υπολογιστή σας. Η εγγύησή σας δεν καλύπτει ζημιές εξαιτίας εργασιών συντήρησης που δεν είναι εξουσιοδοτημένες από την Dell™.**
- **ΠΡΟΣΟΧΗ: Μην τοποθετείτε μονάδες μνήμης ECC.**
- **ΠΡΟΣΟΧΗ: Αν αφαιρέσετε την αρχική μονάδα μνήμης(ες) από τον υπολογιστή σας στη διάρκεια μιας αναβάθμισης της μνήμης, φυλάξτε τη ξέχωρα από κάθε καινούρια μονάδα που ίσως διαθέτετε, ακόμη κι αν αγοράσατε τη νέα μονάδα από την Dell™. Εάν είναι δυνατόν, μη συνδυάζετε μια αρχική μονάδα μνήμης με μια νέα. Διαφορετικά, ο υπολογιστής σας μπορεί να μην πραγματοποιεί κανονική εκκίνηση. Οι προτεινόμενες διαμορφώσεις μνήμης είναι οι εξής: ένα ταιριαστό ζεύγος μονάδων μνήμης εγκατεστημένο σε θύρες DIMM 1 και 2 ακόμη ένα ταιριαστό ζεύγος μονάδων μνήμης σε θύρες DIMM 3 και 4.**

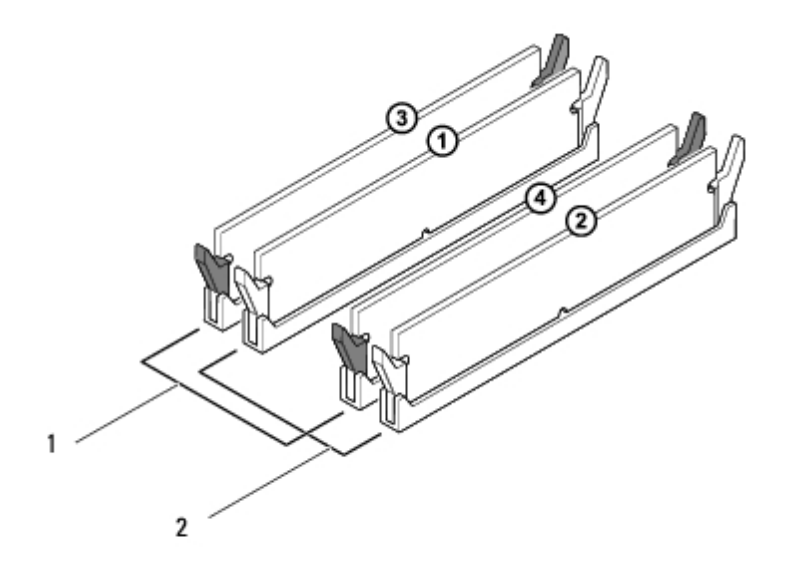

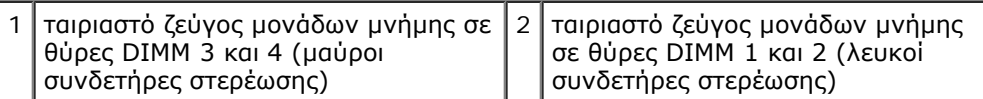

3. Ευθυγραμμίστε την εγκοπή στο κάτω μέρος της μονάδας μνήμης με τη γλωττίδα στην υποδοχή.

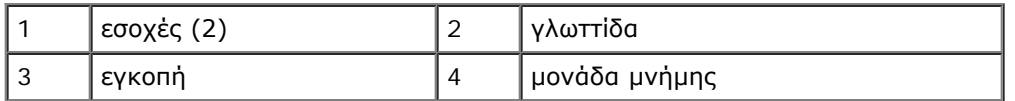

#### **ΠΡΟΣΟΧΗ: Για να αποφύγετε βλάβες στη μονάδα μνήμης, πιέστε τη μονάδα μνήμης κάθετα στο σύνδεσμο, ασκώντας ίση δύναμη σε κάθε άκρο της μονάδας μνήμης.**

4. Τοποθετήστε τη μονάδα μνήμης στο σύνδεσμο έως ότου η μονάδα να ασφαλίσει στη θέση της.

Αν τοποθετήσετε τη μονάδα μνήμης σωστά, τα κλιπ συγκράτησης ασφαλίζουν στις εσοχές σε κάθε άκρο της μονάδας μνήμης.

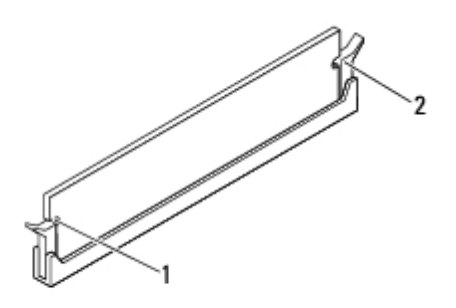

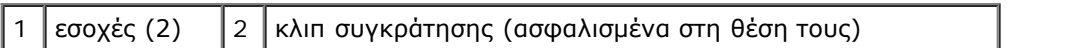

- 5. Τοποθετήστε ξανά το κάλυμμα του υπολογιστή (ανατρέξτε στην ενότητα [Επανατοποθέτηση του καλύμματος του](#page-8-0) [υπολογιστή](#page-8-0)).
- 6. Συνδέστε τον υπολογιστή και τις συσκευές σας στην πρίζα και ενεργοποιήστε τις.

Αν εμφανιστεί το μήνυμα που δηλώνει ότι το μέγεθος της μνήμης έχει αλλάξει, πιέστε το πλήκτρο <F1> για να συνεχίσετε.

- 7. Συνδεθείτε στον υπολογιστή σας.
- 8. Κάντε δεξί κλικ στο εικονίδιο Ο **Υπολογιστής μου** στην επιφάνεια εργασίας των Microsoft® Windows® και κατόπιν επιλέξτε **Ιδιότητες**.
- 9. Κάντε κλικ στην καρτέλα **Γενικά**.
- 10. Για να βεβαιωθείτε ότι η μνήμη έχει εγκατασταθεί σωστά, ελέγξτε το μέγεθος της μνήμης (RAM) που αναφέρεται.

## <span id="page-13-0"></span> **Πρόσοψη Dell™ Studio XPS™ 8100 Εγχειρίδιο σέρβις**

- [Αφαίρεση της πρόσοψης](#page-13-1)
- [Επανατοποθέτηση της πρόσοψης](#page-14-0)
- **ΕΙΔΟΠΟΙΗΣΗ: Διαβάστε τις οδηγίες για την ασφάλεια που παραλάβατε μαζί με τον υπολογιστή σας, προτού εκτελέσετε οποιαδήποτε εργασία στο εσωτερικό του. Για πρόσθετες πληροφορίες σχετικά με τις καλύτερες πρακτικές ασφαλείας, ανατρέξτε στη σελίδα σχετικά με τη συμμόρφωση με τους κανονισμούς, στη διεύθυνση www.dell.com/regulatory\_compliance.**

**ΕΙΔΟΠΟΙΗΣΗ: Για να προστατευτείτε από ηλεκτροπληξία, πριν να αφαιρέσετε το κάλυμμα του υπολογιστή σας, αποσυνδέετέ τον πάντα από την πρίζα.**

**ΕΙΔΟΠΟΙΗΣΗ: Μην λειτουργείτε τον υπολογιστή σας αν κάποιο κάλυμμα (όπως π.χ. το κάλυμμα του υπολογιστή, τα πλαίσια, τα στηρίγματα μονάδων, οι θήκες της πρόσοψης κ.λπ.) δεν βρίσκεται στη θέση του.**

**ΠΡΟΣΟΧΗ: Μόνο εξουσιοδοτημένος τεχνικός συντήρησης επιτρέπεται να εκτελεί επισκευές στον υπολογιστή σας. Η εγγύησή σας δεν καλύπτει ζημιές εξαιτίας εργασιών συντήρησης που δεν είναι εξουσιοδοτημένες από την Dell™.**

# <span id="page-13-1"></span>**Αφαίρεση της πρόσοψης**

- 1. Ακολουθήστε τις διαδικασίες στην ενότητα [Προτού ξεκινήσετε](#page-1-0).
- 2. Αφαιρέστε το κάλυμμα του υπολογιστή (ανατρέξτε στην ενότητα [Αφαίρεση του καλύμματος του υπολογιστή](#page-7-1)).
- 3. Τοποθετήστε τον υπολογιστή σε όρθια θέση.
- 4. Πιάστε σφιχτά και ελευθερώστε τις γλωττίδες της πρόσοψης ακολουθιακά, ένα τη φορά κινώντας τα με εξωτερική φορά από το μπροστινό πλαίσιο.
- 5. Περιστρέψτε και τραβήξτε την πρόσοψη από το μπροστινό πλαίσιο του υπολογιστή για να ελευθερώσετε τις προεξοχές της πρόσοψης από τις σχισμές του μπροστινού πλαισίου.

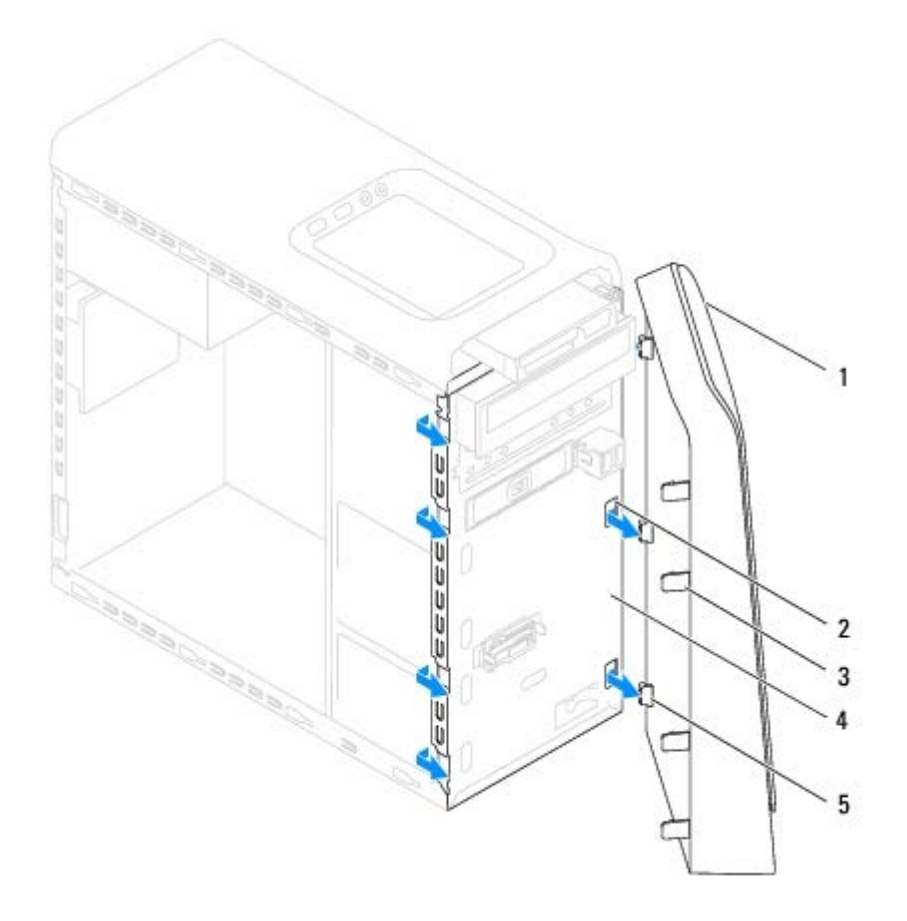

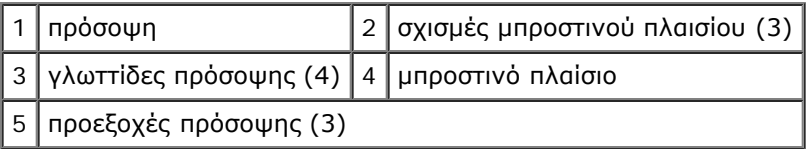

6. Τοποθετήστε στην άκρη την πρόσοψη σε μια ασφαλή τοποθεσία.

# <span id="page-14-0"></span>**Επανατοποθέτηση της πρόσοψης**

- 1. Ακολουθήστε τις διαδικασίες στην ενότητα [Προτού ξεκινήσετε](#page-1-0).
- 2. Ευθυγραμμίστε και τοποθετήστε τις προεξοχές της πρόσοψης στις σχισμές του μπροστινού πλαισίου.
- 3. Περιστρέψτε την πρόσοψη προς τη μεριά του υπολογιστή μέχρι οι γλωττίδες της πρόσοψης να κουμπώσουν στη σωστή θέση.

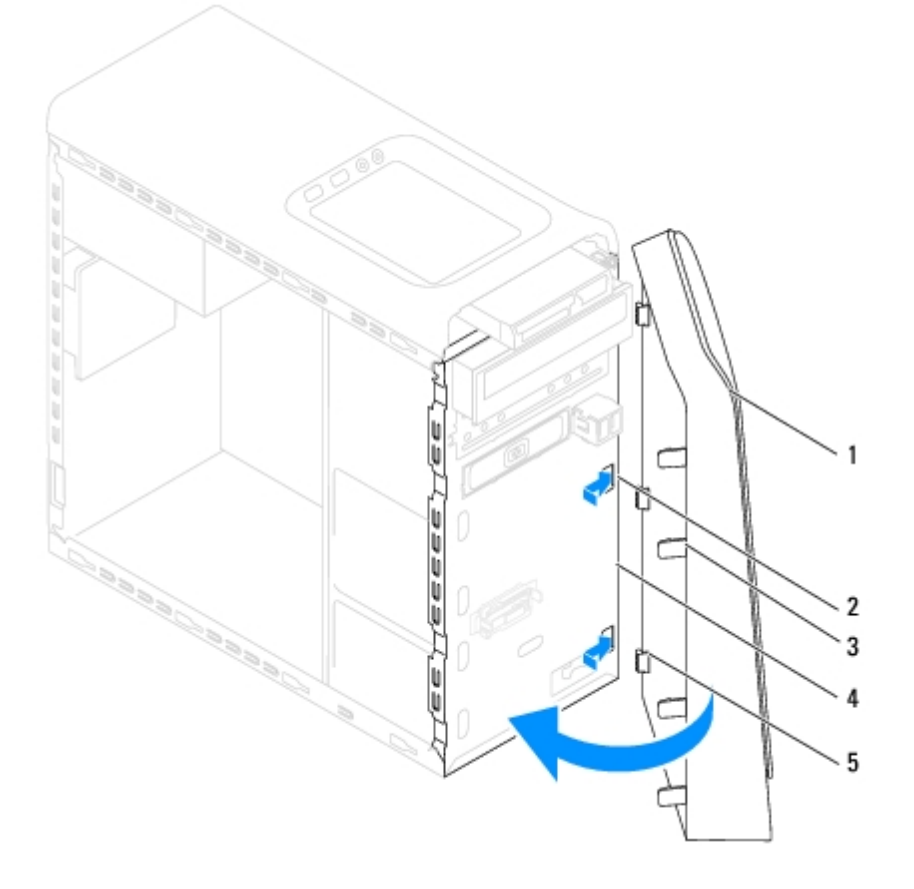

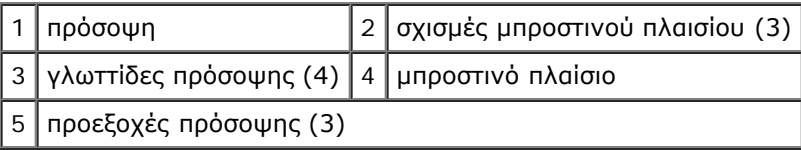

4. Τοποθετήστε ξανά το κάλυμμα του υπολογιστή (ανατρέξτε στην ενότητα <u>[Επανατοποθέτηση του καλύμματος του](#page-8-0)</u> <u>[υπολογιστή](#page-8-0)</u>).

<span id="page-16-0"></span>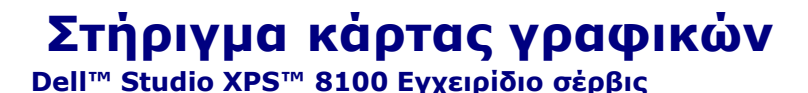

- [Αφαίρεση στηρίγματος της κάρτας γραφικών](#page-16-1)
- [Αντικατάσταση στηρίγματος της κάρτας γραφικών](#page-17-0)
- **ΕΙΔΟΠΟΙΗΣΗ: Διαβάστε τις οδηγίες για την ασφάλεια που παραλάβατε μαζί με τον υπολογιστή σας, προτού εκτελέσετε οποιαδήποτε εργασία στο εσωτερικό του. Αν χρειάζεστε πρόσθετες πληροφορίες για τις βέλτιστες πρακτικές ασφαλείας, ανατρέξτε στην Αρχική σελίδα περί συμμόρφωσης με τους κανονισμούς, στη διεύθυνση www.dell.com/regulatory\_compliance στο Διαδίκτυο.**

**ΕΙΔΟΠΟΙΗΣΗ: Για να προστατευτείτε από ηλεκτροπληξία, πριν να αφαιρέσετε το κάλυμμα του υπολογιστή σας, αποσυνδέετέ τον πάντα από την πρίζα.**

**ΕΙΔΟΠΟΙΗΣΗ: Μην θέτετε σε λειτουργία τον εξοπλισμό σας αν κάποιο κάλυμμα (όπως π.χ. τα καλύμματα υπολογιστών, οι προσόψεις, οι τάπες, τα ενθέματα μπροστινού τμήματος πλαισίου, κλπ.) δεν είναι στη θέση του.**

**ΠΡΟΣΟΧΗ: Μόνο εξουσιοδοτημένος τεχνικός συντήρησης επιτρέπεται να εκτελεί επισκευές στον υπολογιστή σας. Η εγγύησή σας δεν καλύπτει ζημιές εξαιτίας εργασιών συντήρησης που δεν είναι εξουσιοδοτημένες από την Dell™.**

**ΣΗΜΕΙΩΣΗ:** Το στήριγμα της κάρτας γραφικών υπάρχει στον υπολογιστή σας μόνο αν παραγγείλατε κάρτα γραφικών διπλού πλάτους κατά την αγορά.

# <span id="page-16-1"></span>**Αφαίρεση στηρίγματος της κάρτας γραφικών**

- 1. Ακολουθήστε τις διαδικασίες στην ενότητα [Προτού ξεκινήσετε](#page-1-0).
- 2. Αφαιρέστε το κάλυμμα του υπολογιστή (ανατρέξτε στην ενότητα [Αφαίρεση του καλύμματος του υπολογιστή](#page-7-1)).
- 3. Αφαιρέστε τις δύο βίδες που συγκρατούν το στήριγμα της κάρτας γραφικών στο πλαίσιο μονάδων.
- 4. Στρέψτε το στήριγμα της κάρτας γραφικών προς τα πάνω και ανασηκώστε το από την υποδοχή του γάντζου συγκράτησης.
- 5. Τοποθετήστε το στήριγμα της κάρτας γραφικών σε ασφαλές σημείο.

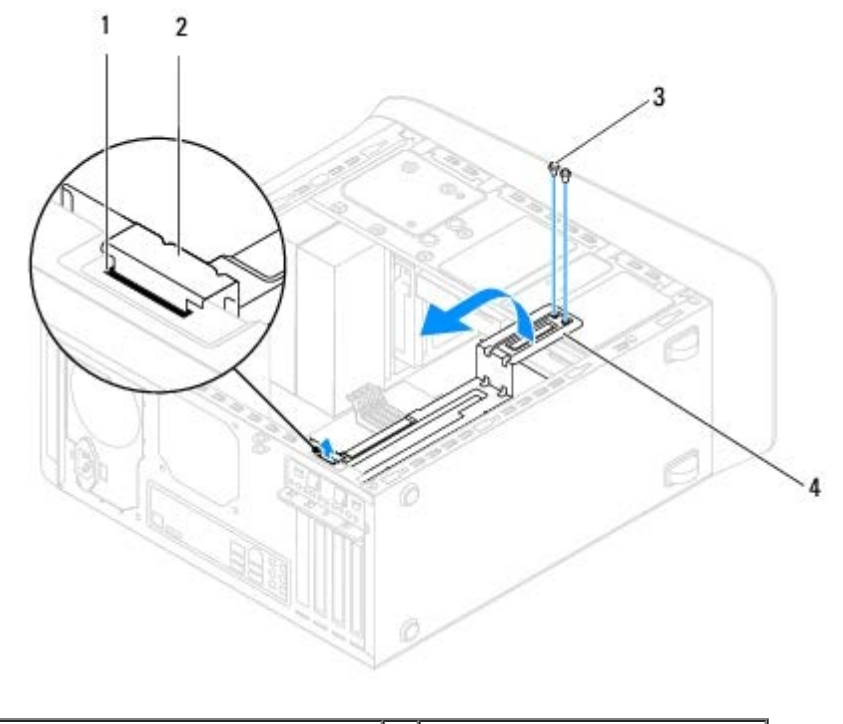

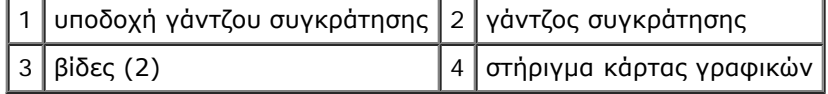

# <span id="page-17-0"></span>**Αντικατάσταση στηρίγματος της κάρτας γραφικών**

- 1. Ακολουθήστε τις διαδικασίες στην ενότητα [Προτού ξεκινήσετε](#page-1-0).
- 2. Ευθυγραμμίστε και τοποθετήστε το γάντζο συγκράτησης του στηρίγματος της κάρτας γραφικών στην υποδοχή του γάντζου συγκράτησης στο πλαίσιο.
- 3. Στρέψτε το στήριγμα της κάρτας γραφικών προς τα κάτω.
- 4. Επανατοποθετήστε τις δύο βίδες που συγκρατούν το στήριγμα της κάρτας γραφικών στο πλαίσιο μονάδων.
- 5. Επανατοποθετήστε το κάλυμμα του υπολογιστή (ανατρέξτε στην ενότητα [Επανατοποθέτηση του καλύμματος του](#page-8-0) [υπολογιστή](#page-8-0)).

# <span id="page-18-0"></span> **Κάρτες PCI και PCI Express**

## **Dell™ Studio XPS™ 8100 Εγχειρίδιο σέρβις**

- [Αφαίρεση του στηρίγματος στερέωσης κάρτας](#page-18-1)
- [Επανατοποθέτηση του στηρίγματος στερέωσης κάρτας](#page-19-0)
- [Αφαίρεση καρτών PCI και PCI Express](#page-19-1)
- *Θ* [Επανατοποθέτηση καρτών PCI και PCI Express](#page-21-0)
- [Διαμόρφωση του υπολογιστή σας μετά την αφαίρεση ή τοποθέτηση της κάρτας PCI Express](#page-22-0)

**ΕΙΔΟΠΟΙΗΣΗ: Διαβάστε τις οδηγίες για την ασφάλεια που παραλάβατε μαζί με τον υπολογιστή σας, προτού εκτελέσετε οποιαδήποτε εργασία στο εσωτερικό του. Αν χρειάζεστε πρόσθετες πληροφορίες για τις βέλτιστες πρακτικές ασφαλείας, ανατρέξτε στην Αρχική σελίδα περί συμμόρφωσης με τους κανονισμούς, στη διεύθυνση www.dell.com/regulatory\_compliance στο Διαδίκτυο.**

**ΕΙΔΟΠΟΙΗΣΗ: Για να προστατευτείτε από ηλεκτροπληξία, πριν να αφαιρέσετε το κάλυμμα του υπολογιστή σας, αποσυνδέετέ τον πάντα από την πρίζα.**

**ΕΙΔΟΠΟΙΗΣΗ: Μην θέτετε σε λειτουργία τον εξοπλισμό σας αν κάποιο κάλυμμα (όπως π.χ. τα καλύμματα υπολογιστών, οι προσόψεις, οι τάπες, τα ενθέματα μπροστινού τμήματος πλαισίου, κλπ.) δεν είναι στη θέση του.**

**ΠΡΟΣΟΧΗ: Μόνο εξουσιοδοτημένος τεχνικός συντήρησης επιτρέπεται να εκτελεί επισκευές στον υπολογιστή σας. Η εγγύησή σας δεν καλύπτει ζημιές εξαιτίας εργασιών συντήρησης που δεν είναι εξουσιοδοτημένες από την Dell™.**

# <span id="page-18-1"></span>**Αφαίρεση του στηρίγματος στερέωσης κάρτας**

- 1. Ακολουθήστε τις διαδικασίες στην ενότητα [Προτού ξεκινήσετε](#page-1-0).
- 2. Αφαιρέστε το κάλυμμα του υπολογιστή (ανατρέξτε στην ενότητα [Αφαίρεση του καλύμματος του υπολογιστή](#page-7-1)).
- 3. Αφαιρέστε τη βίδα που συγκρατεί το στήριγμα στερέωσης κάρτας.
- 4. Ανασηκώστε το στήριγμα στερέωσης κάρτας και αφήστε το στην άκρη σε ένα ασφαλές σημείο.

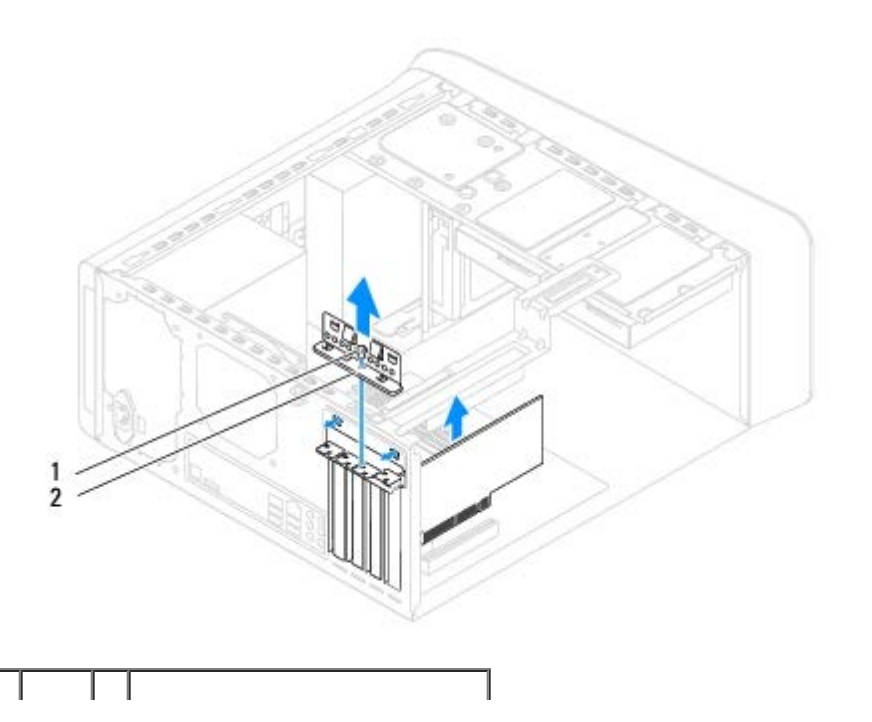

1 βίδα 2 στήριγμα στερέωσης κάρτας

## <span id="page-19-0"></span>**Επανατοποθέτηση του στηρίγματος στερέωσης κάρτας**

- 1. Ακολουθήστε τις διαδικασίες στην ενότητα [Προτού ξεκινήσετε](#page-1-0).
- 2. Επανατοποθετήστε το στήριγμα στερέωσης της κάρτας, προσέχοντας έτσι ώστε:
	- Η προεξοχή οδηγού να είναι ευθυγραμμισμένη με την εγκοπή οδηγού.
	- Το πάνω μέρος σε όλες τις κάρτες και τις τάπες είναι στοιχισμένο με τη ράβδο ευθυγράμμισης.
	- Η εγκοπή στο πάνω μέρος της κάρτας ή της τάπας εφαρμόζει γύρω από τον οδηγό ευθυγράμμισης.
- 3. Επανατοποθετήστε τη βίδα που συγκρατεί το στήριγμα στερέωσης κάρτας.

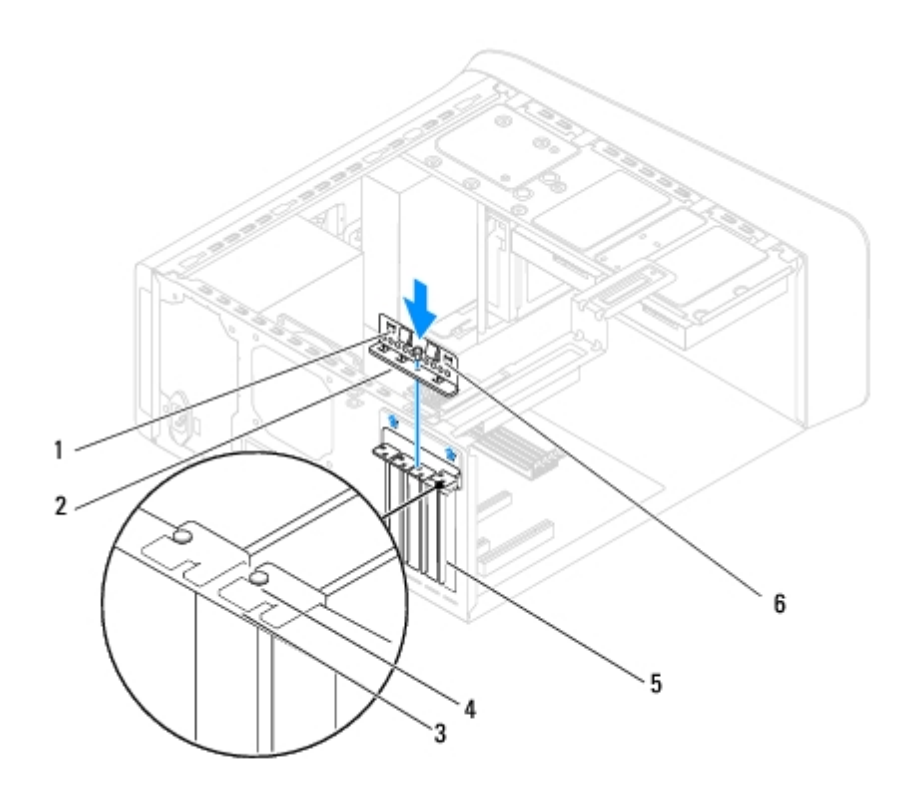

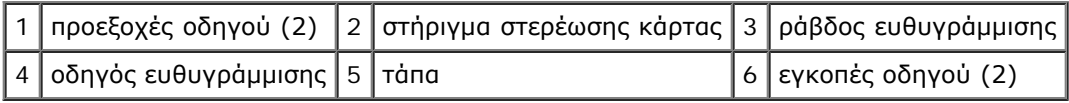

# <span id="page-19-1"></span>**Αφαίρεση καρτών PCI και PCI Express**

- 1. Ακολουθήστε τις διαδικασίες στην ενότητα [Προτού ξεκινήσετε](#page-1-0).
- 2. Αφαιρέστε το κάλυμμα του υπολογιστή (ανατρέξτε στην ενότητα [Αφαίρεση του καλύμματος του υπολογιστή](#page-7-1)).
- 3. Αφαίρεση στηρίγματος κάρτας γραφικών, αν υπάρχει (ανατρέξτε στην ενότητα [Αφαίρεση στηρίγματος της κάρτας](#page-16-1) [γραφικών](#page-16-1)).
- 4. Αφαιρέστε την κύρια μονάδα σκληρού δίσκου, αν υπάρχει (ανατρέξτε στην ενότητα [Αφαίρεση μονάδας σκληρού δίσκου](#page-26-1)).

Κάρτες PCI και PCI Express: Dell Studio XPS 8100 Εγχειρίδιο σέρβις

- 5. Αφαιρέστε το στήριγμα στερέωσης κάρτας (ανατρέξτε στην ενότητα [Αφαίρεση του στηρίγματος στερέωσης κάρτας](#page-18-1)).
- 6. Αποσυνδέστε κάθε καλώδιο που είναι συνδεδεμένο με την κάρτα, αν υπάρχει.
- 7. Αφαιρέστε την κάρτα PCI Express από την υποδοχή της κάρτας:
	- Για μια κάρτα PCI ή PCI Express x1, πιάστε την κάρτα από τις επάνω γωνίες και βγάλτε την από τη θύρα της.
	- Για μια κάρτα PCI Express x16, πιέστε τη γλωττίδα ασφάλισης, πιάστε την κάρτα από τις επάνω γωνίες και βγάλτε την από τη θύρα της.

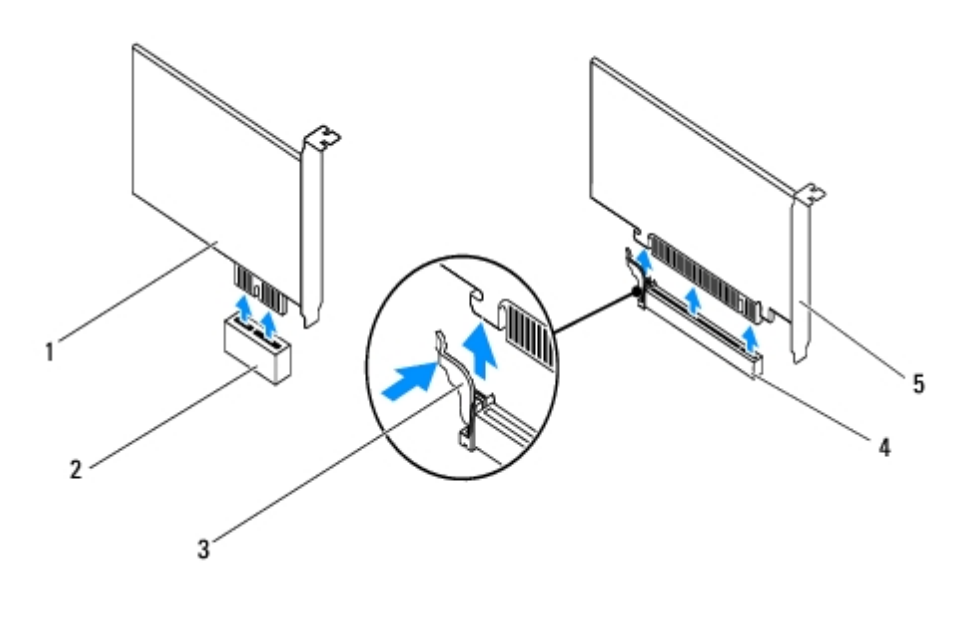

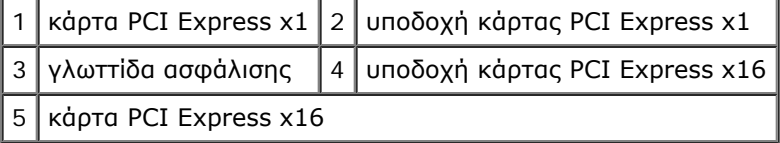

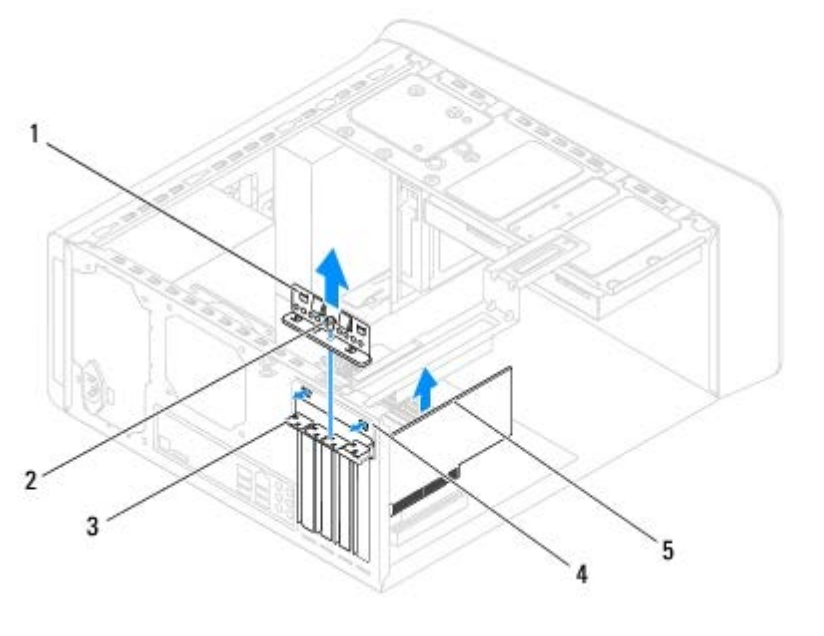

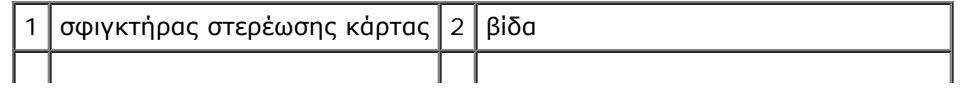

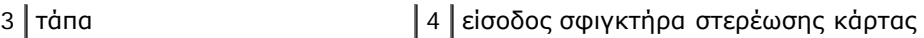

5 κάρτα PCI Express

8. Αν θέλετε να αφαιρέσετε μόνιμα την κάρτα, τοποθετήστε μια τάπα στο κενό άνοιγμα της υποδοχής κάρτας.

**ΣΗΜΕΙΩΣΗ:** Για να διατηρηθεί η πιστοποίηση του υπολογιστή σύμφωνα με τους κανονισμούς της FCC είναι απαραίτητο να τοποθετήσετε τάπες πάνω από τα ανοίγματα των κενών υποδοχών καρτών. Οι τάπες επίσης δεν αφήνουν τον υπολογιστή σας να μαζέψει σκόνη και βρομιά.

## <span id="page-21-0"></span>**Επανατοποθέτηση καρτών PCI και PCI Express**

- 1. Ακολουθήστε τις διαδικασίες στην ενότητα [Προτού ξεκινήσετε](#page-1-0).
- 2. Προετοιμάστε την κάρτα για την τοποθέτηση.

Για πληροφορίες σχετικά με τη διαμόρφωση της κάρτας, την εκτέλεση εσωτερικών συνδέσεων ή την με άλλο τρόπο προσαρμογή της στον υπολογιστή σας, ανατρέξτε στο υλικό τεκμηρίωσης που συνοδεύει την κάρτα.

3. Τοποθετήστε την κάρτα PCI Express στην υποδοχή στην πλακέτα συστήματος και πιέστε την απαλά προς τα κάτω. Βεβαιωθείτε ότι η κάρτα PCI Express έχει τοποθετηθεί σωστά στην υποδοχή.

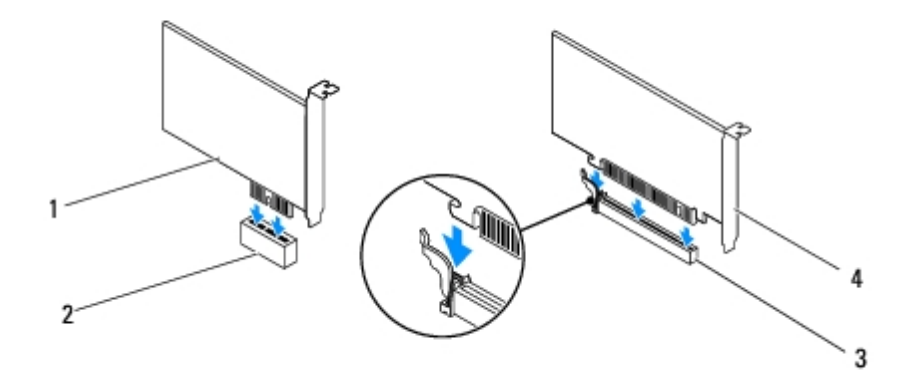

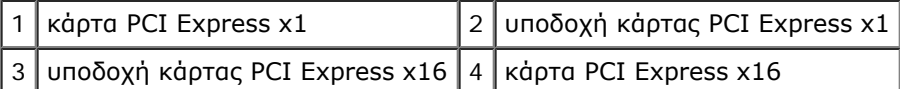

4. Επανατοποθετήστε το στήριγμα στερέωσης κάρτας (ανατρέξτε στην ενότητα [Επανατοποθέτηση του στηρίγματος](#page-19-0) [στερέωσης κάρτας](#page-19-0)).

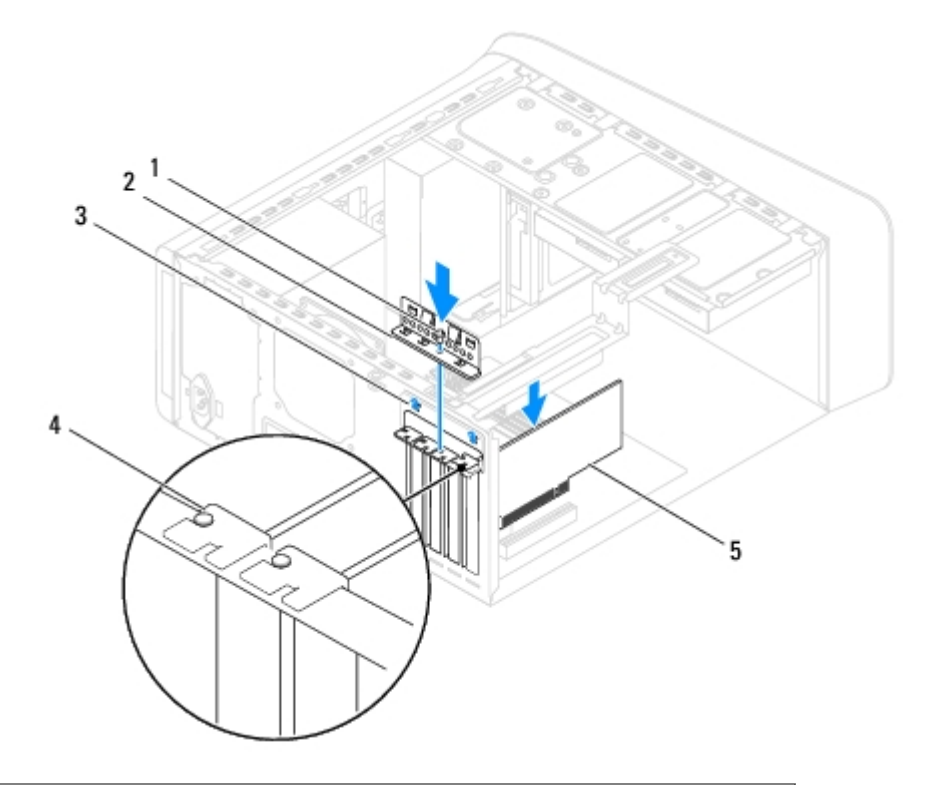

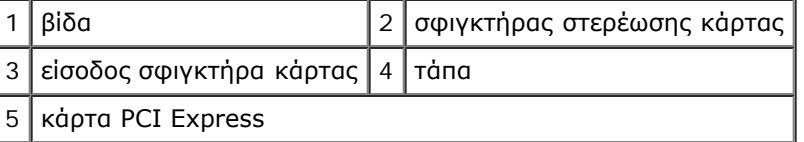

5. Συνδέστε όλα τα καλώδια που πρέπει να συνδέονται στην κάρτα.

Ανατρέξτε στην τεκμηρίωση της κάρτας, για πληροφορίες σχετικά με τις συνδέσεις των καλωδίων της κάρτας.

- **ΠΡΟΣΟΧΗ: Μην περνάτε τα καλώδια πάνω ή πίσω από τις κάρτες. Τα καλώδια που είναι περασμένα πάνω από τις κάρτες είναι πιθανό να εμποδίζουν το κάλυμμα του υπολογιστή να κλείσει σωστά ή να προκαλέσουν ζημιά στον εξοπλισμό.**
- 6. Επανατοποθετήστε την κύρια μονάδα σκληρού δίσκου, αν υπάρχει (ανατρέξτε στην ενότητα [Επανατοποθέτηση της](#page-27-0) [μονάδας σκληρού δίσκου](#page-27-0)).
- 7. Επανατοποθετήστε το στήριγμα της κάρτας γραφικών, αν υπάρχει (ανατρέξτε στην ενότητα [Αντικατάσταση στηρίγματος](#page-17-0) [της κάρτας γραφικών](#page-17-0)).
- 8. Επανατοποθετήστε το κάλυμμα του υπολογιστή, επανασυνδέστε τον υπολογιστή και τις συσκευές στις ηλεκτρικές πρίζες και, στη συνέχεια, ενεργοποιήστε τα.
- 9. Για να ολοκληρώσετε την εγκατάσταση, ανατρέξτε στην ενότητα <u>Διαμόρφωση του υπολογιστή σας μετά την αφαίρεση ή</u> [τοποθέτηση της κάρτας PCI Express](#page-22-0).

# <span id="page-22-0"></span>**Διαμόρφωση του υπολογιστή σας μετά την αφαίρεση ή τοποθέτηση της κάρτας PCI Express**

**ΣΗΜΕΙΩΣΗ:** Για πληροφορίες σχετικά με τη θέση των εξωτερικών θυρών, ανατρέξτε στον *Setup Guide* (Οδηγός εγκατάστασης). Αν χρειάζεστε πληροφορίες για την εγκατάσταση προγραμμάτων οδήγησης και λογισμικού για την κάρτα σας, ανατρέξτε στην τεκμηρίωση που παραλάβατε μαζί με την κάρτα.

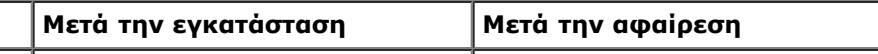

Κάρτες PCI και PCI Express: Dell Studio XPS 8100 Εγχειρίδιο σέρβις

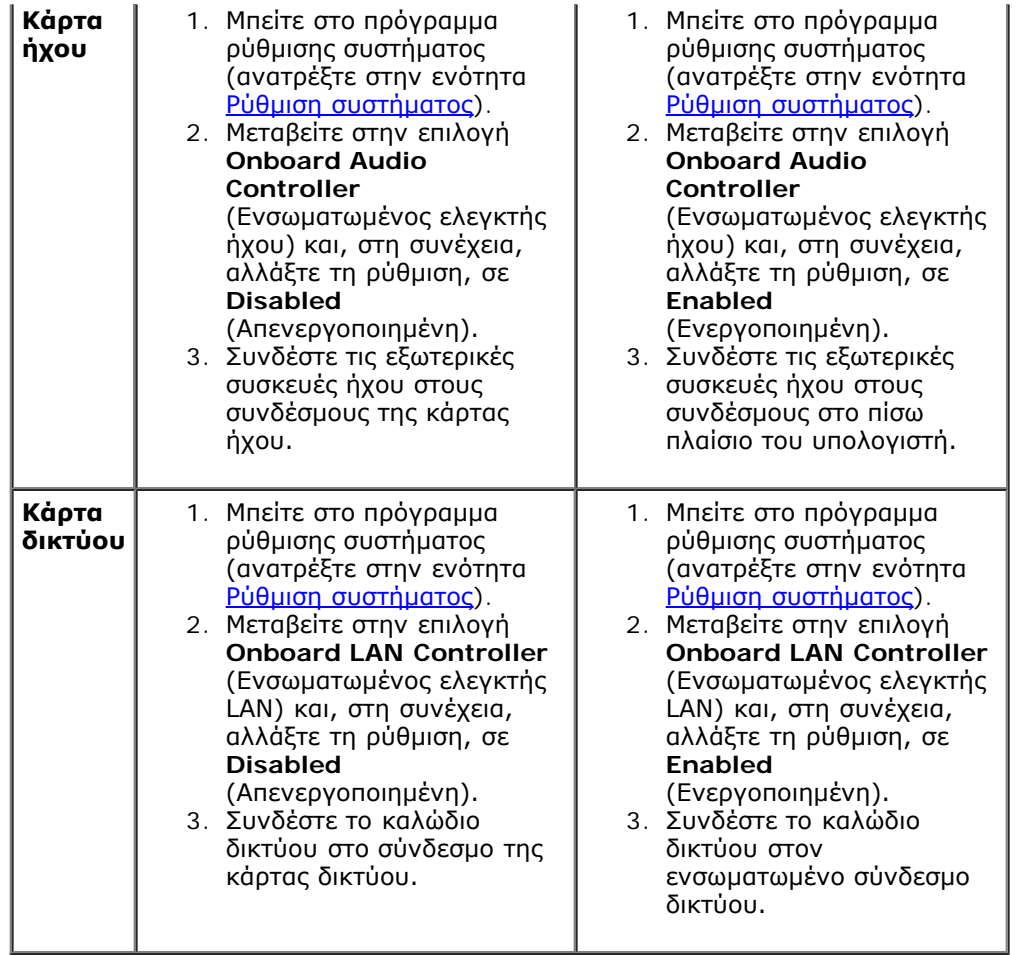

### <span id="page-24-0"></span> **Επάνω κάλυμμα Dell™ Studio XPS™ 8100 Εγχειρίδιο σέρβις**

- Αφαίρεση του επάνω καλύμματος
- Αντικατάσταση του επάνω καλύμματος
- **ΕΙΔΟΠΟΙΗΣΗ: Διαβάστε τις οδηγίες για την ασφάλεια που παραλάβατε μαζί με τον υπολογιστή σας, προτού εκτελέσετε οποιαδήποτε εργασία στο εσωτερικό του. Για πρόσθετες πληροφορίες σχετικά με τις καλύτερες πρακτικές ασφαλείας, ανατρέξτε στη σελίδα σχετικά με τη συμμόρφωση με τους κανονισμούς, στη διεύθυνση www.dell.com/regulatory\_compliance.**

**ΕΙΔΟΠΟΙΗΣΗ: Για να προστατευτείτε από ηλεκτροπληξία, πριν να αφαιρέσετε το κάλυμμα του υπολογιστή σας, αποσυνδέετέ τον πάντα από την πρίζα.**

**ΕΙΔΟΠΟΙΗΣΗ: Μην θέτετε σε λειτουργία τον εξοπλισμό σας αν κάποιο κάλυμμα (όπως π.χ. τα καλύμματα υπολογιστών, οι προσόψεις, οι τάπες, τα ενθέματα μπροστινού τμήματος πλαισίου, κλπ.) δεν είναι στη θέση του.**

**ΠΡΟΣΟΧΗ: Μόνο εξουσιοδοτημένος τεχνικός συντήρησης επιτρέπεται να εκτελεί επισκευές στον υπολογιστή σας. Η εγγύησή σας δεν καλύπτει ζημιές εξαιτίας εργασιών συντήρησης που δεν είναι εξουσιοδοτημένες από την Dell™.**

# **Αφαίρεση του επάνω καλύμματος**

- 1. Ακολουθήστε τις διαδικασίες στην ενότητα [Προτού ξεκινήσετε](#page-1-0).
- 2. Αφαιρέστε το κάλυμμα του υπολογιστή (ανατρέξτε στην ενότητα [Αφαίρεση του καλύμματος του υπολογιστή](#page-7-1)).
- 3. Αφαιρέστε την πρόσοψη (ανατρέξτε στην ενότητα [Αφαίρεση της πρόσοψης](#page-13-1)).
- 4. Αφαιρέστε τη μονάδα οπτικού δίσκου (βλέπε [Αφαίρεση της μονάδας οπτικού δίσκου](#page-28-0)).
- 5. Τραβήξτε τη γλωττίδα απελευθέρωσης και σύρετε το επάνω κάλυμμα ρπος το μπροστινό μέρος του υπολογιστή από τις υποδοχές που βρίσκονται στο επάνω πλαίσιο.
- 6. Απομακρύνετε το επάνω κάλυμμα από το επάνω πλαίσιο.

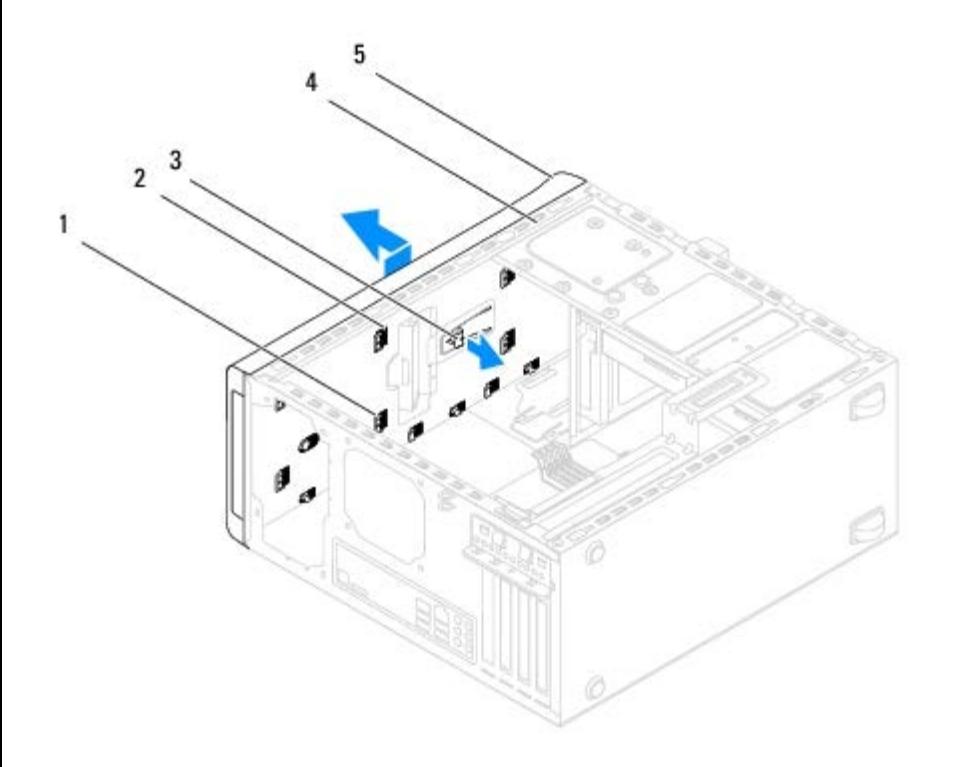

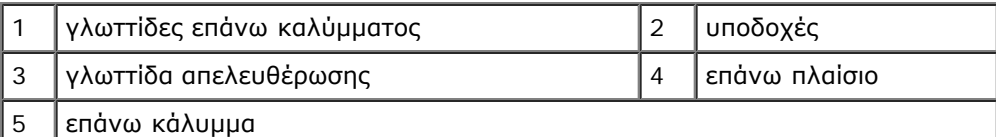

7. Τοποθετήστε το επάνω κάλλυμα στο πλάι σε ασφαλές μέρος.

## **Αντικατάσταση του επάνω καλύμματος**

- 1. Ακολουθήστε τις διαδικασίες στην ενότητα [Προτού ξεκινήσετε](#page-1-0).
- 2. Ευθυγραμμίστε τις γλωττίδες στο επάνω κάλυμμα με τις υποδοχές στο επάνω πλαίσιο.
- 3. Πιέστε και σύρετε το επάνω κάλυμμα προς το πίσω μέρος του υπολογιστή μέχρι να κουμπώσει στη σωστή θέση.
- 4. Επανατοποθετήστε τη μονάδα οπτικού δίσκου (βλέπε [Αντικατάσταση της μονάδας οπτικού δίσκου](#page-28-1)).
- 5. Επανατοποθετήστε την πρόσοψη (ανατρέξτε στην ενότητα [Επανατοποθέτηση της πρόσοψης](#page-14-0)).
- 6. Επανατοποθετήστε το κάλυμμα του υπολογιστή (ανατρέξτε στην ενότητα [Επανατοποθέτηση του καλύμματος του](#page-8-0) [υπολογιστή](#page-8-0)).

### <span id="page-26-0"></span> **Μονάδες δίσκων Dell™ Studio XPS™ 8100 Εγχειρίδιο σέρβις**

- [Μονάδα σκληρού δίσκου](#page-26-2)
- [Μονάδα οπτικού δίσκου](#page-28-2)
- [Συσκευή ανάγνωσης κάρτας μέσων](#page-29-0)

**ΕΙΔΟΠΟΙΗΣΗ: Διαβάστε τις οδηγίες για την ασφάλεια που παραλάβατε μαζί με τον υπολογιστή σας, προτού εκτελέσετε οποιαδήποτε εργασία στο εσωτερικό του. Για πρόσθετες πληροφορίες σχετικά με τις καλύτερες πρακτικές ασφαλείας, ανατρέξτε στη σελίδα σχετικά με τη συμμόρφωση με τους κανονισμούς, στη διεύθυνση www.dell.com/regulatory\_compliance.**

**ΕΙΔΟΠΟΙΗΣΗ: Για να προστατευτείτε από ηλεκτροπληξία, πριν να αφαιρέσετε το κάλυμμα του υπολογιστή σας, αποσυνδέετέ τον πάντα από την πρίζα.**

**ΕΙΔΟΠΟΙΗΣΗ: Μην θέτετε σε λειτουργία τον εξοπλισμό σας αν κάποιο κάλυμμα (όπως π.χ. τα καλύμματα υπολογιστών, οι προσόψεις, οι τάπες, τα ενθέματα μπροστινού τμήματος πλαισίου, κλπ.) δεν είναι στη θέση του.**

**ΠΡΟΣΟΧΗ: Μόνο εξουσιοδοτημένος τεχνικός συντήρησης επιτρέπεται να εκτελεί επισκευές στον υπολογιστή σας. Η εγγύησή σας δεν καλύπτει ζημιές εξαιτίας εργασιών συντήρησης που δεν είναι εξουσιοδοτημένες από την Dell™.**

# <span id="page-26-2"></span>**Μονάδα σκληρού δίσκου**

## <span id="page-26-1"></span>**Αφαίρεση μονάδας σκληρού δίσκου**

- **ΠΡΟΣΟΧΗ: Εάν πρόκειται να αντικαταστήσετε μια μονάδα σκληρού δίσκου που περιέχει δεδομένα τα οποία θέλετε να κρατήσετε, δημιουργήστε αντίγραφα ασφαλείας των αρχείων σας πριν ξεκινήσετε τη διαδικασία αυτή.**
	- 1. Ακολουθήστε τις διαδικασίες στην ενότητα [Προτού ξεκινήσετε](#page-1-0).
	- 2. Αφαιρέστε το κάλυμμα του υπολογιστή (ανατρέξτε στην ενότητα [Αφαίρεση του καλύμματος του υπολογιστή](#page-7-1)).
	- 3. Αποσυνδέστε τα καλώδια τροφοδοσίας και δεδομένων από τη μονάδα σκληρού δίσκου.

**ΣΗΜΕΙΩΣΗ:** Αν δεν πρόκειται να επανατοποθετήσετε τη μονάδα σκληρού δίσκου αυτήν τη στιγμή, αποσυνδέστε Ø και το άλλο άκρο του καλωδίου δεδομένων από την κάρτα συστήματος και αφήστε το στην άκρη. Μπορείτε να χρησιμοποιήσετε το καλώδιο δεδομένων για να εγκαταστήσετε μια μονάδα σκληρού δίσκου στο μέλλον.

- 4. Αφαίρεση στηρίγματος κάρτας γραφικών, αν υπάρχει (ανατρέξτε στην ενότητα [Αφαίρεση στηρίγματος της κάρτας](#page-16-1) [γραφικών](#page-16-1)).
- 5. Αφαιρέστε τις τέσσερις βίδες που στερεώνουν τη μονάδα σκληρού δίσκου στο πλαίσιο μονάδων.
- 6. Σύρετε τη μονάδα σκληρού δίσκου έξω προς το πίσω μέρος του υπολογιστή.

**ΠΡΟΣΟΧΗ: Προσέξτε να μη γρατσουνίσετε την πλακέτα κυκλωμάτων της μονάδας σκληρού δίσκου, ενώ αφαιρείτε ή επανατοποθετείτε τη μονάδα σκληρού δίσκου.**

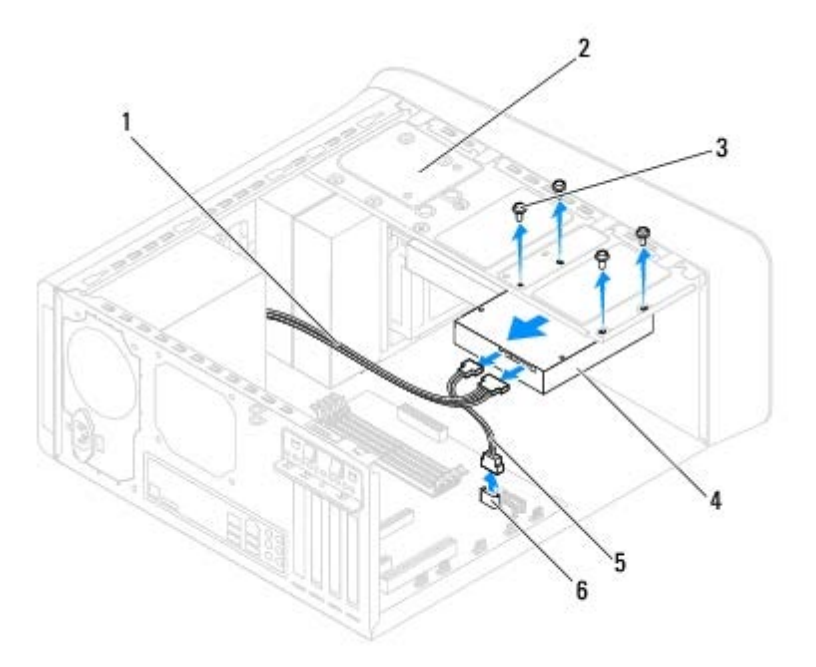

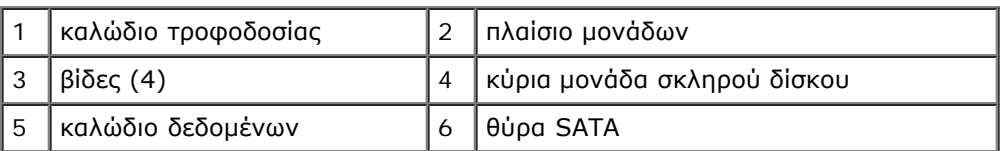

7. Αν η αφαίρεση της μονάδας δίσκου αλλάζει τη διαμόρφωση της μονάδας δίσκου, βεβαιωθείτε ότι οι αντίστοιχες αλλαγές θα υπάρχουν και στο πρόγραμμα ρύθμισης συστήματος (ανατρέξτε στην ενότητα Ρύθμιση συστήματος).

## <span id="page-27-0"></span>**Επανατοποθέτηση της μονάδας σκληρού δίσκου**

- 1. Ακολουθήστε τις διαδικασίες στην ενότητα [Προτού ξεκινήσετε](#page-1-0).
- 2. Ανατρέξτε στην τεκμηρίωση της μονάδας δίσκου για να βεβαιωθείτε ότι η διαμόρφωσή της είναι κατάλληλη για τον υπολογιστή σας.
- 3. Σύρετε τη μονάδα σκληρού δίσκου μέσα στο φατνίο της.
- 4. Ευθυγραμμίστε τις οπές βιδών της μονάδας σκληρού δίσκου με τις οπές βιδών στο πλαίσο μονάδων.
- 5. Επανατοποθετήστε τις τέσσερις βίδες που στερεώνουν τη μονάδα σκληρού δίσκου στο πλαίσιο μονάδων.
- 6. Συνδέστε τα καλώδια τροφοδοσίας και δεδομένων στη μονάδα σκληρού δίσκου (ανατρέξτε στην ενότητα [Συστατικά](#page-4-2) [στοιχεία της κάρτας συστήματος](#page-4-2)).
- 7. Αν πρόκειται να επανατοποθετήσετε την κύρια μονάδα σκληρού δίσκου, επανατοποθετήστε το στήριγμα της κάρτας γραφικών (ανατρέξτε στην ενότητα [Αντικατάσταση στηρίγματος της κάρτας γραφικών](#page-17-0)).
- 8. Επανατοποθετήστε το κάλυμμα του υπολογιστή (ανατρέξτε στην ενότητα [Επανατοποθέτηση του καλύμματος του](#page-8-0) [υπολογιστή](#page-8-0)).
- 9. Συνδέστε τον υπολογιστή και τις συσκευές σας στην πρίζα και ενεργοποιήστε τις.
- 10. Ανατρέξτε στην τεκμηρίωση που συνόδευε τη μονάδα δίσκου, για πληροφορίες σχετικά με την εγκατάσταση τυχόν λογισμικού που απαιτείται για τη λειτουργία της μονάδας δίσκου.
- 11. Ελέγξτε το πρόγραμμα ρύθμισης συστήματος για αλλαγές στη διαμόρφωση της μονάδας δίσκου (ανατρέξτε στην ενότητα Ρύθμιση συστήματος).

# <span id="page-28-2"></span>**Μονάδα οπτικού δίσκου**

# <span id="page-28-0"></span>**Αφαίρεση της μονάδας οπτικού δίσκου**

- 1. Ακολουθήστε τις διαδικασίες στην ενότητα [Προτού ξεκινήσετε](#page-1-0).
- 2. Αφαιρέστε το κάλυμμα του υπολογιστή (ανατρέξτε στην ενότητα [Αφαίρεση του καλύμματος του υπολογιστή](#page-7-1)).
- 3. Αφαιρέστε την πρόσοψη (ανατρέξτε στην ενότητα [Αφαίρεση της πρόσοψης](#page-13-1)).
- 4. Αποσυνδέστε τα καλώδια τροφοδοσίας και δεδομένων από τη μονάδα οπτικού δίσκου.

**ΣΗΜΕΙΩΣΗ:** Αν δεν πρόκειται να επανατοποθετήσετε τη μονάδα οπτικού δίσκου αυτήν τη στιγμή, αποσυνδέστε Ø και το άλλο άκρο του καλωδίου δεδομένων από την κάρτα συστήματος και αφήστε το στην άκρη. Μπορείτε να χρησιμοποιήσετε το καλώδιο δεδομένων για να εγκαταστήσετε μια μονάδα οπτικού δίσκου στο μέλλον.

- 5. Αφαιρέστε τις τέσσερις βίδες που στερεώνουν τη μονάδα οπτικού δίσκου στο πλαίσιο μονάδων.
- 6. Σπρώξτε και σύρετε τη μονάδα οπτικού δίσκου προς τα έξω περνώντας τη μέσα από το μπροστινό μέρος του υπολογιστή.

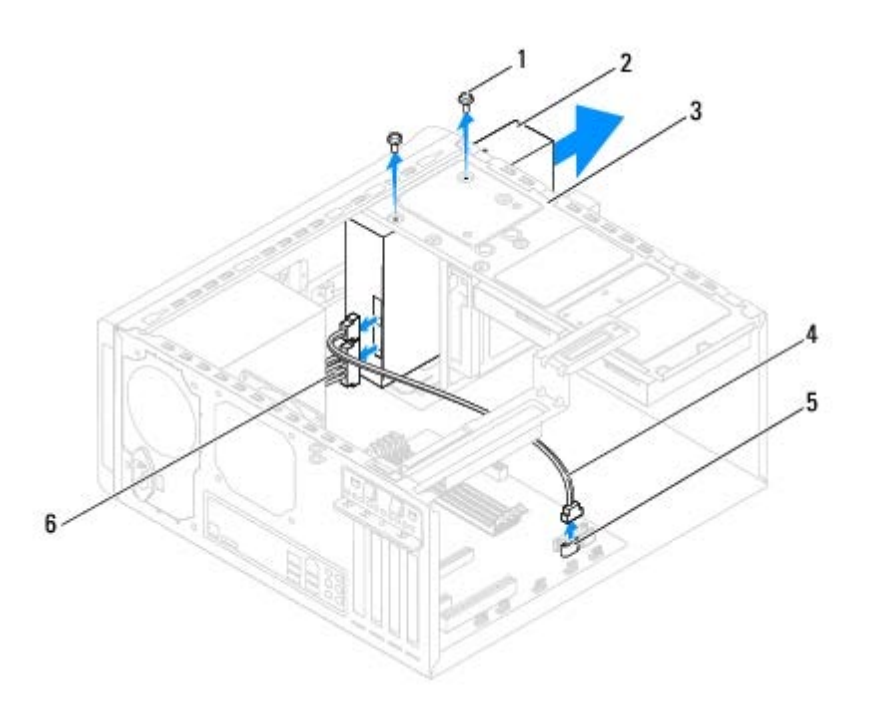

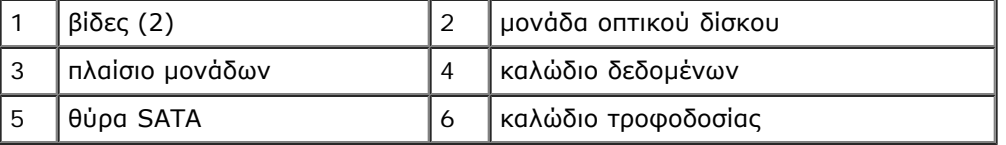

7. Τοποθετήστε τη μονάδα οπτικού δίσκου σε ασφαλές μέρος.

## <span id="page-28-1"></span>**Αντικατάσταση της μονάδας οπτικού δίσκου**

- 1. Ακολουθήστε τις διαδικασίες στην ενότητα [Προτού ξεκινήσετε](#page-1-0).
- 2. Αφαιρέστε τη βίδα από την παλιά μονάδα οπτικού δίσκου και τοποθετήστε την στη νέα μονάδα οπτικού δίσκου.

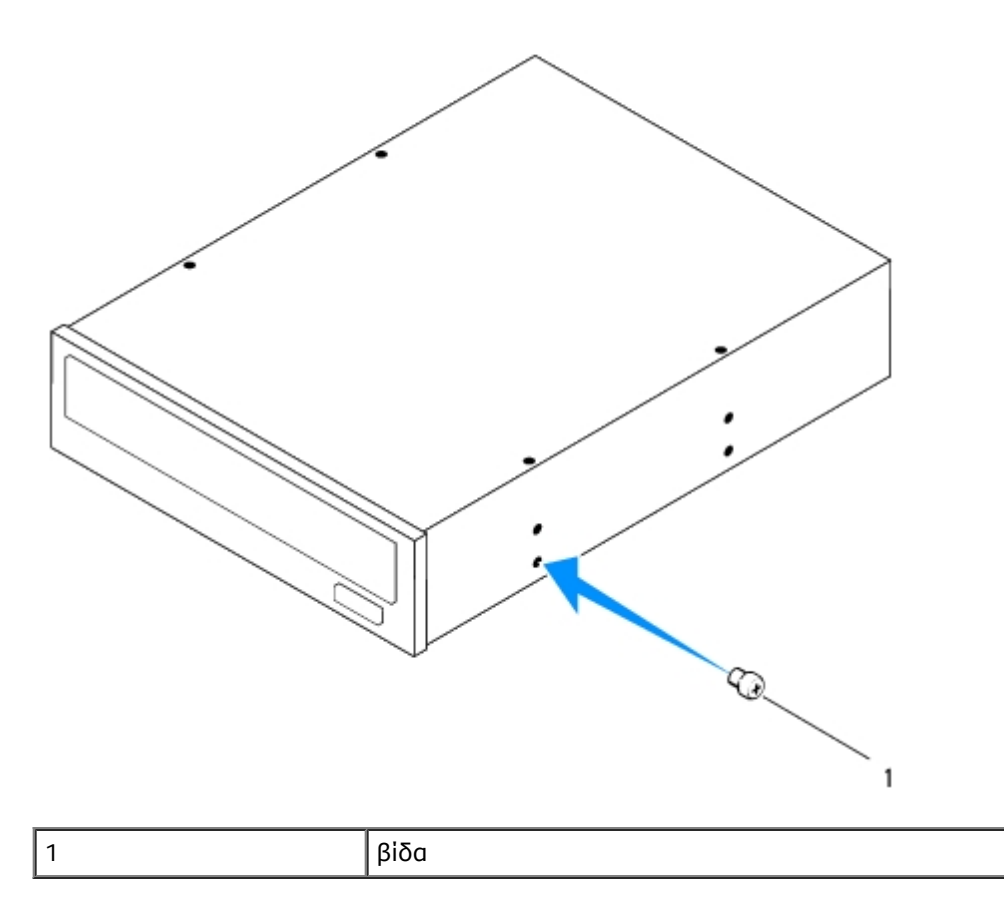

- 3. Σύρετε απαλά τη μονάδα οπτικού δίσκου στο φατνίο από το εμπρός μέρος του υπολογιστή.
- 4. Ευθυγραμμίστε τις οπές βιδών της μονάδας οπτικού δίσκου με τις οπές βιδών στο πλαίσο μονάδων.
- 5. Επανατοποθετήστε τις τέσσερις βίδες που στερεώνουν τη μονάδα οπτικού δίσκου στο πλαίσιο μονάδων.
- 6. Συνδέστε τα καλώδια τροφοδοσίας και δεδομένων στη μονάδα οπτικού δίσκου (ανατρέξτε στην ενότητα <u>Συστατικά</u> [στοιχεία της κάρτας συστήματος](#page-4-2)).
- 7. Επανατοποθετήστε την πρόσοψη (ανατρέξτε στην ενότητα [Επανατοποθέτηση της πρόσοψης](#page-14-0)).
- 8. Επανατοποθετήστε το κάλυμμα του υπολογιστή (ανατρέξτε στην ενότητα <u>[Επανατοποθέτηση του καλύμματος του](#page-8-0)</u> [υπολογιστή](#page-8-0)).
- 9. Συνδέστε τον υπολογιστή και τις συσκευές σας στην πρίζα και ενεργοποιήστε τα.
- 10. Ανατρέξτε στην τεκμηρίωση που συνόδευε τη μονάδα δίσκου, για πληροφορίες σχετικά με την εγκατάσταση τυχόν λογισμικού που απαιτείται για τη λειτουργία της μονάδας δίσκου.
- 11. Ελέγξτε το πρόγραμμα ρύθμισης συστήματος για αλλαγές στη διαμόρφωση της μονάδας δίσκου (ανατρέξτε στην ενότητα Ρύθμιση συστήματος).

# <span id="page-29-0"></span>**Συσκευή ανάγνωσης κάρτας μέσων**

## **Αφαίρεση της συσκευής ανάγνωσης κάρτας μέσων**

1. Ακολουθήστε τις διαδικασίες στην ενότητα [Προτού ξεκινήσετε](#page-1-0).

- 2. Αφαιρέστε το κάλυμμα του υπολογιστή (ανατρέξτε στην ενότητα [Αφαίρεση του καλύμματος του υπολογιστή](#page-7-1)).
- 3. Αφαιρέστε την πρόσοψη (ανατρέξτε στην ενότητα [Αφαίρεση της πρόσοψης](#page-13-1)).
- 4. Αφαιρέστε τη μονάδα οπτικού δίσκου (βλέπε [Αφαίρεση της μονάδας οπτικού δίσκου](#page-28-0)).
- 5. Αφαιρέστε το επάνω κάλυμμα (ανατρέξτε στην ενότητα Αφαίρεση του επάνω καλύμματος).
- 6. Αφαιρέστε τις δύο βίδες που συγκρατούν τη συσκευή ανάγνωσης κάρτας μέσων στο μπροστινό πλαίσιο. Τοποθετήστε τις βίδες κάτω από τη συσκευή ανάγνωσης κάρτας μέσων.
- 7. Αποσυνδέστε το καλώδιο της συσκευής ανάγνωσης κάρτας μέσων από τη θυρα της πλακέτας συστήματος (ανατρέξτε στην ενότητα [Συστατικά στοιχεία της κάρτας συστήματος](#page-4-2)).
- 8. Σύρετε και αφαιρέστε τη συσκευή ανάγνωσης κάρτας μέσων από τον υπολογιστή όπως φαίνεται στην εικόνα.

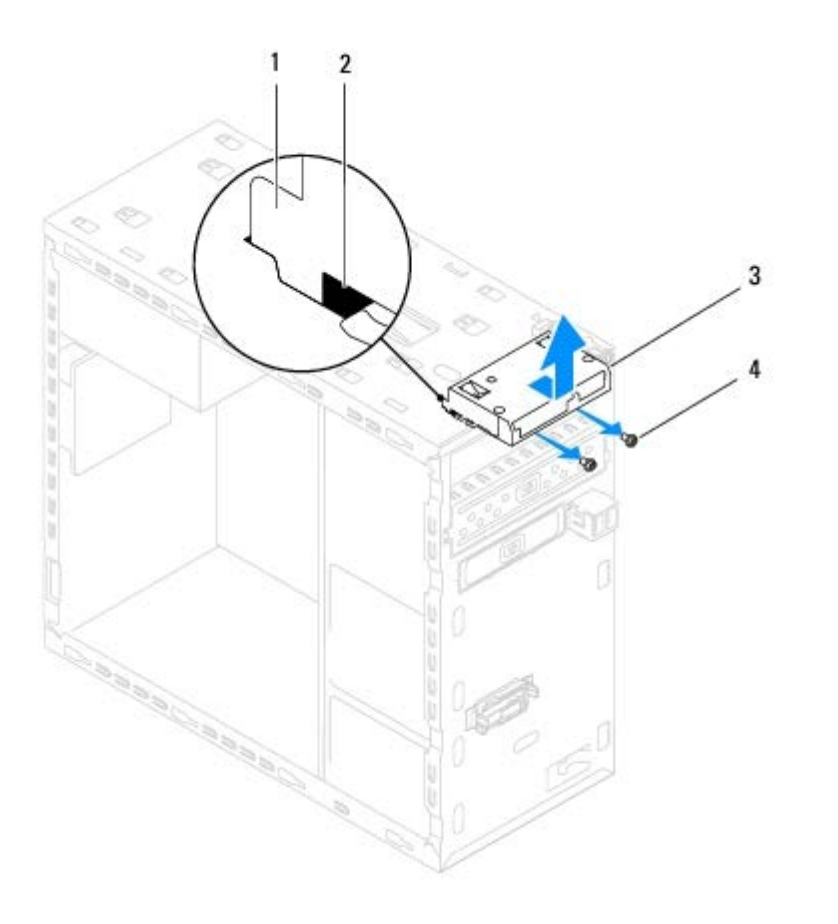

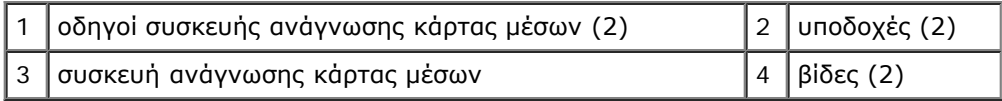

# **Αντικατάσταση της συσκευής ανάγνωσης κάρτας μέσων**

- 1. Ακολουθήστε τις διαδικασίες στην ενότητα [Προτού ξεκινήσετε](#page-1-0).
- 2. Σύρετε απαλά τους οδηγούς της συσκευής ανάγνωσης κάρτας μέσων στις υποδοχές που βρίσκονται στο επάνω πλαίσιο.
- 3. Επανατοποθετήστε τις δύο βίδες που συγκρατούν τη συσκευή ανάγνωσης κάρτας μέσων στο μπροστινό πλαίσιο.
- 4. Συνδέστε το καλώδιο της συσκευής ανάγνωσης κάρτας μέσων από τη θυρα της πλακέτας συστήματος (ανατρέξτε στην ενότητα [Συστατικά στοιχεία της κάρτας συστήματος](#page-4-2)).
- 5. Επανατοποθετήστε το πάνω περίβλημα (βλέπε Αντικατάσταση του επάνω καλύμματος).
- 6. Επανατοποθετήστε τη μονάδα οπτικού δίσκου (βλέπε [Αντικατάσταση της μονάδας οπτικού δίσκου](#page-28-1)).
- 7. Επανατοποθετήστε την πρόσοψη (ανατρέξτε στην ενότητα [Επανατοποθέτηση της πρόσοψης](#page-14-0)).
- 8. Επανατοποθετήστε το κάλυμμα του υπολογιστή (ανατρέξτε στην ενότητα [Επανατοποθέτηση του καλύμματος του](#page-8-0) [υπολογιστή](#page-8-0)).
- 9. Συνδέστε τον υπολογιστή και τις συσκευές σας στην πρίζα και ενεργοποιήστε τις.

## <span id="page-32-0"></span> **Επάνω πλαίσιο I/O Dell™ Studio XPS™ 8100 Εγχειρίδιο σέρβις**

- [Αφαίρεση επάνω καλύμματος Top I/O](#page-32-1)
- [Επανατοποθέτηση του επάνω καλύμματος I/O](#page-33-0)
- **ΕΙΔΟΠΟΙΗΣΗ: Διαβάστε τις οδηγίες για την ασφάλεια που παραλάβατε μαζί με τον υπολογιστή σας, προτού εκτελέσετε οποιαδήποτε εργασία στο εσωτερικό του. Αν χρειάζεστε πρόσθετες πληροφορίες για τις βέλτιστες πρακτικές ασφαλείας, ανατρέξτε στην Αρχική σελίδα περί συμμόρφωσης με τους κανονισμούς, στη διεύθυνση www.dell.com/regulatory\_compliance στο Διαδίκτυο.**
- **ΕΙΔΟΠΟΙΗΣΗ: Για να προστατευτείτε από ηλεκτροπληξία, πριν να αφαιρέσετε το κάλυμμα του υπολογιστή σας, αποσυνδέετέ τον πάντα από την πρίζα.**
- **ΕΙΔΟΠΟΙΗΣΗ: Μην θέτετε σε λειτουργία τον εξοπλισμό σας αν κάποιο κάλυμμα (όπως π.χ. τα καλύμματα υπολογιστών, οι προσόψεις, οι τάπες, τα ενθέματα μπροστινού τμήματος πλαισίου, κλπ.) δεν είναι στη θέση του.**
- **ΠΡΟΣΟΧΗ: Μόνο εξουσιοδοτημένος τεχνικός συντήρησης επιτρέπεται να εκτελεί επισκευές στον υπολογιστή σας. Η εγγύησή σας δεν καλύπτει ζημιές εξαιτίας εργασιών συντήρησης που δεν είναι εξουσιοδοτημένες από την Dell™.**

# <span id="page-32-1"></span>**Αφαίρεση επάνω καλύμματος Top I/O**

- **ΣΗΜΕΙΩΣΗ:** Σημειώστε τη διαδρομή όλων των καλωδίων καθώς τα αφαιρείτε, ώστε να μπορέσετε να τα τοποθετήσετε Ø ξανά σωστά κατά την τοποθέτηση του νέου πλαισίου I/O.
	- 1. Ακολουθήστε τις διαδικασίες στην ενότητα [Προτού ξεκινήσετε](#page-1-0).
	- 2. Αφαιρέστε το κάλυμμα του υπολογιστή (ανατρέξτε στην ενότητα [Αφαίρεση του καλύμματος του υπολογιστή](#page-7-1)).
	- 3. Αφαιρέστε την πρόσοψη (ανατρέξτε στην ενότητα [Αφαίρεση της πρόσοψης](#page-13-1)).
	- 4. Αφαιρέστε τη μονάδα οπτικού δίσκου (βλέπε [Αφαίρεση της μονάδας οπτικού δίσκου](#page-28-0)).
	- 5. Αφαιρέστε το επάνω κάλυμμα (βλέπε Αφαίρεση του επάνω καλύμματος).
	- 6. Αποσυνδέστε τα καλώδια του επάνω πλαισίου I/O από τις θύρες της πλακέτας συστήματος F\_USB3 και F\_AUDIO1 (ανατρέξτε στην ενότητα [Συστατικά στοιχεία της κάρτας συστήματος](#page-4-2)).
	- 7. Αφαιρέστε τις δύο βίδες που συγκρατούν το επάνω πλαίσιο I/O στο επάνω πλαίσιο.

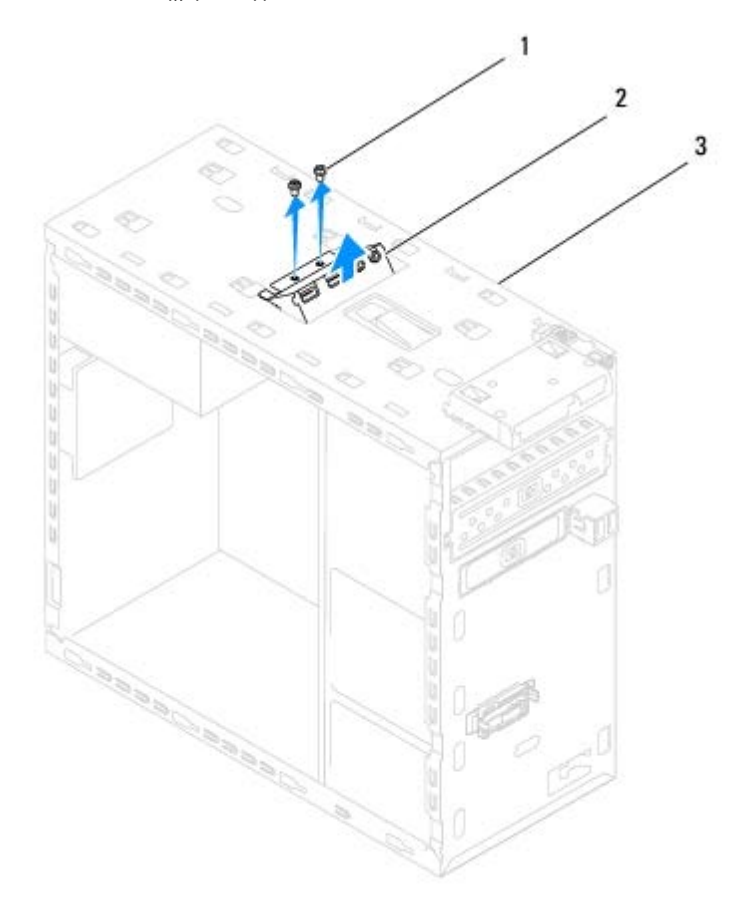

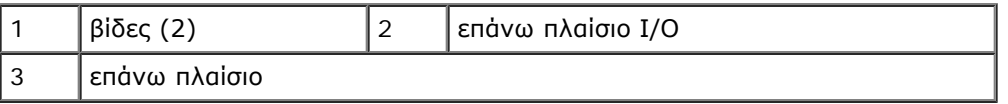

8. Αφαιρέστε με προσοχή το επάνω κάλυμμα I/O από τον υπολογιστή.

# <span id="page-33-0"></span>**Επανατοποθέτηση του επάνω καλύμματος I/O**

- 1. Ακολουθήστε τις διαδικασίες στην ενότητα [Προτού ξεκινήσετε](#page-1-0).
- 2. Ευθυγραμμίστε τις οπές βιδών στο επάνω πλαίσιο I/O με τις οπές βιδών στο επάνω πλαίσιο.
- 3. Επανατοποθετήστε τις δύο βίδες που συγκρατούν το επάνω πλαίσιο I/O στο επάνω πλαίσιο.
- 4. Συνδέστε τα καλώδια του επάνω πλαισίου I/O από τις θύρες της πλακέτας συστήματος F\_USB3 και F\_AUDIO1 (ανατρέξτε στην ενότητα [Συστατικά στοιχεία της κάρτας συστήματος](#page-4-2)).
- 5. Επανατοποθετήστε το πάνω περίβλημα (βλέπε Αντικατάσταση του επάνω καλύμματος).
- 6. Επανατοποθετήστε τη μονάδα οπτικού δίσκου (βλέπε [Αντικατάσταση της μονάδας οπτικού δίσκου](#page-28-1)).
- 7. Επανατοποθετήστε την πρόσοψη (ανατρέξτε στην ενότητα [Επανατοποθέτηση της πρόσοψης](#page-14-0)).
- 8. Επανατοποθετήστε το κάλυμμα του υπολογιστή (ανατρέξτε στην ενότητα [Επανατοποθέτηση του καλύμματος του](#page-8-0) [υπολογιστή](#page-8-0)).
- 9. Συνδέστε τον υπολογιστή και τις συσκευές σας στην πρίζα και ενεργοποιήστε τα.

Επάνω πλαίσιο I/O: Dell Studio XPS 8100 Εγχειρίδιο σέρβις

# <span id="page-35-0"></span> **Μπροστινό πλαίσιο USB**

### **Dell™ Studio XPS™ 8100 Εγχειρίδιο σέρβις**

- [Αφαίρεση του μπροστινού πλαισίου USB](#page-35-1)
- [Επανατοποθέτηση του μπροστινού πλαισίου USB](#page-36-0)
- **ΕΙΔΟΠΟΙΗΣΗ: Διαβάστε τις οδηγίες για την ασφάλεια που παραλάβατε μαζί με τον υπολογιστή σας, προτού εκτελέσετε οποιαδήποτε εργασία στο εσωτερικό του. Αν χρειάζεστε πρόσθετες πληροφορίες για τις βέλτιστες πρακτικές ασφαλείας, ανατρέξτε στην Αρχική σελίδα περί συμμόρφωσης με τους κανονισμούς, στη διεύθυνση www.dell.com/regulatory\_compliance στο Διαδίκτυο.**

**ΕΙΔΟΠΟΙΗΣΗ: Για να προστατευτείτε από ηλεκτροπληξία, πριν να αφαιρέσετε το κάλυμμα του υπολογιστή σας, αποσυνδέετέ τον πάντα από την πρίζα.**

**ΕΙΔΟΠΟΙΗΣΗ: Μην θέτετε σε λειτουργία τον εξοπλισμό σας αν κάποιο κάλυμμα (όπως π.χ. τα καλύμματα υπολογιστών, οι προσόψεις, οι τάπες, τα ενθέματα μπροστινού τμήματος πλαισίου, κλπ.) δεν είναι στη θέση του.**

**ΠΡΟΣΟΧΗ: Μόνο εξουσιοδοτημένος τεχνικός συντήρησης επιτρέπεται να εκτελεί επισκευές στον υπολογιστή σας. Η εγγύησή σας δεν καλύπτει ζημιές εξαιτίας εργασιών συντήρησης που δεν είναι εξουσιοδοτημένες από την Dell™.**

# <span id="page-35-1"></span>**Αφαίρεση του μπροστινού πλαισίου USB**

- **ΣΗΜΕΙΩΣΗ:** Σημειώστε τη διαδρομή όλων των καλωδίων καθώς τα αφαιρείτε, ώστε να μπορέσετε να τα τοποθετήσετε Ø ξανά σωστά κατά την τοποθέτηση του νέου μπροστινού πλαισίου USB.
	- 1. Ακολουθήστε τις διαδικασίες στην ενότητα [Προτού ξεκινήσετε](#page-1-0).
	- 2. Αφαιρέστε το κάλυμμα του υπολογιστή (ανατρέξτε στην ενότητα [Αφαίρεση του καλύμματος του υπολογιστή](#page-7-1)).
	- 3. Αφαιρέστε την πρόσοψη (ανατρέξτε στην ενότητα [Αφαίρεση της πρόσοψης](#page-13-1)).

#### **ΠΡΟΣΟΧΗ: Να είστε ιδιαίτερα προσεκτικοί κατά την απομάκρυνση του μπροστινού πλαισίου USB από τον υπολογιστή. Η απροσεξία μπορεί να οδηγήσει στη βλάβη των συνδέσμων καλωδίου και των κλιπ διαδρομής των καλωδίων.**

- 4. Αποσυνδέστε τα καλώδια του μπροστινού πλαισίου USB από τις θύρες της πλακέτας συστήματος (ανατρέξτε στην ενότητα [Συστατικά στοιχεία της κάρτας συστήματος](#page-4-2)).
- 5. Αφαιρέστε τη βίδα που συγκρατεί το μπροστινό πλαίσιο USB στο μπροστινό πλαίσιο.
- 6. Σύρετε το μπροστινό πλαίσιο USB προς τα κάτω για να ελευθερώσετε τους σφιγκτήρες από το μπροστινό πλαίσιο και να το τραβήξετε.

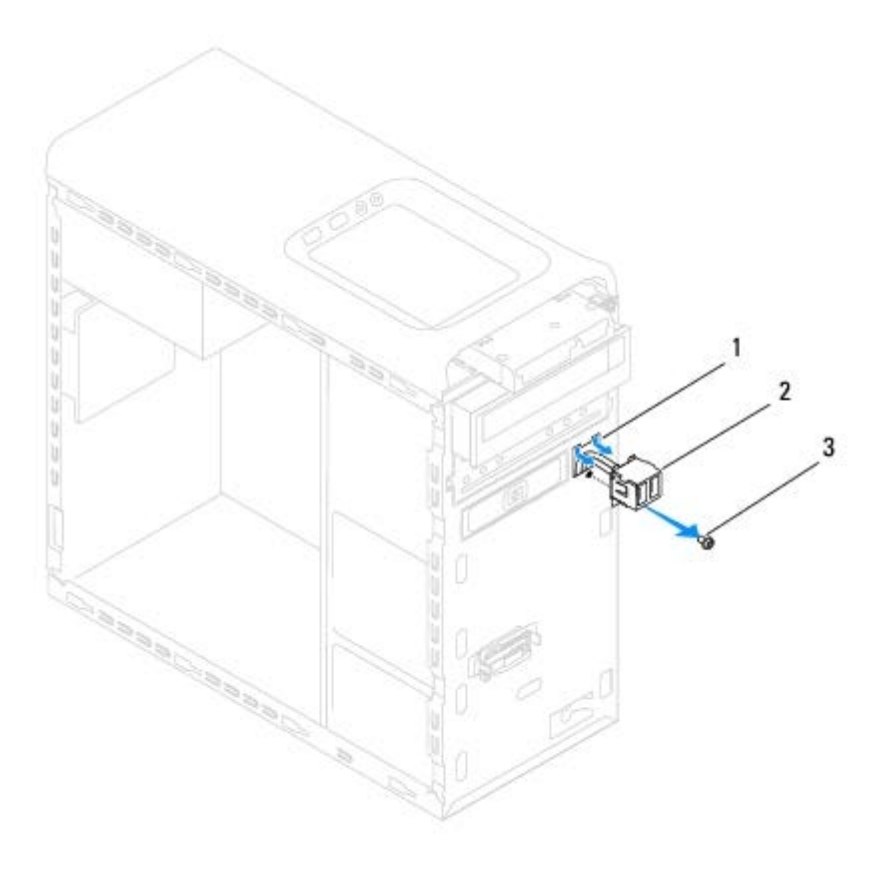

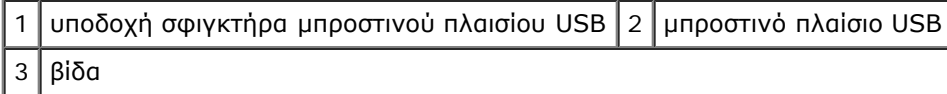

# <span id="page-36-0"></span>**Επανατοποθέτηση του μπροστινού πλαισίου USB**

**ΠΡΟΣΟΧΗ: Προσέξτε να μην προκαλέσετε βλάβη στους συνδέσμους των καλωδίων και τα κλιπ στερέωσής τους καθώς σύρετε το μπροστινό πλαίσιο USB στην υποδοχή του σφιγκτήρα του.**

- 1. Ακολουθήστε τις διαδικασίες στην ενότητα [Προτού ξεκινήσετε](#page-1-0).
- 2. Ευθυγραμμίστε και σύρετε το σφιγκτήρα του μπορστινού πλαισίου USB στην υποδοχή του σφιγκτήρα του.
- 3. Επανατοποθετήστε τη βίδα που συγκρατεί το μπροστινό πλαίσιο USB στο μπροστινό πλαίσιο.
- 4. Συνδέστε τα καλώδια του μπροστινού πλαισίου USB από τις θύρες της πλακέτας συστήματος (ανατρέξτε στην ενότητα [Συστατικά στοιχεία της κάρτας συστήματος](#page-4-2)).
- 5. Επανατοποθετήστε την πρόσοψη (ανατρέξτε στην ενότητα [Επανατοποθέτηση της πρόσοψης](#page-14-0)).
- 6. Επανατοποθετήστε το κάλυμμα του υπολογιστή (ανατρέξτε στην ενότητα [Επανατοποθέτηση του καλύμματος του](#page-8-0) [υπολογιστή](#page-8-0)).
- 7. Συνδέστε τον υπολογιστή και τις συσκευές σας στην πρίζα και ενεργοποιήστε τα.

### <span id="page-37-0"></span> **Διάταξη Bluetooth Dell™ Studio XPS™ 8100 Εγχειρίδιο σέρβις**

- *[Αφαίρεση της διάταξης Bluetooth](#page-37-1)*
- [Επανατοποθέτηση της διάταξης Bluetooth](#page-38-0)
- **ΕΙΔΟΠΟΙΗΣΗ: Διαβάστε τις οδηγίες για την ασφάλεια που παραλάβατε μαζί με τον υπολογιστή σας, προτού εκτελέσετε οποιαδήποτε εργασία στο εσωτερικό του. Για πρόσθετες πληροφορίες σχετικά με τις καλύτερες πρακτικές ασφαλείας, ανατρέξτε στη σελίδα σχετικά με τη συμμόρφωση με τους κανονισμούς, στη διεύθυνση www.dell.com/regulatory\_compliance.**
- **ΕΙΔΟΠΟΙΗΣΗ: Για να προστατευτείτε από ηλεκτροπληξία, πριν να αφαιρέσετε το κάλυμμα του υπολογιστή σας, αποσυνδέετέ τον πάντα από την πρίζα.**
- **ΕΙΔΟΠΟΙΗΣΗ: Μην θέτετε σε λειτουργία τον εξοπλισμό σας αν κάποιο κάλυμμα (όπως π.χ. τα καλύμματα υπολογιστών, οι προσόψεις, οι τάπες, τα ενθέματα μπροστινού τμήματος πλαισίου, κλπ.) δεν είναι στη θέση του.**

**ΠΡΟΣΟΧΗ: Μόνο εξουσιοδοτημένος τεχνικός συντήρησης επιτρέπεται να εκτελεί επισκευές στον υπολογιστή σας. Η εγγύησή σας δεν καλύπτει ζημιές εξαιτίας εργασιών συντήρησης που δεν είναι εξουσιοδοτημένες από την Dell™.**

# <span id="page-37-1"></span>**Αφαίρεση της διάταξης Bluetooth**

- 1. Ακολουθήστε τις διαδικασίες στην ενότητα [Προτού ξεκινήσετε](#page-1-0).
- 2. Αφαιρέστε το κάλυμμα του υπολογιστή (ανατρέξτε στην ενότητα [Αφαίρεση του καλύμματος του υπολογιστή](#page-7-1)).
- 3. Αφαιρέστε την πρόσοψη (ανατρέξτε στην ενότητα [Αφαίρεση της πρόσοψης](#page-13-1)).
- 4. Αποσυνδέστε το καλώδιο της διάταξης Bluetooth® από τη θύρα της πλακέτας συστήματος (ανατρέξτε στην ενότητα [Συστατικά στοιχεία της κάρτας συστήματος](#page-4-2)).
- 5. Πιέστε τη γλωττίδα όπως φαίνεται στην εικόνα και τραβήξτε τη διάταξη του Bluetooth.
- 6. Σύρετε με προσοχή και αφαιρέστε τη διάταξη του Bluetooth από τον υπολογιστή.

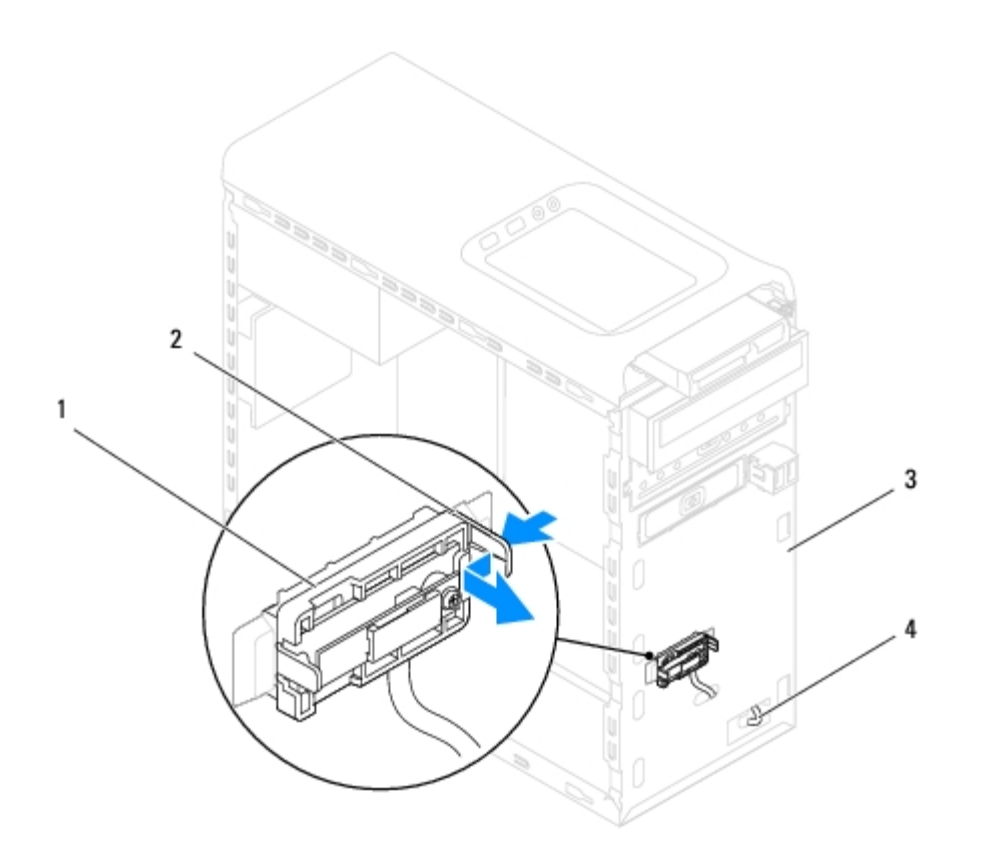

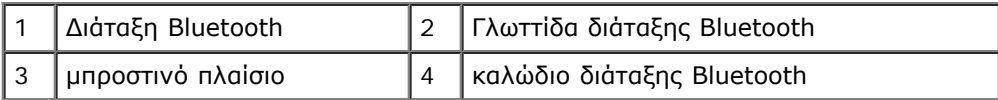

7. Τοποθετήστε τη διάταξη του Bluetooth στο πλάι σε ασφαλές μέρος.

# <span id="page-38-0"></span>**Επανατοποθέτηση της διάταξης Bluetooth**

- 1. Ακολουθήστε τις διαδικασίες στην ενότητα [Προτού ξεκινήσετε](#page-1-0).
- 2. Ευθυγραμμίστε τη γλωττίδα της διάταξης Bluetooth στην υποδοχή της διάταξης Bluetooth στο μπροστινό πλαίσιο και πιέστε τη διάταξη Bluetooth μέχρι να κουμπώσει στη σωστή θέση.
- 3. Συνδέστε το καλώδιο της διάταξης Bluetooth στη θύρα της πλακέτας συστήματος (ανατρέξτε στην ενότητα [Συστατικά](#page-4-2) [στοιχεία της κάρτας συστήματος](#page-4-2)).
- 4. Επανατοποθετήστε την πρόσοψη (ανατρέξτε στην ενότητα [Επανατοποθέτηση της πρόσοψης](#page-14-0)).
- 5. Επανατοποθετήστε το κάλυμμα του υπολογιστή (ανατρέξτε στην ενότητα [Επανατοποθέτηση του καλύμματος του](#page-8-0) [υπολογιστή](#page-8-0)).
- 6. Συνδέστε τον υπολογιστή και τις συσκευές σας στην πρίζα και ενεργοποιήστε τα.

# <span id="page-39-0"></span> **Μονάδα κουμπιού τροφοδοσίας**

## **Dell™ Studio XPS™ 8100 Εγχειρίδιο σέρβις**

- [Αφαίρεση της μονάδας του κουμπιού τροφοδοσίας](#page-39-1)
- [Αντικατάσταση της μονάδας του κουμπιού τροφοδοσίας](#page-40-0)
- **ΕΙΔΟΠΟΙΗΣΗ: Διαβάστε τις οδηγίες για την ασφάλεια που παραλάβατε μαζί με τον υπολογιστή σας, προτού εκτελέσετε οποιαδήποτε εργασία στο εσωτερικό του. Για πρόσθετες πληροφορίες σχετικά με τις καλύτερες πρακτικές ασφαλείας, ανατρέξτε στη σελίδα σχετικά με τη συμμόρφωση με τους κανονισμούς, στη διεύθυνση www.dell.com/regulatory\_compliance.**
- **ΕΙΔΟΠΟΙΗΣΗ: Για να προστατευτείτε από ηλεκτροπληξία, πριν να αφαιρέσετε το κάλυμμα του υπολογιστή σας, αποσυνδέετέ τον πάντα από την πρίζα.**
- **ΕΙΔΟΠΟΙΗΣΗ: Μην θέτετε σε λειτουργία τον εξοπλισμό σας αν κάποιο κάλυμμα (όπως π.χ. τα καλύμματα υπολογιστών, οι προσόψεις, οι τάπες, τα ενθέματα μπροστινού τμήματος πλαισίου, κλπ.) δεν είναι στη θέση του.**

**ΠΡΟΣΟΧΗ: Μόνο εξουσιοδοτημένος τεχνικός συντήρησης επιτρέπεται να εκτελεί επισκευές στον υπολογιστή σας. Η εγγύησή σας δεν καλύπτει ζημιές εξαιτίας εργασιών συντήρησης που δεν είναι εξουσιοδοτημένες από την Dell™.**

# <span id="page-39-1"></span>**Αφαίρεση της μονάδας του κουμπιού τροφοδοσίας**

- 1. Ακολουθήστε τις διαδικασίες στην ενότητα [Προτού ξεκινήσετε](#page-1-0).
- 2. Αφαιρέστε το κάλυμμα του υπολογιστή (ανατρέξτε στην ενότητα [Αφαίρεση του καλύμματος του υπολογιστή](#page-7-1)).
- 3. Αφαιρέστε την πρόσοψη (ανατρέξτε στην ενότητα [Αφαίρεση της πρόσοψης](#page-13-1)).
- 4. Αφαιρέστε τη μονάδα οπτικού δίσκου (ανατρέξτε στην ενότητα [Αφαίρεση της μονάδας οπτικού δίσκου](#page-28-0)).
- 5. Αφαιρέστε το πάνω περίβλημα (ανατρέξτε στην ενότητα Αφαίρεση του επάνω καλύμματος).
- 6. Αποσυνδέστε τη μονάδα του κουμπιού τροφοδοσίας από τη θύρα της κάρτας συστήματος FP1 (ανατρέξτε στην ενότητα [Συστατικά στοιχεία της κάρτας συστήματος](#page-4-2)).
- 7. Πιέστε τις γλωττίδες της μονάδας του κουμπιού τροφοδοσίας για να τις ελευθερώσετε από το επάνω πλαίσιο και ανασηκώστε τη μονάδα του κουμπιού τροφοδοσίας.

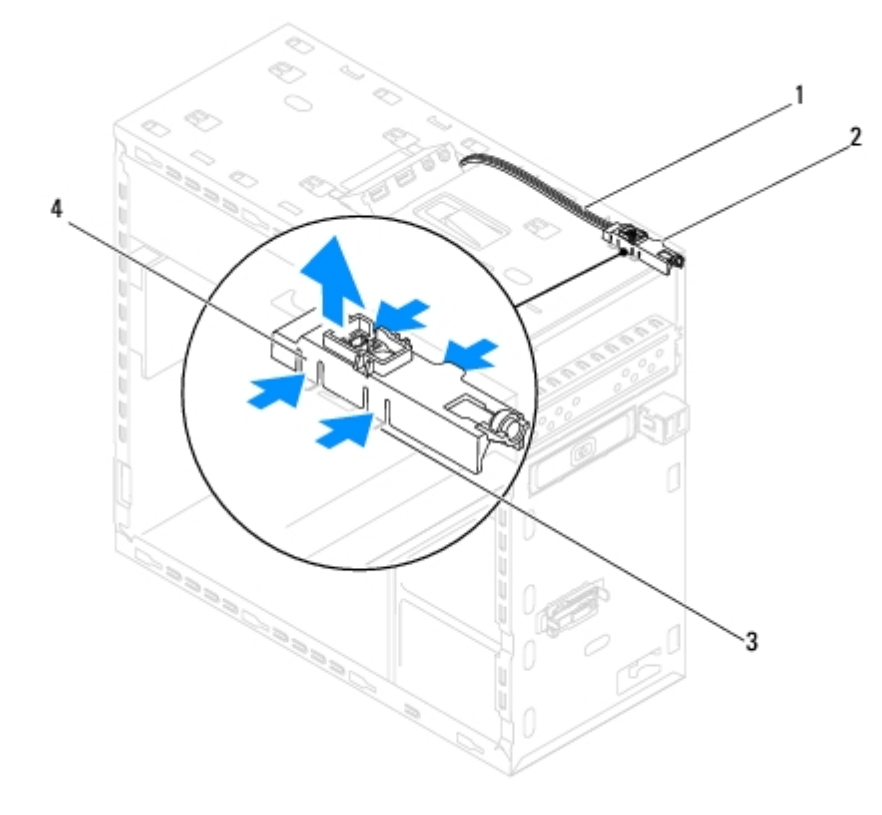

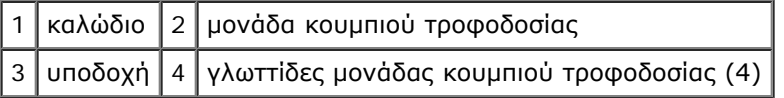

8. Εγκαταστήστε τη μονάδα κουμπιού τροφοδοσίας στο πλάι σε ασφαλές μέρος.

# <span id="page-40-0"></span>**Αντικατάσταση της μονάδας του κουμπιού τροφοδοσίας**

- 1. Ακολουθήστε τις διαδικασίες στην ενότητα [Προτού ξεκινήσετε](#page-1-0).
- 2. Ευθυγραμμίστε και πιέστε τις γλωττίδες της μοάδας του κουμπιού τροφοδοσίας στις σχισμές στο επάνω πλαίσιο.
- 3. Συνδέστε το καλώδιο της μονάδας του κουμπιού τροφοδοσίας στη, θύρα της κάρτας συστήματος FP1 (βλέπε <u>[Συστατικά](#page-4-2)</u> [στοιχεία της κάρτας συστήματος](#page-4-2)).
- 4. Επανατοποθετήστε το πάνω περίβλημα (ανατρέξτε στην ενότητα Αντικατάσταση του επάνω καλύμματος).
- 5. Επανατοποθετήστε τη μονάδα οπτικού δίσκου (ανατρέξτε στην ενότητα [Αντικατάσταση της μονάδας οπτικού δίσκου](#page-28-1)).
- 6. Επανατοποθετήστε την πρόσοψη (ανατρέξτε στην ενότητα [Επανατοποθέτηση της πρόσοψης](#page-14-0)).
- 7. Επανατοποθετήστε το κάλυμμα του υπολογιστή (ανατρέξτε στην ενότητα [Επανατοποθέτηση του καλύμματος του](#page-8-0) [υπολογιστή](#page-8-0)).
- 8. Συνδέστε τον υπολογιστή και τις συσκευές σας στην πρίζα και ενεργοποιήστε τα.

### **Ανεμιστήρες Dell™ Studio XPS™ 8100 Εγχειρίδιο σέρβις**

- Ανεμιστήρας πλαισίου
- Διάταξη ανεμιστήρα επεξεργαστή και ψήκτρας
- **ΕΙΔΟΠΟΙΗΣΗ: Διαβάστε τις οδηγίες για την ασφάλεια που παραλάβατε μαζί με τον υπολογιστή σας, προτού εκτελέσετε οποιαδήποτε εργασία στο εσωτερικό του. Για πρόσθετες πληροφορίες σχετικά με τις καλύτερες πρακτικές ασφαλείας, ανατρέξτε στη σελίδα σχετικά με τη συμμόρφωση με τους κανονισμούς, στη διεύθυνση www.dell.com/regulatory\_compliance.**
- **ΕΙΔΟΠΟΙΗΣΗ: Για να προστατευτείτε από ηλεκτροπληξία, πριν να αφαιρέσετε το κάλυμμα του υπολογιστή σας, αποσυνδέετέ τον πάντα από την πρίζα.**
- **ΕΙΔΟΠΟΙΗΣΗ: Μην λειτουργείτε τον υπολογιστή σας αν κάποιο κάλυμμα (όπως π.χ. το κάλυμμα του υπολογιστή, τα πλαίσια, τα στηρίγματα μονάδων, οι θήκες της πρόσοψης κ.λπ.) δεν βρίσκεται στη θέση του.**
- **ΠΡΟΣΟΧΗ: Μόνο εξουσιοδοτημένος τεχνικός συντήρησης επιτρέπεται να εκτελεί επισκευές στον υπολογιστή σας. Η εγγύησή σας δεν καλύπτει ζημιές εξαιτίας εργασιών συντήρησης που δεν είναι εξουσιοδοτημένες από την Dell™.**

# **Ανεμιστήρας πλαισίου**

## **Αφαίρεση ανεμιστήρα πλαισίου**

**ΠΡΟΣΟΧΗ: Κατά την αφαίρεση του ανεμιστήρα πλαισίου, μην αγγίζετε τα πτερύγια του ανεμιστήρα. Κάτι τέτοιο θα μπορούσε να προκαλέσει βλάβη στον ανεμιστήρα.**

- 1. Ακολουθήστε τις διαδικασίες στην ενότητα [Προτού ξεκινήσετε](#page-1-0).
- 2. Αφαιρέστε το κάλυμμα του υπολογιστή (ανατρέξτε στην ενότητα [Αφαίρεση του καλύμματος του υπολογιστή](#page-7-1)).
- 3. Αποσυνδέστε το καλώδιο του ανεμιστήρα πλαισίου από τη θύρα της πλακέτας συστήματος (ανατρέξτε στην ενότητα [Συστατικά στοιχεία της κάρτας συστήματος](#page-4-2)).
- 4. Αφαιρέστε τις τέσσερις βίδες που στερεώνουν τον ανεμιστήρα πλαισίου στο πλαίσιο.
- 5. Σύρετε και ανασηκώστε τον ανεμιστήρα πλαισίου για να τον αφαιρέσετε από τον υπολογιστή όπως φαίνεται στην εικόνα.

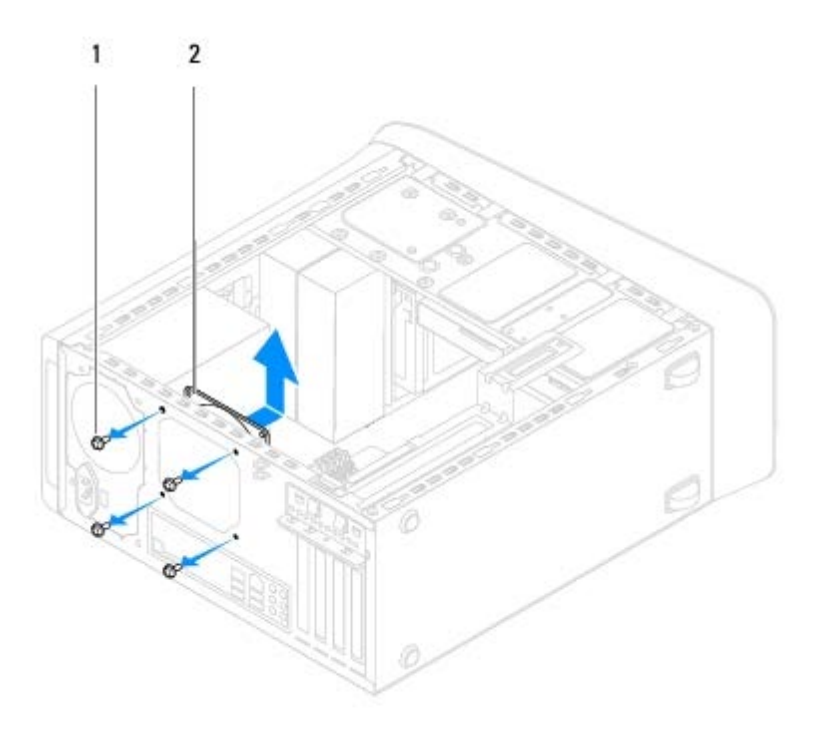

1 βίδες (4) 2 ανεμιστήρας πλαισίου

## **Αντικατάσταση του ανεμιστήρα πλαισίου**

- 1. Ακολουθήστε τις διαδικασίες στην ενότητα [Προτού ξεκινήσετε](#page-1-0).
- 2. Ευθυγραμμίστε τις οπές βιδών στον ανεμιστήρα πλαισίου με τις οπές βιδών στο πλαίσιο.
- 3. Επανατοποθετήστε τις τέσσερις βίδες που στερεώνουν τον ανεμιστήρα πλαισίου στο πλαίσιο.
- 4. Συνδέστε το καλώδιο του ανεμιστήρα πλαισίου από τη θύρα της πλακέτας συστήματος (ανατρέξτε στην ενότητα [Συστατικά στοιχεία της κάρτας συστήματος](#page-4-2)).
- 5. Τοποθετήστε ξανά το κάλυμμα του υπολογιστή (ανατρέξτε στην ενότητα [Επανατοποθέτηση του καλύμματος του](#page-8-0) [υπολογιστή](#page-8-0)).

# **Διάταξη ανεμιστήρα επεξεργαστή και ψήκτρας**

**ΕΙΔΟΠΟΙΗΣΗ: Παρότι το κάλυμμά τους είναι πλαστικό, ο ανεμιστήρας του επεξεργαστή και η ψήκτρα είναι πιθανό να είναι ιδιαίτερα θερμά στη διάρκεια της κανονικής λειτουργίας. Φροντίστε να αφήσετε τα εξαρτήματα να κρυώσουν για αρκετή ώρα προτού αγγίξετε τον επεξεργαστή.**

**ΠΡΟΣΟΧΗ: Η διάταξη του ανεμιστήρα επεξεργαστή και ψήκτρας είναι μια ενιαία μονάδα. Μην προσπαθήσετε να αφαιρέσετε τον ανεμιστήρα χωριστά.**

## <span id="page-42-0"></span>**Αντικατάσταση του ανεμιστήρα επεξεργαστή και της ψήκτρας**

- 1. Ακολουθήστε τις διαδικασίες στην ενότητα [Προτού ξεκινήσετε](#page-1-0).
- 2. Αφαιρέστε το κάλυμμα του υπολογιστή (ανατρέξτε στην ενότητα [Αφαίρεση του καλύμματος του υπολογιστή](#page-7-1)).
- 3. Αποσυνδέστε το καλώδιο του ανεμιστήρα του επεξεργαστή από τη θύρα της πλακέτας συστήματος (ανατρέξτε στην

ενότητα [Συστατικά στοιχεία της κάρτας συστήματος](#page-4-2)).

- 4. Τοποθετήστε το κατσαβίδι με την επίπεδη μύτη στη σχισμή και περιστρέψτε τα πώματα σύνδεσης αριστερόστροφα για να ξεβιδώσετε τη διάταξη της ψήκτρας του επεξεργαστή.
- 5. Ανασηκώστε τα τέσσερα πώματα σύνδεσης για να ελευθερώσετε τη διάταξη της ψήκτρας του επεξεργαστή από την πλακέτα συστήματος.

### **ΠΡΟΣΟΧΗ: Όταν αφαιρέσετε τη διάταξη του ανεμιστήρα και της ψύκτρας του επεξεργαστή, γυρίστε την ανάποδα ή στο πλάι για να μην πάθει ζημιά η θερμική διασύνδεση της ψήκτρας.**

6. Ανασηκώστε τη διάταξη του ανεμιστήρα και της ψήκτρας του επεξεργαστή από τον υπολογιστή.

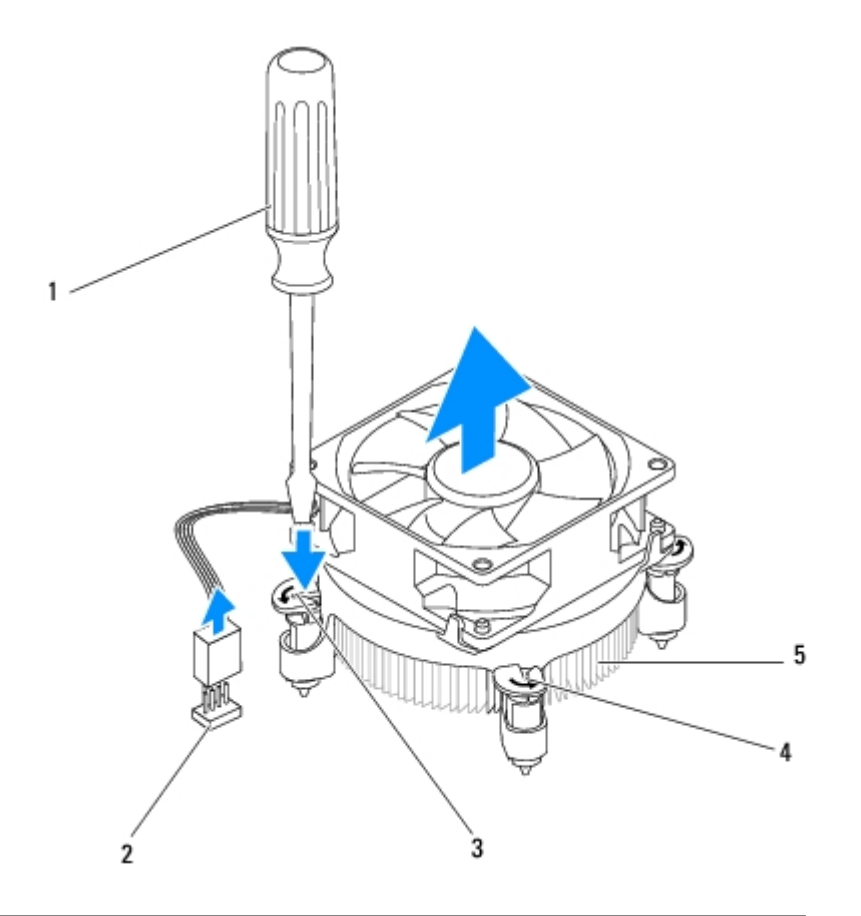

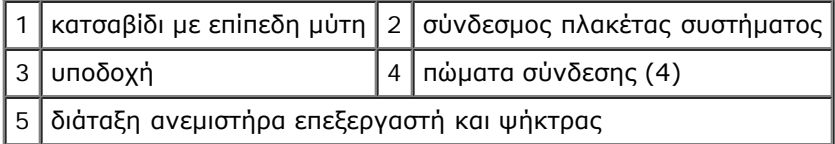

## <span id="page-43-0"></span>**Αντικατάσταση της διάταξης του ανεμιστήρα και της ψήκτρας του επεξεργαστή**

- 1. Ακολουθήστε τις διαδικασίες στην ενότητα [Προτού ξεκινήσετε](#page-1-0).
- 2. Καθαρίστε τη θερμοαγώγιμη πάστα από το κάτω μέρος της ψήκτρας.

**ΠΡΟΣΟΧΗ: Φροντίστε να τοποθετήσετε καινούργια θερμοαγώγιμη πάστα. Η καινούργια θερμοαγώγιμη πάστα είναι ζωτικής σημασίας για τη διασφάλιση επαρκούς θερμικής μόνωσης, η οποία αποτελεί προϋπόθεση για τη βέλτιστη λειτουργία του επεξεργαστή.**

- 3. Απλώστε καινούργια θερμοαγώγιμη πάστα στο επάνω μέρος του επεξεργαστή.
- 4. Εάν απαιτείται, περιστρέψτε τα πώματα σύνδεσης στη διάταξη της ψήκτρας του επεξεργαστή δεξιόστροφα για να βεβαιωθείτε ότι έχουν στερεωθεί.
- 5. Ευθυγραμμίστε και πιέστε τα τέσσερα πώματα σύνδεσης στη διάταξη του ανεμιστήρα και της ψήκτρας του επεξεργαστή στις οπές βιδών στην πλακέτα συστήματος.
- 6. Συνδέστε το καλώδιο της διάταξης του ανεμιστήρα και της ψήκτρας του επεξεργαστή στην πλακέτα συστήματος (ανατρέξτε στην ενότητα [Συστατικά στοιχεία της κάρτας συστήματος](#page-4-2)).
- 7. Τοποθετήστε ξανά το κάλυμμα του υπολογιστή (ανατρέξτε στην ενότητα [Επανατοποθέτηση του καλύμματος του](#page-8-0) [υπολογιστή](#page-8-0)).
- 8. Συνδέστε τον υπολογιστή και τις συσκευές σας στην πρίζα και ενεργοποιήστε τα.

## <span id="page-45-0"></span> **Επεξεργαστής Dell™ Studio XPS™ 8100 Εγχειρίδιο σέρβις**

- [Αφαίρεση του επεξεργαστή](#page-45-1)
- [Αντικατάσταση του επεξεργαστή](#page-46-0)
- **ΕΙΔΟΠΟΙΗΣΗ: Διαβάστε τις οδηγίες για την ασφάλεια που παραλάβατε μαζί με τον υπολογιστή σας, προτού εκτελέσετε οποιαδήποτε εργασία στο εσωτερικό του. Αν χρειάζεστε πρόσθετες πληροφορίες για τις βέλτιστες πρακτικές ασφαλείας, ανατρέξτε στην Αρχική σελίδα περί συμμόρφωσης με τους κανονισμούς, στη διεύθυνση www.dell.com/regulatory\_compliance στο Διαδίκτυο.**

**ΕΙΔΟΠΟΙΗΣΗ: Για να προστατευτείτε από ηλεκτροπληξία, πριν να αφαιρέσετε το κάλυμμα του υπολογιστή σας, αποσυνδέετέ τον πάντα από την πρίζα.**

**ΕΙΔΟΠΟΙΗΣΗ: Μην θέτετε σε λειτουργία τον εξοπλισμό σας αν κάποιο κάλυμμα (όπως π.χ. τα καλύμματα υπολογιστών, οι προσόψεις, οι τάπες, τα ενθέματα μπροστινού τμήματος πλαισίου, κλπ.) δεν είναι στη θέση του.**

**ΠΡΟΣΟΧΗ: Μόνο εξουσιοδοτημένος τεχνικός συντήρησης επιτρέπεται να εκτελεί επισκευές στον υπολογιστή σας. Η εγγύησή σας δεν καλύπτει ζημιές εξαιτίας εργασιών συντήρησης που δεν είναι εξουσιοδοτημένες από την Dell™.**

**ΠΡΟΣΟΧΗ: Μην εκτελέσετε τα παρακάτω βήματα αν δεν είστε εξοικειωμένοι με την αφαίρεση και αντικατάσταση υλικού. Η εσφαλμένη εκτέλεση των βημάτων αυτών μπορεί να προκαλέσει βλάβη στην κάρτα του συστήματός σας. Για τεχνική υποστήριξη, ανατρέξτε στον** *Οδηγό εγκατάστασης***.**

# <span id="page-45-1"></span>**Αφαίρεση του επεξεργαστή**

- 1. Ακολουθήστε τις διαδικασίες στην ενότητα [Προτού ξεκινήσετε](#page-1-0).
- 2. Αφαιρέστε το κάλυμμα του υπολογιστή (ανατρέξτε στην ενότητα [Αφαίρεση του καλύμματος του υπολογιστή](#page-7-1)).

**ΠΡΟΣΟΧΗ: Μόνο εξουσιοδοτημένος τεχνικός συντήρησης επιτρέπεται να εκτελεί επισκευές στον υπολογιστή σας. Η εγγύησή σας δεν καλύπτει ζημιές εξαιτίας εργασιών συντήρησης που δεν είναι εξουσιοδοτημένες από την Dell™.**

**ΠΡΟΣΟΧΗ: Παρότι το κάλυμμά της είναι πλαστικό, η ψήκτρα είναι πιθανό να είναι ιδιαίτερα θερμή στη διάρκεια της κανονικής λειτουργίας. Φροντίστε να αφήσετε τα εξαρτήματα να κρυώσουν για αρκετή ώρα προτού αγγίξετε τον επεξεργαστή.**

3. Αφαιρέστε τη διάταξη του ανεμιστήρα επεξεργαστή και της ψήκτρας από τον υπολογιστή (ανατρέξτε στην ενότητα [Αντικατάσταση του ανεμιστήρα επεξεργαστή και της ψήκτρας](#page-42-0)).

**ΣΗΜΕΙΩΣΗ:** Εκτός κι αν απαιτείται καινούργια ψήκτρα για το νέο επεξεργαστή, τοποθετήστε ξανά την αρχική ψήκτρα αφού εγκαταστήσετε τον επεξεργαστή.

- 4. Πιέστε το μοχλό απελευθέρωσης προς τα κάτω και σπρώξτε τον προς τα έξω, για να τον απελευθερώσετε από τη γλωττίδα που τον συγκρατεί.
- 5. Ανοίξτε το κάλυμμα του επεξεργαστή.

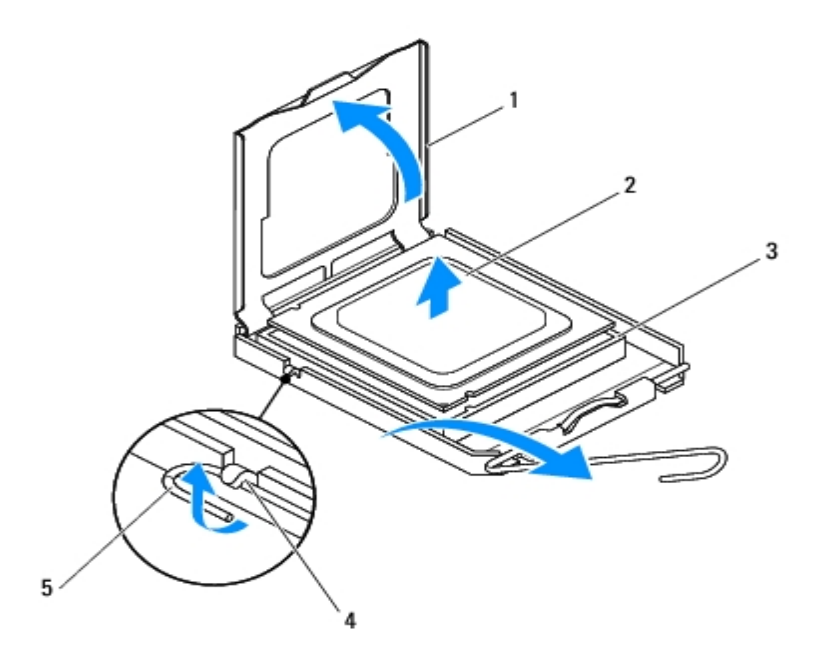

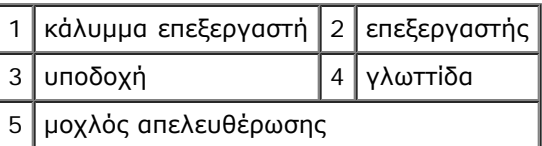

**ΠΡΟΣΟΧΗ: Κατά την αφαίρεση του επεξεργαστή, μην ακουμπάτε καθόλου τις ακίδες στο εσωτερικό της υποδοχής και προσέξτε να μην πέσουν τυχόν αντικείμενα πάνω στις ακίδες της υποδοχής.**

6. Ανασηκώστε προσεκτικά τον επεξεργαστή, για να τον αφαιρέσετε από την υποδοχή.

Αφήστε το μοχλό απελευθέρωσης εκτεταμένο στη θέση απελευθέρωσης για να είναι έτοιμος για την τοποθέτηση του νέου επεξεργαστή.

# <span id="page-46-0"></span>**Αντικατάσταση του επεξεργαστή**

**ΠΡΟΣΟΧΗ: Γειωθείτε αγγίζοντας μια άβαφη μεταλλική επιφάνεια στην πίσω πλευρά του υπολογιστή.**

**ΠΡΟΣΟΧΗ: Κατά την αντικατάσταση του επεξεργαστή, μην ακουμπάτε τις ακίδες στο εσωτερικό της υποδοχής και προσέξτε να μην πέσουν άλλα αντικείμενα πάνω στις ακίδες της υποδοχής.**

- 1. Ακολουθήστε τις διαδικασίες στην ενότητα [Προτού ξεκινήσετε](#page-1-0).
- 2. Βγάλτε τον καινούργιο επεξεργαστή από τη συσκευασία του, προσέχοντας να μην αγγίξετε το κάτω μέρος του επεξεργαστή.

#### **ΠΡΟΣΟΧΗ: Πρέπει να τοποθετήσετε σωστά τον επεξεργαστή στην υποδοχή για να αποφύγετε το ενδεχόμενο πρόκλησης μόνιμης ζημιάς στον επεξεργαστή και στον υπολογιστή όταν τον θέσετε σε λειτουργία.**

- 3. Αν ο μοχλός απελευθέρωσης στην υποδοχή δεν βρίσκεται σε πλήρη έκταση, φέρτε τον σε αυτή τη θέση.
- 4. Στρέψτε τις εμπρός και πίσω εγκοπές ευθυγράμμισης του επεξεργαστή προς το μέρος των εμπρός και πίσω εγκοπών ευθυγράμμισης της υποδοχής.

5. Ευθυγραμμίστε τις γωνίες της ακίδας 1 του επεξεργαστή και της υποδοχής.

#### **ΠΡΟΣΟΧΗ: Για να αποφύγετε το ενδεχόμενο ζημιάς, βεβαιωθείτε ότι ο επεξεργαστής είναι σωστά ευθυγραμμισμένος με την υποδοχή και μην ασκείτε υπερβολική δύναμη κατά την εγκατάσταση του επεξεργαστή.**

- 6. Τοποθετήστε τον επεξεργαστή προσεκτικά στην υποδοχή και βεβαιωθείτε ότι βρίσκεται στη σωστή θέση.
- 7. Όταν ο επεξεργαστής τοποθετηθεί σωστά στην υποδοχή, κλείστε το κάλυμμα του, βεβαιωθείτε ότι η γλωττίδα στο κάλυμμα του επεξεργαστή βρίσκεται κάτω από το κεντρικό μάνδαλο καλύμματος στην υποδοχή.

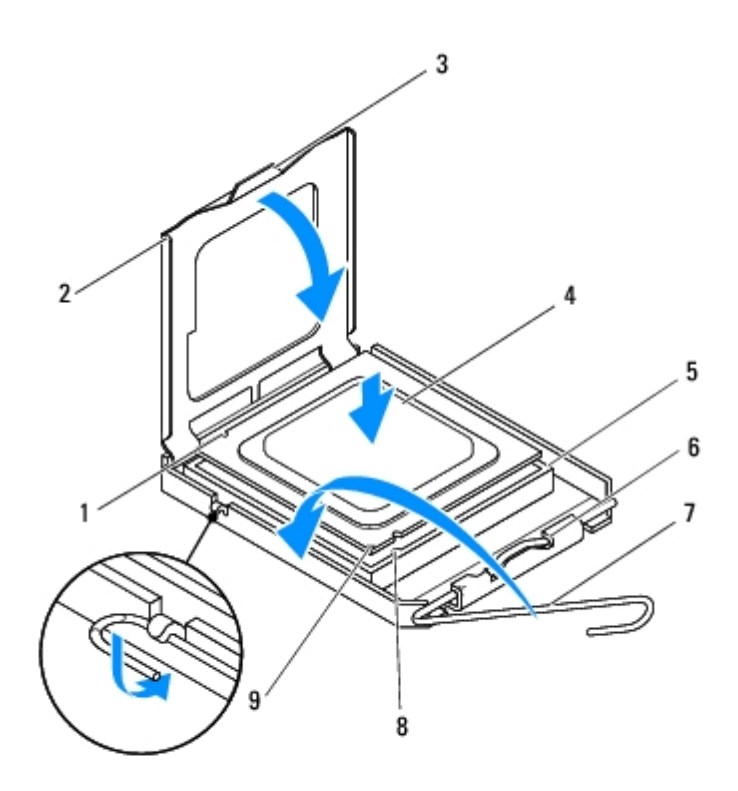

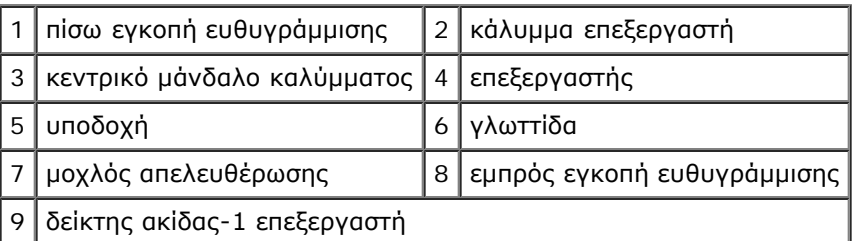

- 8. Γυρίστε το μοχλό απελευθέρωσης της υποδοχής προς την υποδοχή και ασφαλίστε τον στη θέση του για να στερεώσετε τον επεξεργαστή.
- 9. Καθαρίστε τη θερμοαγώγιμη πάστα από το κάτω μέρος της ψήκτρας.

#### **ΠΡΟΣΟΧΗ: Φροντίστε να τοποθετήσετε καινούργια θερμοαγώγιμη πάστα. Η καινούργια θερμοαγώγιμη πάστα είναι ζωτικής σημασίας για τη διασφάλιση επαρκούς θερμικής μόνωσης, η οποία αποτελεί προϋπόθεση για τη βέλτιστη λειτουργία του επεξεργαστή.**

- 10. Απλώστε την καινούργια θερμοαγώγιμη πάστα στο επάνω μέρος του επεξεργαστή.
- 11. Επανατοποθετήστε τη διάταξη ανεμιστήρα επεξεργαστή και ψήκτρας (ανατρέξτε στην ενότητα [Αντικατάσταση της](#page-43-0)

[διάταξης του ανεμιστήρα και της ψήκτρας του επεξεργαστή](#page-43-0)).

- **ΠΡΟΣΟΧΗ: Βεβαιωθείτε ότι η διάταξη του ανεμιστήρα επεξεργαστή και της ψήκτρας έχει τοποθετηθεί και** Λ **στερεωθεί σωστά.**
- 12. Επανατοποθετήστε το κάλυμμα του υπολογιστή (ανατρέξτε στην ενότητα [Επανατοποθέτηση του καλύμματος του](#page-8-0) [υπολογιστή](#page-8-0)).

# <span id="page-49-0"></span> **Μπαταρία σε σχήμα νομίσματος**

**Dell™ Studio XPS™ 8100 Εγχειρίδιο σέρβις**

- [Αφαίρεση της μπαταρίας σε σχήμα νομίσματος](#page-49-1)
- [Επανατοποθέτηση της μπαταρίας σε σχήμα νομίσματος](#page-50-0)
- **ΕΙΔΟΠΟΙΗΣΗ: Διαβάστε τις οδηγίες για την ασφάλεια που παραλάβατε μαζί με τον υπολογιστή σας, προτού εκτελέσετε οποιαδήποτε εργασία στο εσωτερικό του. Για πρόσθετες πληροφορίες σχετικά με τις καλύτερες πρακτικές ασφαλείας, ανατρέξτε στη σελίδα σχετικά με τη συμμόρφωση με τους κανονισμούς, στη διεύθυνση www.dell.com/regulatory\_compliance.**
- **ΕΙΔΟΠΟΙΗΣΗ: Μια καινούρια μπαταρία που δεν έχει εγκατασταθεί σωστά είναι πιθανό να εκραγεί. Αντικαταστήστε την μπαταρία μόνο με τον ίδιο ή αντίστοιχο τύπο μπαταρίας που συνιστάται από τον κατασκευαστή. Απορρίψτε τις χρησιμοποιημένες μπαταρίες σύμφωνα με τις οδηγίες του κατασκευαστή.**
- **ΕΙΔΟΠΟΙΗΣΗ: Για να προστατευτείτε από ηλεκτροπληξία, πριν να αφαιρέσετε το κάλυμμα του υπολογιστή σας, αποσυνδέετέ τον πάντα από την πρίζα.**
- **ΕΙΔΟΠΟΙΗΣΗ: Μην θέτετε σε λειτουργία τον εξοπλισμό σας αν κάποιο κάλυμμα (όπως π.χ. τα καλύμματα υπολογιστών, οι προσόψεις, οι τάπες, τα ενθέματα μπροστινού τμήματος πλαισίου, κλπ.) δεν είναι στη θέση του.**
- **ΠΡΟΣΟΧΗ: Μόνο εξουσιοδοτημένος τεχνικός συντήρησης επιτρέπεται να εκτελεί επισκευές στον υπολογιστή σας. Η εγγύησή σας δεν καλύπτει ζημιές εξαιτίας εργασιών συντήρησης που δεν είναι εξουσιοδοτημένες από την Dell™.**

# <span id="page-49-1"></span>**Αφαίρεση της μπαταρίας σε σχήμα νομίσματος**

- <span id="page-49-2"></span>1. Καταγράψτε όλες τις οθόνες στο πρόγραμμα ρύθμισης του συστήματος (ανατρέξτε στην ενότητα Ρύθμιση συστήματος) ώστε να μπορείτε να επαναφέρετε τις σωστές ρυθμίσεις μετά την εγκατάσταση της νέας μπαταρίας.
- 2. Ακολουθήστε τις διαδικασίες στην ενότητα [Προτού ξεκινήσετε](#page-1-0).
- 3. Αφαιρέστε το κάλυμμα του υπολογιστή (ανατρέξτε στην ενότητα [Αφαίρεση του καλύμματος του υπολογιστή](#page-7-1)).
- 4. Εντοπίστε την υποδοχή μπαταρίας στην πλακέτα συστήματος (ανατρέξτε στην ενότητα [Συστατικά στοιχεία της κάρτας](#page-4-2) [συστήματος](#page-4-2)).

**ΠΡΟΣΟΧΗ: Αν ανασηκώσετε την μπαταρία από την υποδοχή της με ένα αμβλύ αντικείμενο, προσέξτε να μην αγγίξετε την κάρτα συστήματος με το αντικείμενο. Βεβαιωθείτε ότι έχετε εισαγάγει το αντικείμενο μεταξύ της μπαταρίας και της υποδοχής πριν επιχειρήσετε να την ανασηκώσετε. Διαφορετικά, ενδέχεται να καταστρέψετε την κάρτα συστήματος, ανασηκώνοντας την υποδοχή ή σπάζοντας τα ίχνη του κυκλώματος πάνω στην κάρτα συστήματος.**

5. Πιέστε το μοχλό απελευθέρωσης μπαταρίας για να αφαιρέσετε την μπαταρία σε σχήμα νομίσματος.

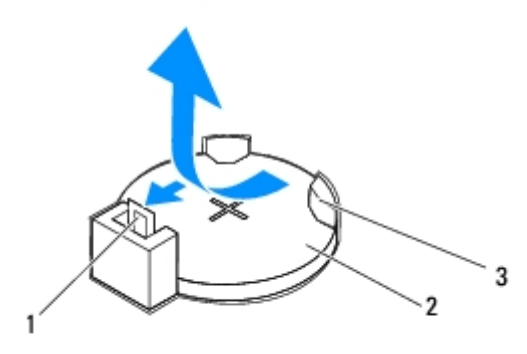

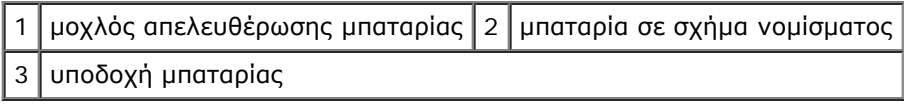

6. Τοποθετήστε στο πλάι τη μπαταρία σε ασφαλές μέρος.

# <span id="page-50-0"></span>**Επανατοποθέτηση της μπαταρίας σε σχήμα νομίσματος**

- 1. Ακολουθήστε τις διαδικασίες που αναφέρονται στην ενότητα [Προτού ξεκινήσετε](#page-1-0).
- 2. Εισάγετε τη νέα μπαταρία σε σχήμα νομίσματος (CR2032) στην υποδοχή με την πλαϊνή ετικέτα με την ένδειξη «+» με κατεύθυνση προς τα πάνω και πιέστε τη μπαταρία σε σχήμα νομίσματος να κουμπώσει στη σωστή θέση.

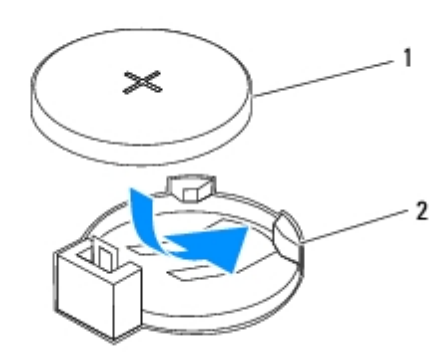

1 μπαταρία σε σχήμα νομίσματος 2 υποδοχή μπαταρίας

- 3. Επανατοποθετήστε το κάλυμμα του υπολογιστή (ανατρέξτε στην ενότητα [Επανατοποθέτηση του καλύμματος του](#page-8-0) [υπολογιστή](#page-8-0)).
- 4. Συνδέστε τον υπολογιστή και τις συσκευές σας στην πρίζα και ενεργοποιήστε τις.
- 5. Ανοίξτε το πρόγραμμα ρύθμισης συστήματος (ανατρέξτε στην ενότητα Ρύθμιση συστήματος) και επαναφέρετε τις ρυθμίσεις που καταγράψατε στο [Βήμα 1](#page-49-2).

## <span id="page-51-0"></span> **Τροφοδοτικό Dell™ Studio XPS™ 8100 Εγχειρίδιο σέρβις**

- [Αφαίρεση του τροφοδοτικού](#page-51-1)
- [Επανατοποθέτηση τροφοδοτικού](#page-52-0)
- **ΕΙΔΟΠΟΙΗΣΗ: Διαβάστε τις οδηγίες για την ασφάλεια που παραλάβατε μαζί με τον υπολογιστή σας, προτού εκτελέσετε οποιαδήποτε εργασία στο εσωτερικό του. Για πρόσθετες πληροφορίες σχετικά με τις καλύτερες πρακτικές ασφαλείας, ανατρέξτε στη σελίδα σχετικά με τη συμμόρφωση με τους κανονισμούς, στη διεύθυνση www.dell.com/regulatory\_compliance.**

**ΕΙΔΟΠΟΙΗΣΗ: Για να προστατευτείτε από ηλεκτροπληξία, πριν να αφαιρέσετε το κάλυμμα του υπολογιστή σας, αποσυνδέετέ τον πάντα από την πρίζα.**

**ΕΙΔΟΠΟΙΗΣΗ: Μην θέτετε σε λειτουργία τον εξοπλισμό σας αν κάποιο κάλυμμα (όπως π.χ. τα καλύμματα υπολογιστών, οι προσόψεις, οι τάπες, τα ενθέματα μπροστινού τμήματος πλαισίου, κλπ.) δεν είναι στη θέση του.**

**ΠΡΟΣΟΧΗ: Μόνο εξουσιοδοτημένος τεχνικός συντήρησης επιτρέπεται να εκτελεί επισκευές στον υπολογιστή σας. Η εγγύησή σας δεν καλύπτει ζημιές εξαιτίας εργασιών συντήρησης που δεν είναι εξουσιοδοτημένες από την Dell™.**

# <span id="page-51-1"></span>**Αφαίρεση του τροφοδοτικού**

- 1. Ακολουθήστε τις διαδικασίες στην ενότητα [Προτού ξεκινήσετε](#page-1-0).
- 2. Αφαιρέστε το κάλυμμα του υπολογιστή (ανατρέξτε στην ενότητα [Αφαίρεση του καλύμματος του υπολογιστή](#page-7-1)).
- 3. Αποσυνδέστε τα καλώδια τροφοδοσίας DC από την κάρτα του συστήματος και τις μονάδες δίσκων. (ανατρέξτε στην ενότητα [Συστατικά στοιχεία της κάρτας συστήματος](#page-4-2)).
- 4. Αφαιρέστε όλα τα καλώδια από το κλιπ συγκράτησης στην πλευρά του τροφοδοτικού.
- 5. Αφαιρέστε τις τέσσερις βίδες που συγκρατούν το τροφοδοτικό στο πλαίσιο.
- 6. Πιέστε την προεξοχή του τροφοδοτικού για το ελευθερώσετε από το πλαίσιο.

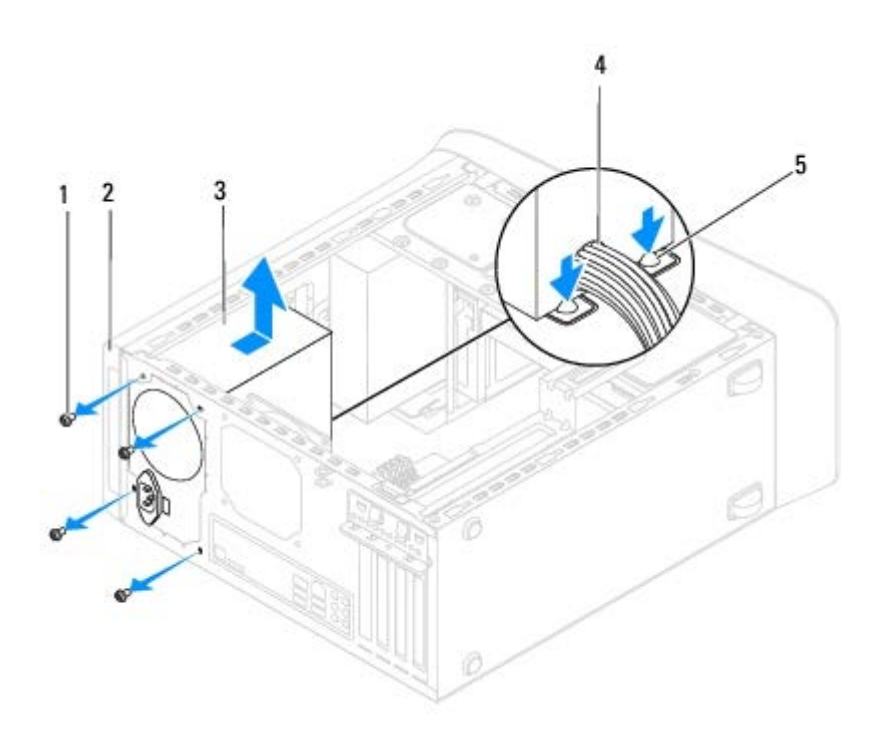

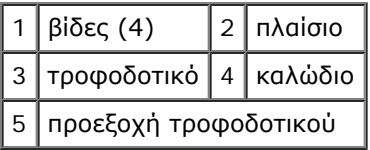

# <span id="page-52-0"></span>**Επανατοποθέτηση τροφοδοτικού**

- 1. Ακολουθήστε τις διαδικασίες στην ενότητα [Προτού ξεκινήσετε](#page-1-0).
- 2. Ευθυγραμμίστε τις οπές βιδών στο τροφοδοτικό με τις οπές βιδών στο πλαίσιο.

**ΕΙΔΟΠΟΙΗΣΗ: Αν δεν επανατοποθετήσετε και δεν σφίξετε όλες τις βίδες, μπορεί να προκληθεί ηλεκτροπληξία, γιατί οι βίδες αυτές αποτελούν βασικό μέρος της γείωσης του συστήματος.**

- 3. Επανατοποθετήστε τις τέσσερις βίδες που συγκρατούν το τροφοδοτικό στο πλαίσιο.
- 4. Συνδέστε τα καλώδια τροφοδοσίας DC από την κάρτα του συστήματος και τις μονάδες δίσκων. (ανατρέξτε στην ενότητα [Συστατικά στοιχεία της κάρτας συστήματος](#page-4-2)).
- 5. Τοποθετήστε ξανά το κάλυμμα του υπολογιστή (ανατρέξτε στην ενότητα [Επανατοποθέτηση του καλύμματος του](#page-8-0) [υπολογιστή](#page-8-0)).
- 6. Ελέγξτε το διακόπτη επιλογής τάσης (εάν υπάρχει) για να βεβαιωθείτε ότι έχει επιλεγεί η σωστή τάση.
- 7. Συνδέστε τον υπολογιστή και τις συσκευές σας στην πρίζα και ενεργοποιήστε τα.

## <span id="page-53-0"></span> **Πλακέτα συστήματος Dell™ Studio XPS™ 8100 Εγχειρίδιο σέρβις**

- [Αφαίρεση της πλακέτας συστήματος](#page-53-1)
- [Επανατοποθέτηση της πλακέτας συστήματος](#page-54-0)
- Καταχώρηση της ετικέτας εξυπηρέτησης στο BIOS.

**ΕΙΔΟΠΟΙΗΣΗ: Διαβάστε τις οδηγίες για την ασφάλεια που παραλάβατε μαζί με τον υπολογιστή σας, προτού εκτελέσετε οποιαδήποτε εργασία στο εσωτερικό του. Για πρόσθετες πληροφορίες σχετικά με τις καλύτερες πρακτικές ασφαλείας, ανατρέξτε στη σελίδα σχετικά με τη συμμόρφωση με τους κανονισμούς, στη διεύθυνση www.dell.com/regulatory\_compliance.**

**ΕΙΔΟΠΟΙΗΣΗ: Για να προστατευτείτε από ηλεκτροπληξία, πριν να αφαιρέσετε το κάλυμμα του υπολογιστή σας, αποσυνδέετέ τον πάντα από την πρίζα.**

**ΕΙΔΟΠΟΙΗΣΗ: Μην λειτουργείτε τον υπολογιστή σας αν κάποιο κάλυμμα (όπως π.χ. το κάλυμμα του υπολογιστή, τα πλαίσια, τα στηρίγματα μονάδων, οι θήκες της πρόσοψης κ.λπ.) δεν βρίσκεται στη θέση του.**

**ΠΡΟΣΟΧΗ: Μόνο εξουσιοδοτημένος τεχνικός συντήρησης επιτρέπεται να εκτελεί επισκευές στον υπολογιστή σας. Η εγγύησή σας δεν καλύπτει ζημιές εξαιτίας εργασιών συντήρησης που δεν είναι εξουσιοδοτημένες από την Dell™.**

# <span id="page-53-1"></span>**Αφαίρεση της πλακέτας συστήματος**

- 1. Ακολουθήστε τις διαδικασίες στην ενότητα [Προτού ξεκινήσετε](#page-1-0).
- 2. Αφαιρέστε το κάλυμμα του υπολογιστή (ανατρέξτε στην ενότητα [Αφαίρεση του καλύμματος του υπολογιστή](#page-7-1)).
- 3. Αφαιρέστε κάθε κάρτα PCI και PCI Express, αν υπάρχει (ανατρέξτε στην ενότητα [Αφαίρεση καρτών PCI και PCI Express](#page-19-1)).
- 4. Αφαιρέστε τη διάταξη του ανεμιστήρα επεξεργαστή και της ψήκτρας (ανατρέξτε στην ενότητα [Αντικατάσταση του](#page-42-0) [ανεμιστήρα επεξεργαστή και της ψήκτρας](#page-42-0)).
- 5. Αφαιρέστε τον επεξεργαστή (δείτε [Αφαίρεση του επεξεργαστή](#page-45-1)).
- 6. Αφαιρέστε τις μονάδες μνήμης (ανατρέξτε στην ενότητα [Αφαίρεση μονάδας\(ων\) μνήμης](#page-10-1)) και καταγράψτε ποια μονάδα μνήμης αφαιρέθηκε από κάθε υποδοχή DIMM έτσι ώστε να μπορείτε αν εγκαταστήσετε τις μονάδες μνήμης στην ίδια υποδοχή αφού αντικαταστήσετε την πλακέτα του συστήματος.
- 7. Αποσυνδέστε όλα τα καλώδια που είναι συνδεδεμένα στην πλακέτα συστήματος (ανατρέξτε στην ενότητα [Συστατικά](#page-4-2) [στοιχεία της κάρτας συστήματος\)](#page-4-2). Σημειώστε τη διαδρομή όλων των καλωδίων καθώς τα αφαιρείτε, για να μπορέσετε να τα τοποθετήσετε ξανά σωστά μετά την εγκατάσταση της νέας κάρτας συστήματος.
- 8. Αφαιρέστε τις οκτώ βίδες που συγκρατούν την κάρτα συστήματος στο πλαίσιο.

```
Πλακέτα συστήµατος: Dell Studio XPS 8100 Εγχειρίδιο σέρβις
```
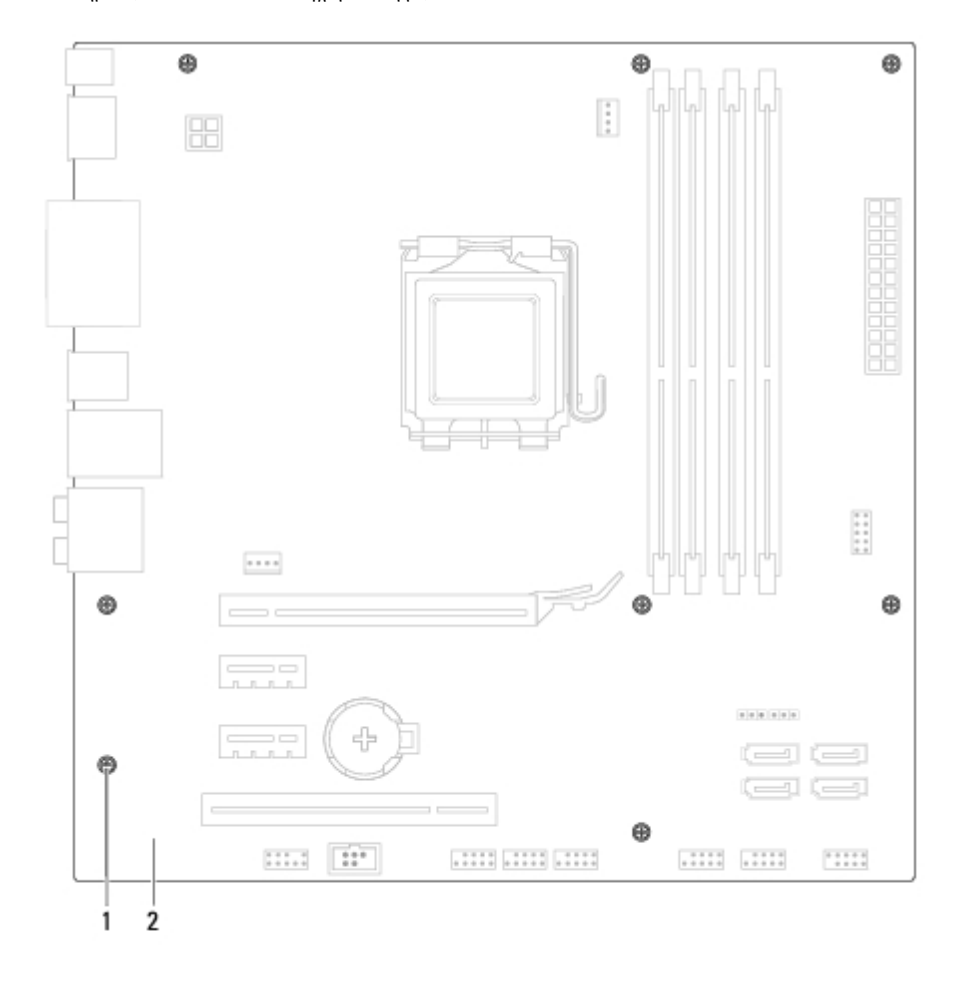

### 1 | βίδες (8) | 2 | πλακέτα συστήματος

- 9. Ανασηκώστε την κάρτα συστήματος και αφαιρέστε την.
- 10. Ελέγξτε την κάρτα συστήματος που μόλις αφαιρέσατε για να βεβαιωθείτε ότι είναι πανομοιότυπη με την κάρτα συστήματος αντικατάστασης.

**ΣΗΜΕΙΩΣΗ:** Ορισμένα εξαρτήματα και μερικοί σύνδεσμοι στην ανταλλακτική πλακέτα συστήματος μπορεί να βρίσκονται σε διαφορετική θέση από αυτή που έχουν στην υπάρχουσα πλακέτα συστήματος.

**ΣΗΜΕΙΩΣΗ:** Οι ρυθμίσεις του βραχυκυκλωτήρα στην ανταλλακτική πλακέτα συστήματος προκαθορίζονται στο Ø εργοστάσιο.

## <span id="page-54-0"></span>**Επανατοποθέτηση της πλακέτας συστήματος**

- 1. Ακολουθήστε τις διαδικασίες στην ενότητα [Προτού ξεκινήσετε](#page-1-0).
- 2. Ευθυγραμμίστε προσεκτικά την κάρτα συστήματος στο εσωτερικό του πλαισίου και σύρετέ την προς την πίσω πλευρά του υπολογιστή.
- 3. Επανατοποθετήστε τις οκτώ βίδες που στερεώνουν την κάρτα συστήματος στο πλαίσιο.
- 4. Συνδέστε τα καλώδια που αποσυνδέσατε από την πλακέτα συστήματος (ανατρέξτε στην ενότητα [Συστατικά στοιχεία της](#page-4-2) [κάρτας συστήματος](#page-4-2)).
- 5. Επανατοποθετήστε τον επεξεργαστή (ανατρέξτε στην ενότητα [Αντικατάσταση του επεξεργαστή](#page-46-0)).
- 6. Επανατοποθετήστε τη διάταξη του ανεμιστήρα επεξεργαστή και της ψήκτρας (ανατρέξτε στην ενότητα <u>Αντικατάσταση της</u> [διάταξης του ανεμιστήρα και της ψήκτρας του επεξεργαστή](#page-43-0)).

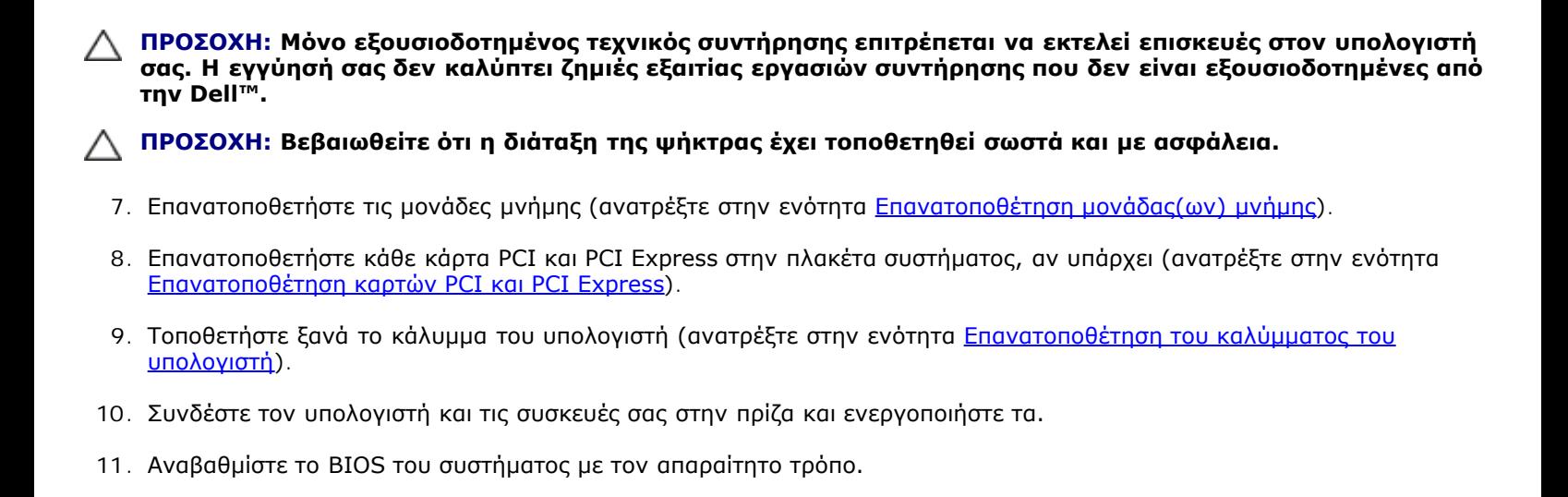

Ø **ΣΗΜΕΙΩΣΗ:** Για πληροφορίες σχετικά με την αναβάθμιση του BIOS του συστήματος, ανατρέξτε στην ενότητα [BIOS](#page-63-0).

# **Καταχώρηση της ετικέτας εξυπηρέτησης στο BIOS.**

- 1. Θέστε τον υπολογιστή σε λειτουργία.
- 2. Πιέστε <F2> για είσοδο στο πρόγραμμα ρύθμισης του συστήματος.
- 3. Στην καρτέλα για την ασφάλεια αναζητήστε το πεδίο Set Service Tag (Καθορισμός ετικέτας εξυπηρέτησης) όπου πρέπει να καταχωρίσετε την ετικέτα εξυπηρέτησης.

## **Ρύθμιση συστήματος Dell™ Studio XPS™ 8100 Εγχειρίδιο σέρβις**

- **Θ** Επισκόπηση
- [Απαλοιφή ξεχασμένων κωδικών πρόσβασης](#page-60-0)
- [Απαλοιφή ρυθμίσεων CMOS](#page-61-0)

# **Επισκόπηση**

Χρησιμοποιήστε την εγκατάσταση συστήματος για:

- Να αλλάξετε τις πληροφορίες παραμέτρων του συστήματος μετά την προσθήκη, την αλλαγή ή την αφαίρεση υλικού στον υπολογιστή σας.
- Να καθορίσετε ή να αλλάξετε μια δυνατότητα που μπορεί να επιλέξει ο χρήστης, όπως τον κωδικό πρόσβασης χρηστών.
- Διαβάσετε το τρέχον μέγεθος της μνήμης ή να ρυθμίσετε τον τύπο της εγκατεστημένης μονάδας σκληρού δίσκου.

**ΠΡΟΣΟΧΗ: Μόνο εξουσιοδοτημένος τεχνικός συντήρησης επιτρέπεται να εκτελεί επισκευές στον υπολογιστή σας. Η εγγύησή σας δεν καλύπτει ζημιές εξαιτίας εργασιών συντήρησης που δεν είναι εξουσιοδοτημένες από την Dell™.**

**ΠΡΟΣΟΧΗ: Αν δεν είστε έμπειρος στη χρήση υπολογιστή, μην αλλάξετε τις ρυθμίσεις για αυτό το πρόγραμμα. Ορισμένες αλλαγές μπορεί να προκαλέσουν την εσφαλμένη λειτουργία του υπολογιστή σας.**

**ΣΗΜΕΙΩΣΗ:** Προτού αλλάξετε τις ρυθμίσεις, συνιστούμε να σημειώσετε τις πληροφορίες που θα βρείτε στην οθόνη για Ø τη ρύθμιση του συστήματος, γιατί ίσως τις χρειαστείτε στο μέλλον.

# <span id="page-56-0"></span>**Είσοδος στη ρύθμιση συστήματος**

- 1. Εκκινήστε (ή επανεκκινήστε ) τον υπολογιστή σας.
- 2. Όταν παρουσιαστεί το μπλε λογότυπο DELL™, περιμένετε ωσότου εμφανιστεί η προτροπή για την εντολή F2 και, στη συνέχεια, πιέστε αμέσως <F2>.

**ΣΗΜΕΙΩΣΗ:** Η προτροπή για την εντολή F2 υποδεικνύει ότι το πληκτρολόγιο έχει τεθεί σε λειτουργία. Η Ø συγκεκριμένη προτροπή μπορεί να εμφανιστεί πολύ γρήγορα και γι' αυτό θα πρέπει να έχετε το νου σας ώστε να πιέσετε <F2> αμέσως μόλις παρουσιαστεί. Αν πιέσετε <F2> πριν από την προτροπή, δεν θα ισχύσει η εντολή. Εάν περιμένετε πολλή ώρα και εμφανιστεί το λογότυπο του λειτουργικού συστήματος, συνεχίστε να περιμένετε μέχρι να δείτε την επιφάνεια εργασίας των Microsoft® Windows®. Στη συνέχεια, τερματίστε τη λειτουργία του υπολογιστή σας (ανατρέξτε στην ενότητα [Τερματισμός της λειτουργίας του υπολογιστή σας\)](#page-1-3) και δοκιμάστε ξανά.

## **Οθόνες προγράμματος ρύθμισης συστήματος**

Η οθόνη ρύθμισης συστήματος παρουσιάζει πληροφορίες για την τρέχουσα διαμόρφωση των παραμέτρων στον υπολογιστή σας ή τις παραμέτρους που επιδέχονται αλλαγές. Οι πληροφορίες στην οθόνη χωρίζονται σε τρεις περιοχές: τη λίστα επιλογών, το πεδίο ενεργών επιλογών και τις λειτουργίες των πλήκτρων.

**Menu (Μενού)** — Εμφανίζεται στο επάνω μέρος του παραθύρου ρύθμισης συστήματος. Το πεδίο αυτό παρέχει ένα μενού για την πρόσβαση στις επιλογής ρύθμισης συστήματος. Πατήστε τα πλήκτρα πάνω και κάτω βέλους για να περιηγηθείτε. Όταν μια επιλογή **μενού** είναι επιλεγμένη, η **λίστα επιλογών**, απαριθμεί τις επιλογές που προσδιορίζουν το υλικό που είναι εγκατεστημένο στον υπολογιστή σας.

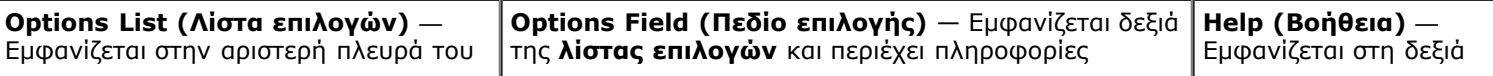

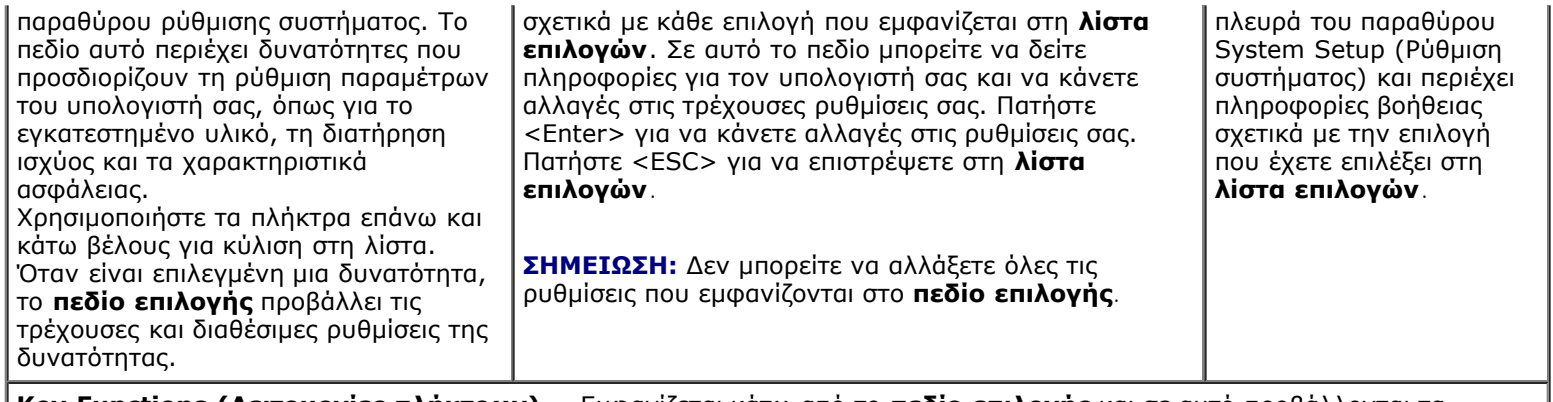

**Key Functions (Λειτουργίες πλήκτρων)** — Εμφανίζεται κάτω από το **πεδίο επιλογής** και σε αυτό προβάλλονται τα πλήκτρα και οι λειτουργίες τους στο ενεργό πεδίο ρύθμισης συστήματος.

# **Επιλογές ρύθμισης συστήματος**

Ø **ΣΗΜΕΙΩΣΗ:** Τα στοιχεία που εμφανίζονται σε αυτόν τον πίνακα μπορεί να ποικίλουν ανάλογα με τον υπολογιστή σας και τις συσκευές που έχετε εγκαταστήσει.

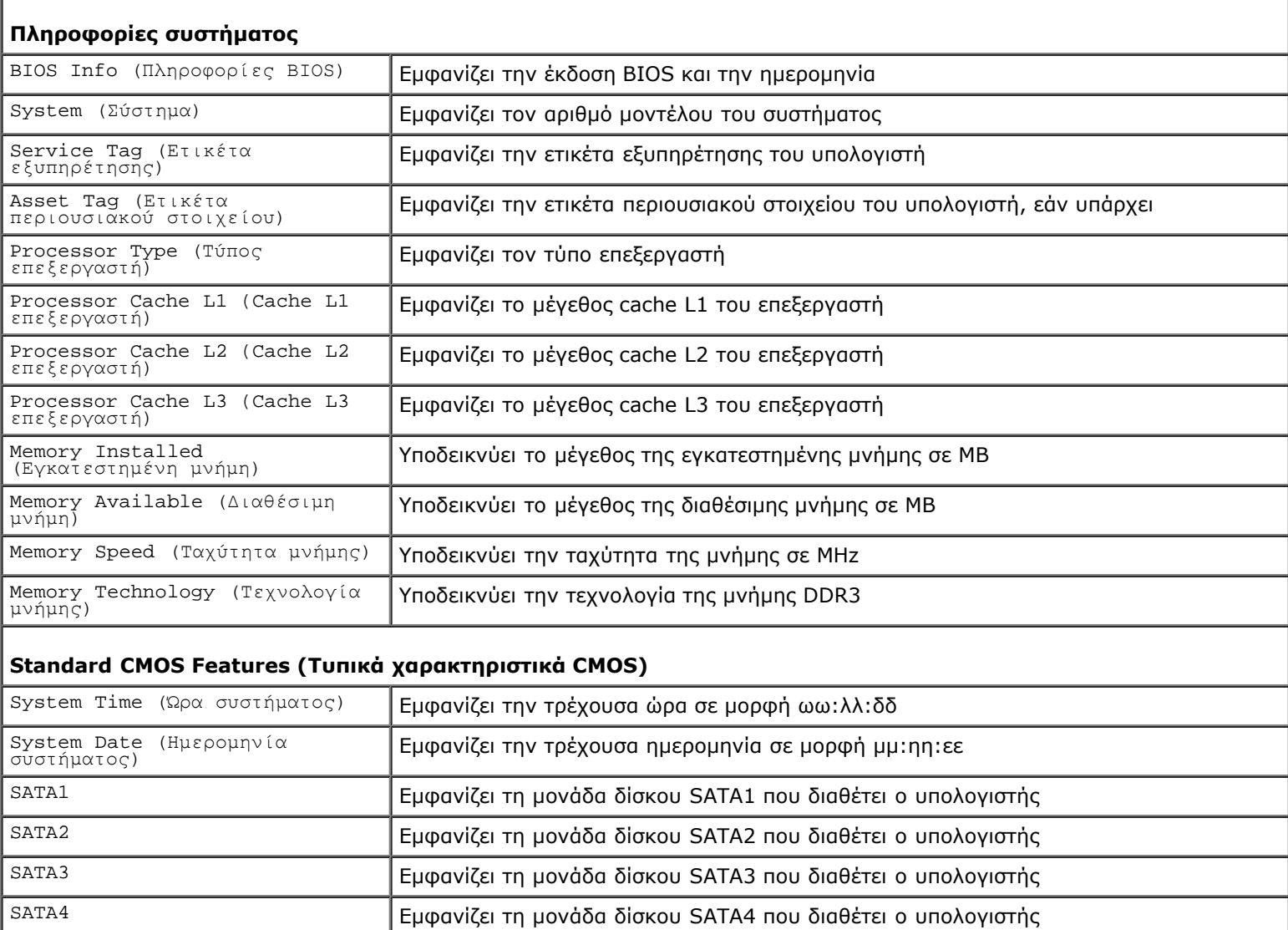

### **Advanced BIOS Features (Λειτουργίες BIOS για προχωρημένους)**

eSATA **Εμφανίζει τη μονάδα δίσκου eSATA που διαθέτει ο υπολογιστής** 

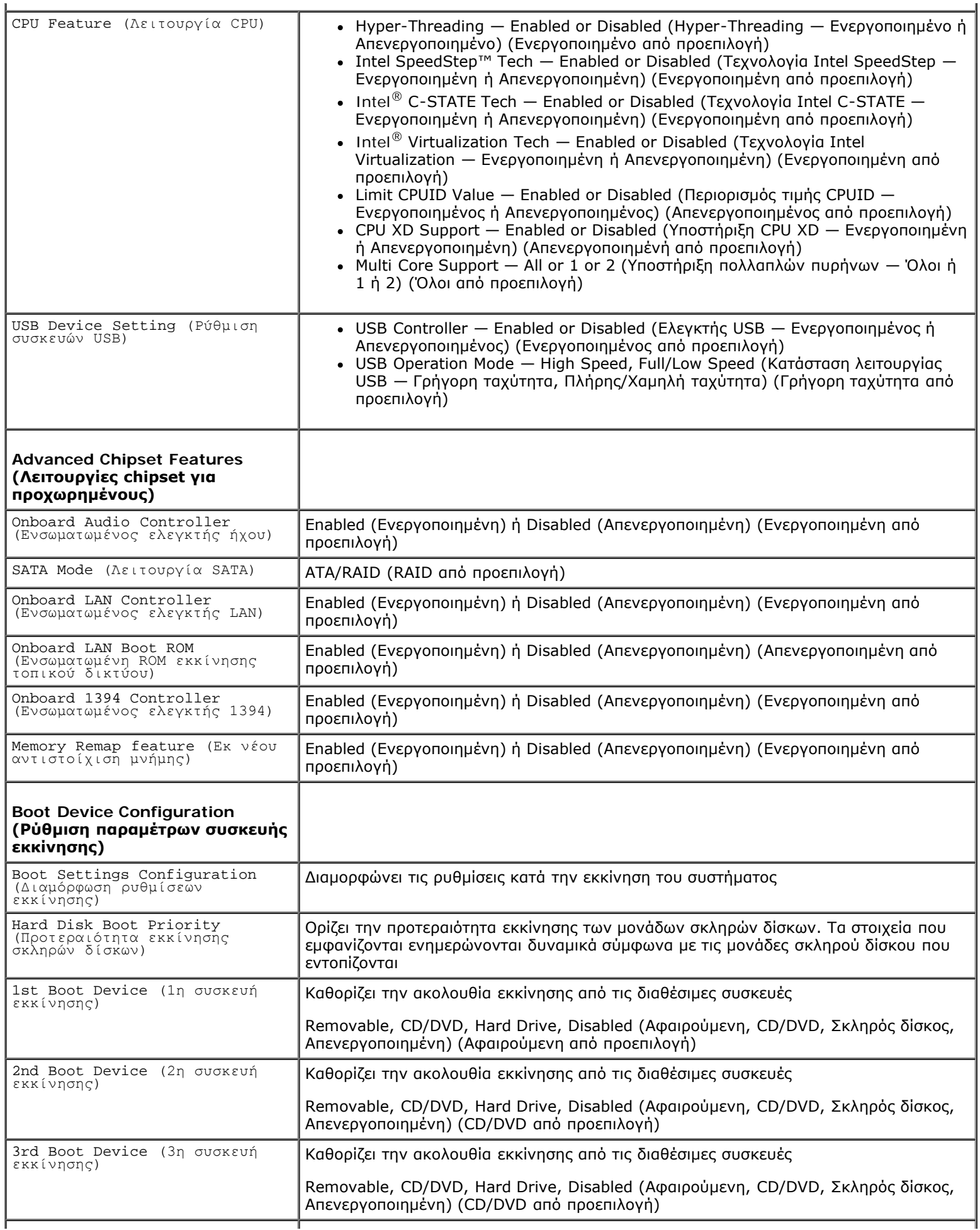

J

#### Ρύθµιση συστήµατος: Dell Studio XPS 8100 Εγχειρίδιο σέρβις

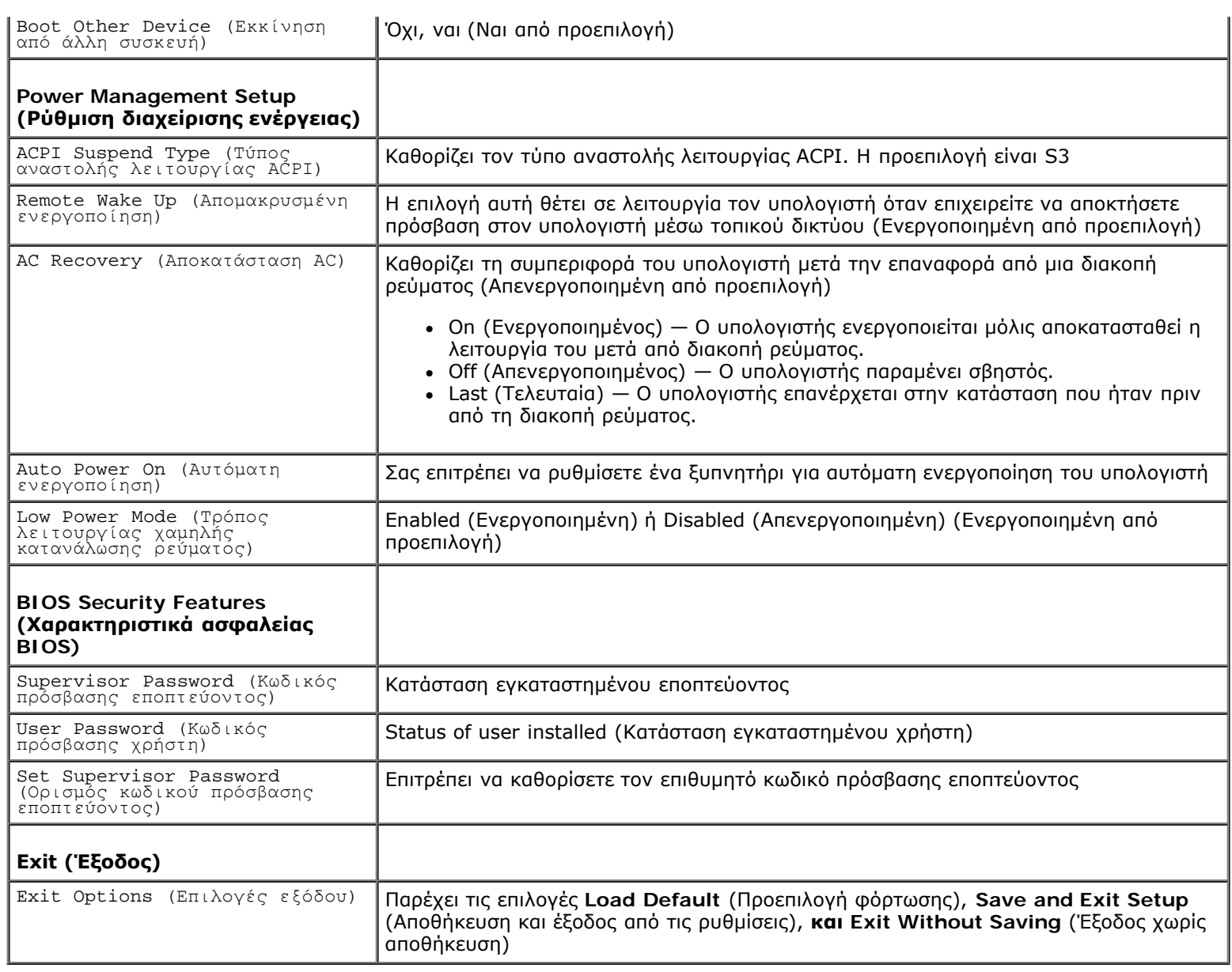

# **Ακολουθία εκκίνησης**

Αυτό το χαρακτηριστικό επιτρέπει να αλλάξετε την ακολουθία εκκίνησης για συσκευές.

## **Επιλογές εκκίνησης**

- **Μονάδα σκληρού δίσκου** Ο υπολογιστής επιχειρεί εκκίνηση από την κύρια μονάδα σκληρού δίσκου. Αν δεν υπάρχει λειτουργικό σύστημα στη μονάδα, ο υπολογιστής δημιουργεί ένα μήνυμα σφάλματος.
- **Μονάδα CD/DVD** Ο υπολογιστής επιχειρεί εκκίνηση από τη μονάδα CD/DVD. Αν δεν υπάρχει CD/DVD στη μονάδα δίσκου ή αν το CD/DVD δεν περιλαμβάνει λειτουργικό σύστημα, ο υπολογιστής εμφανίζει ένα μήνυμα σφάλματος.
- **Συσκευή USB Flash**  Τοποθετήστε συσκευή μνήμης μέσα σε κάποια θύρα USB και επανεκκινήστε τον υπολογιστή. Όταν εμφανιστεί η επιλογή F12 = Boot Menu (Μενού εκκίνησης) στην οθόνη, πατήστε το πλήκτρο <F12>. Το BIOS εντοπίζει τη συσκευή και προσθέτει την επιλογή USB flash στο μενού εκκίνησης.
	- **ΣΗΜΕΙΩΣΗ:** Για να πραγματοποιήσετε εκκίνηση από συσκευή USB, η συσκευή θα πρέπει να έχει δυνατότητα εκκίνησης. Για να σιγουρευτείτε ότι η συσκευή σας είναι εκκινήσιμη, ανατρέξτε στην τεκμηρίωσή της.

## **Αλλαγή της ακολουθίας εκκίνησης για την τρέχουσα εκκίνηση**

Μπορείτε να χρησιμοποιήσετε το χαρακτηριστικό αυτό για να αλλάξετε την ακολουθία της τρέχουσας εκκίνησης, π.χ. για εκκίνηση από τη μονάδα CD/DVD προκειμένου να εκτελεστεί το διαγνωστικό πρόγραμμα της Dell που θα βρείτε στα μέσα με το όνομα *Drivers and Utilities* (Προγράμματα οδήγησης και βοηθητικές εφαρμογές). Μόλις ολοκληρωθούν οι διαγνωστικοί έλεγχοι, γίνεται επαναφορά τής προγενέστερης ακολουθίας εκκίνησης.

- 1. Αν πρόκειται να γίνει εκκίνηση από συσκευή USB, συνδέστε τη σε θύρα USB.
- 2. Εκκινήστε (ή επανεκκινήστε ) τον υπολογιστή σας.
- 3. Όταν εμφανιστούν οι επιλογές F2 = Setup (Εγκατάσταη), F12 = Boot Menu (Μενού εκκίνησης) στην οθόνη, πατήστε  $<$ F12 $>$ .

Εάν περιμένετε πολλή ώρα και εμφανιστεί το λογότυπο του λειτουργικού συστήματος, συνεχίστε να περιμένετε μέχρι να δείτε την επιφάνεια εργασίας των Microsoft® Windows®. Στη συνέχεια, τερματίστε τη λειτουργία τού υπολογιστή σας και δοκιμάστε ξανά.

Εμφανίζεται το **Boot Device Menu** (Μενού συσκευής εκκίνησης), όπου παρατίθενται όλες οι διαθέσιμες συσκευές εκκίνησης. Δίπλα σε κάθε συσκευή υπάρχει ένας αριθμός.

4. Στο **Boot Device Menu** (Μενού συσκευής εκκίνησης) επιλέξτε τη συσκευή από την οποία θέλετε να γίνει η εκκίνηση.

Για παράδειγμα, αν πραγματοποιείτε εκκίνηση από κλειδί μνήμης USB, επιλέξτε το **USB Flash Device** (Συσκευή Flash USB) και πιέστε <Enter>.

**ΣΗΜΕΙΩΣΗ:** Για να πραγματοποιήσετε εκκίνηση από συσκευή USB, η συσκευή θα πρέπει να έχει δυνατότητα εκκίνησης. Για να σιγουρευτείτε ότι η συσκευή σας είναι εκκινήσιμη, ανατρέξτε στην τεκμηρίωσή της.

## **Αλλαγή της ακολουθίας εκκίνησης για μελλοντικές εκκινήσεις**

- 1. Μπείτε στο πρόγραμμα ρύθμισης συστήματος (ανατρέξτε στην ενότητα [Είσοδος στη ρύθμιση συστήματος](#page-56-0)).
- 2. Χρησιμοποιήστε τα πλήκτρα με τα βέλη για να επιλέξετε τη δυνατότητα **Boot Device Configuration** (Διαμόρφωση παραμέτρων συσκευής εκκίνησης) στο μενού και πιέστε <Enter> για πρόσβαση στο μενού.

**ΣΗΜΕΙΩΣΗ:** Σημειώστε την τρέχουσα ακολουθία εκκίνησης για την περίπτωση που χρειαστεί να την επαναφέρετε. Ø

- 3. Πατήστε τα πλήκτρα πάνω και κάτω βέλους για να μετακινηθείτε στη λίστα συσκευών.
- 4. Πιέστε το συν (+) ή το μείον (–) για να αλλάξετε την προτεραιότητα εκκίνησης της συσκευής.

# <span id="page-60-0"></span>**Απαλοιφή ξεχασμένων κωδικών πρόσβασης**

**ΕΙΔΟΠΟΙΗΣΗ: Προτού ξεκινήσετε κάποια από τις διαδικασίες που αναφέρονται στην παρούσα ενότητα, ακολουθήστε τις οδηγίες για την ασφάλεια που παραλάβατε μαζί με τον υπολογιστή σας.**

### **ΕΙΔΟΠΟΙΗΣΗ: Για να διαγράψετε τις ρυθμίσεις του κωδικού πρόσβασης, πρέπει να αποσυνδέσετε τον υπολογιστή από την ηλεκτρική πρίζα.**

- 1. Ακολουθήστε τις διαδικασίες στην ενότητα [Προτού ξεκινήσετε](#page-1-0).
- 2. Αφαιρέστε το κάλυμμα του υπολογιστή (ανατρέξτε στην ενότητα [Αφαίρεση του καλύμματος του υπολογιστή](#page-7-1)).
- 3. Εντοπίστε τον κωδικό πρόσβασης 3 ακίδων του βραχυκυκλωτήρας επαναφοράς (PSWD1) στην πλακέτα του συστήματος (ανατρέξτε στην ενότητα [Συστατικά στοιχεία της κάρτας συστήματος](#page-4-2)).

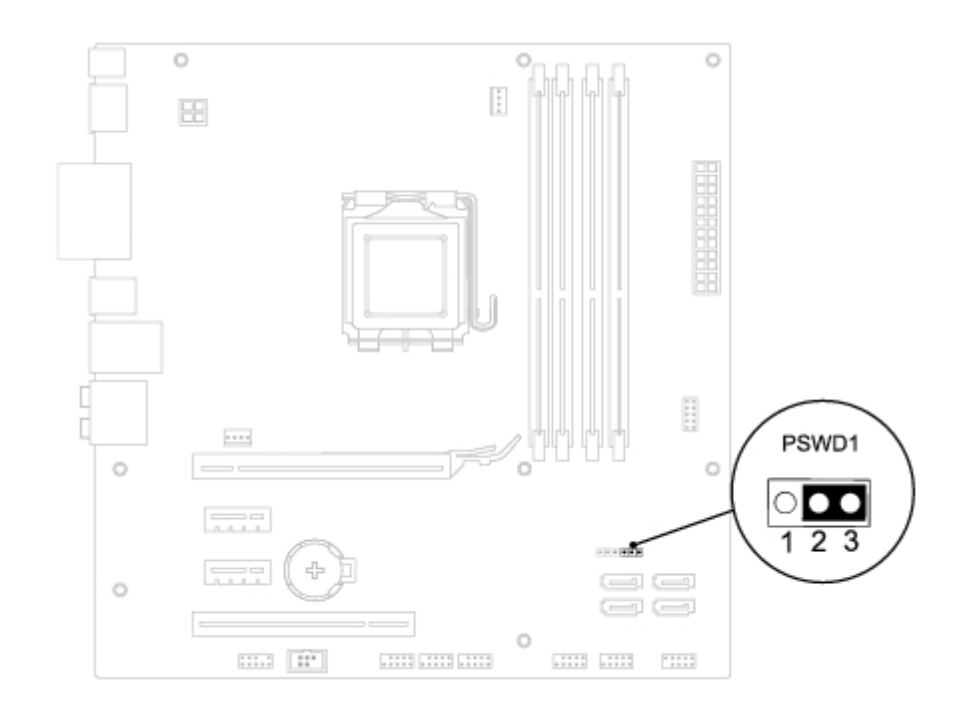

- 4. Αφαιρέστε το πλαστικό κάλυμμα 2 ακίδων του βραχυκυκλωτήρα 2 ακίδων από τις ακίδες 2 και 3 και τοποθετήστε το στις ακίδες 1 και 2.
- 5. Θέστε σε λειτουργία τον υπολογιστή για να διαγράψετε τον κωδικό πρόσβασης.
- 6. Σβήστε και αποσυνδέστε τον υπολογιστή και όλες τις προσαρτημένες συσκευές σας από τις ηλεκτρικές τους πρίζες.
- 7. Αφαιρέστε το πλαστικό κάλυμμα του βραχυκυκλωτήρα 2 ακίδων από τις ακίδες 1 και 2 και επανατοποθετήστε το στις ακίδες 2 και 3 για να ενεργοποιήσετε τη λειτουργία κωδικού πρόσβασης.
- 8. Τοποθετήστε ξανά το κάλυμμα του υπολογιστή (ανατρέξτε στην ενότητα [Επανατοποθέτηση του καλύμματος του](#page-8-0) [υπολογιστή](#page-8-0)).
- 9. Συνδέστε τον υπολογιστή και τις συσκευές σας στην πρίζα και ενεργοποιήστε τα.

# <span id="page-61-0"></span>**Απαλοιφή ρυθμίσεων CMOS**

- **ΕΙΔΟΠΟΙΗΣΗ: Προτού ξεκινήσετε κάποια από τις διαδικασίες που αναφέρονται στην παρούσα ενότητα, ακολουθήστε τις οδηγίες για την ασφάλεια που παραλάβατε με τον υπολογιστή σας.**
- **ΕΙΔΟΠΟΙΗΣΗ: Για να διαγράψετε τις ρυθμίσεις CMOS, πρέπει να αποσυνδέσετε τον υπολογιστή από την ηλεκτρική πρίζα.**
	- 1. Ακολουθήστε τις διαδικασίες στην ενότητα [Προτού ξεκινήσετε](#page-1-0).
	- 2. Αφαιρέστε το κάλυμμα του υπολογιστή (ανατρέξτε στην ενότητα [Αφαίρεση του καλύμματος του υπολογιστή](#page-7-1)).
	- 3. Τοποθετήστε τον 3 ακίδων βραχυκυκλωτήρα επαναφοράς CMOS (CLR\_CMOS1) στην πλακέτα του συστήματος (ανατρέξτε στην ενότητα [Συστατικά στοιχεία της κάρτας συστήματος](#page-4-2)).

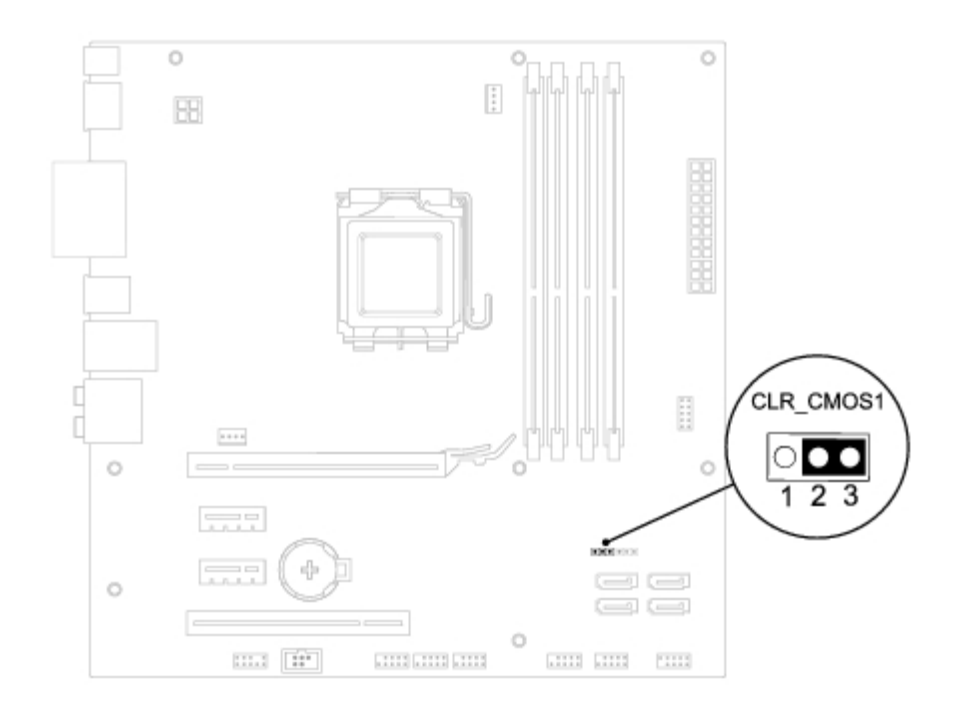

- 4. Αφαιρέστε το πλαστικό κάλυμμα του βραχυκυκλωτήρα 2 ακίδων από τις ακίδες 2 και 3 και τοποθετήστε το στις ακίδες 1 και 2.
- 5. Περιμένετε περίπου πέντε λεπτά για να γίνει η διαγραφή των ρυθμίσεων CMOS.
- 6. Αφαιρέστε το πλαστικό κάλυμμα του βραχυκυκλωτήρα από τις ακίδες 1 και 2 και επανατοποθετήστε το στις ακίδες 2 και 3.
- 7. Τοποθετήστε ξανά το κάλυμμα του υπολογιστή (ανατρέξτε στην ενότητα [Αφαίρεση του καλύμματος του υπολογιστή](#page-7-1)).
- 8. Συνδέστε τον υπολογιστή και τις συσκευές σας στην πρίζα και ενεργοποιήστε τα.

## <span id="page-63-0"></span> **BIOS Dell™ Studio XPS™ 8100 Εγχειρίδιο σέρβις**

Ενδέχεται να απαιτείται αναβάθμιση του BIOS όποτε είναι διαθέσιμη κάποια ενημέρωση ή όταν αντικαθιστάτε την κάρτα συστήματος. Για να αναβαθμίσετε το BIOS:

- 1. Θέστε τον υπολογιστή σε λειτουργία.
- 2. Μεταβείτε στην ιστοσελίδα **support.dell.com**.
- 3. Επιλέξτε τη χώρα και τη γλώσσα.
- 4. Κάντε κλικ **Drivers and Downloads** (Οδηγοί και λήψεις).
- 5. Τοποθετήστε το φάκελο ενημέρωσης του BIOS για τον υπολογιστή σας.

**ΣΗΜΕΙΩΣΗ:** Η ετικέτα εξυπηρέτησης για τον υπολογιστή σας βρίσκεται σε μια ετικέτα στο επάνω μέρος του υπολογιστή σας.

Αν έχετε την ετικέτα εξυπηρέτησης του υπολογιστή σας:

- a. Κάντε κλικ στην επιλογή **Enter a Service Tag** (Καταχώρηση ετικέτας εξυπηρέτησης).
- b. Καταχωρήστε την ετικέτα εξυπηρέτησης του υπολογιστή σας στο πεδίο **Enter a service tag** (Καταχώρηση ετικέτας εξυπηρέτησης), κάντε κλικ στο κουμπί **Go** (Μετάβαση), και προχωρήστε στο βήμα 6.

Αν δεν έχετε την ετικέτα εξυπηρέτησης του υπολογιστή σας:

- a. Κάντε κλικ στην επιλογή **Select Your Product Model** (Επιλέξτε το μοντέλο του υπολογιστή σας) στη λίστα **Select your Entry Method** (Εισάγετε τη μέθοδο εισαγωγής σας).
- b. Στη λίστα **Select Your Product Family** (Επιλογή οικογένειας προϊόντων) επιλέξτε τον τύπο του προϊόντος σας.
- c. Στη λίστα **Select Your Product Line** (Επιλογή γραμμής προϊόντων) επιλέξτε τη μάρκα του προϊόντος.
- d. Στη λίστα **Select Your Product Model** (Επιλέξτε το μοντέλο του υπολογιστή σας) επιλέξτε τον αριθμό του μοντέλου του προϊόντος σας.

**ΣΗΜΕΙΩΣΗ:** Αν έχετε επιλέξει διαφορετικό μοντέλο και θέλετε να εκτελεστεί η διαδικασία από την αρχή, κάντε κλικ στην επιλογή **Start Over** (Εκτέλεση από την αρχή) πάνω δεξιά στο μενού.

- e. Κάντε κλικ στην επιλογή **Confirm** (Επιβεβαίωση).
- 6. Στην οθόνη εμφανίζεται μια λίστα με τα σχετικά αποτελέσματα. Κάντε κλικ στην επιλογή **BIOS**.
- 7. Κάντε κλικ στην επιλογή **Download Now** (Λήψη τώρα) για να γίνει η λήψη του πιο πρόσφατα ενημερωμένου αρχείου BIOS. Εμφανίζεται το παράθυρο **File Download** (Λήψη αρχείου).
- 8. Κάντε κλικ στην επιλογή **Save** (Αποθήκευση) για να αποθηκευτεί το αρχείο στην επιφάνεια εργασίας σας. Γίνεται λήψη και αποθήκευση του αρχείου στην επιφάνεια εργασίας σας.
- 9. Κάντε κλικ στην επιλογή **Close** (Κλείσιμο) όταν εμφανιστεί το παράθυρο **Download Complete** (Η λήψη αρχείου ολοκληρώθηκε). Το εικονίδιο του αρχείου εμφανίζεται στην επιφάνεια εργασίας σας και έχει τον ίδιο τίτλο με το ληφθέν αρχείο ενημέρωσης του BIOS.
- 10. Κάντε διπλό κλικ στο εικονίδιο του αρχείου που βρίσκεται στην επιφάνεια εργασίας και ακολουθήστε τις οδηγίες που εμφανίζονται στην οθόνη.

BIOS: Dell Studio XPS 8100 Εγχειρίδιο σέρβις